# САНКТ-ПЕТЕРБУРГСКОЕ ГОСУДАРСТВЕННОЕ БЮДЖЕТНОЕ ПРОФЕССИОНАЛЬНОЕ ОБРАЗОВАТЕЛЬНОЕ УЧРЕЖДЕНИЕ «КОЛЛЕДЖ «КРАСНОСЕЛЬСКИЙ»

#### РАССМОТРЕНО И ПРИНЯТО

на заседании Педагогического Совета СПб ГБПОУ «Колледж «Красносельский»

Протокол № 7 от 15.06 2023 г.

**УТВЕРЖДАЮ** Директор СПб ГБПОУ «Колледж «Красносельский» Г.И. Софина  $\frac{1}{27}$  06 2023 г. Приказ № 81 от 27.06 2023 г.

#### МЕТОДИЧЕСКИЕ УКАЗАНИЯ ПО ПРАКТИЧЕСКИМ ЗАНЯТИЯМ

#### по дисциплине

ОДб.12 Информатика

#### для обучающихся по специальности

38.02.04 Коммерция (по отраслям)

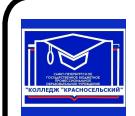

ДОКУМЕНТ ПОДПИСАН ЭЛЕКТРОННОЙ ПОДПИСЬЮ

Сертификат: 00ED77B06BDF80A9696BBCD20F34383DB4 Владелец: Софина Галина Ивановна<br>Действителен: с 20.02.2023 до 15.05.2024

> Санкт-Петербург 2023 г.

# **СОДЕРЖАНИЕ**

# **ВВЕДЕНИЕ**

- 1. **ПЕРЕЧЕНЬ ПРАКТИЧЕСКИХ ЗАНЯТИЙ ПО ДИСЦИПЛИНЕ**
- **2. МЕТОДИЧЕСКИЕ МАТЕРИАЛЫ ДЛЯ ПРАКТИЧЕСКИХ ЗАНЯТИЙ ПРАКТИЧЕСКОЕ ЗАНЯТИЕ №1-29**

#### **I.ВВЕДЕНИЕ**

Методические рекомендации предназначены для обучающихся колледжа, изучающих учебную дисциплину Информатика.

Методические рекомендации включают в себя учебную цель, перечень образовательных результатов, заявленных во ФГОС СПО, задачи, обеспеченность занятия, краткие теоретические и учебно-методические материалы по теме, вопросы для закрепления теоретического материала, задания для практической работы и инструкцию по ее выполнению, методику анализа полученных результатов, порядок и образец отчета о проделанной работе.

Учебные материалы к каждому из занятий включают контрольные вопросы, задания. Пособие содержит также список рекомендуемой литературы – основной, дополнительной и справочной, которая может использоваться обучающимися не только при подготовке к практическим занятиям, но и при написании рефератов.

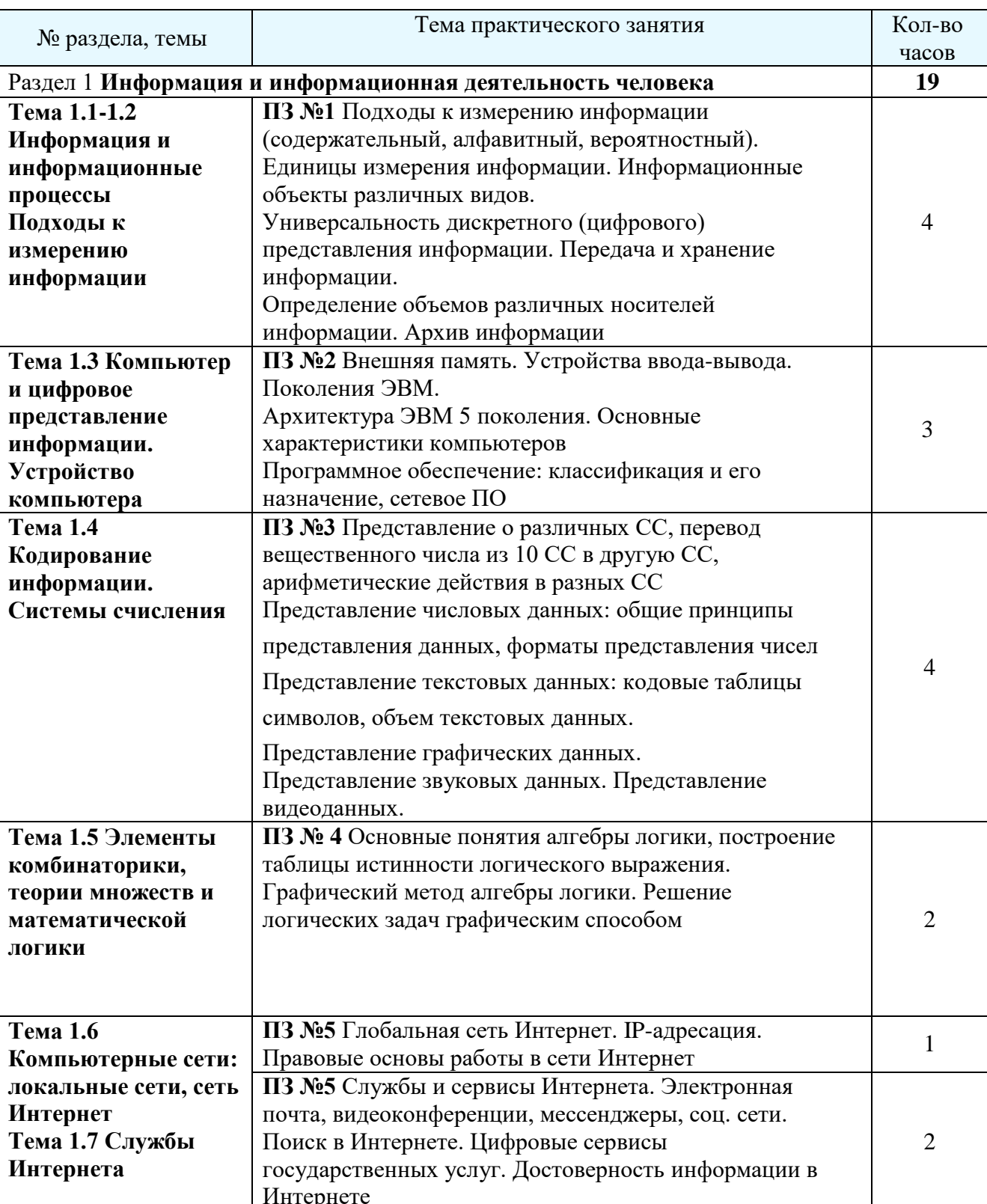

# 1. Перечень практических работ по дисциплине «Информатика»

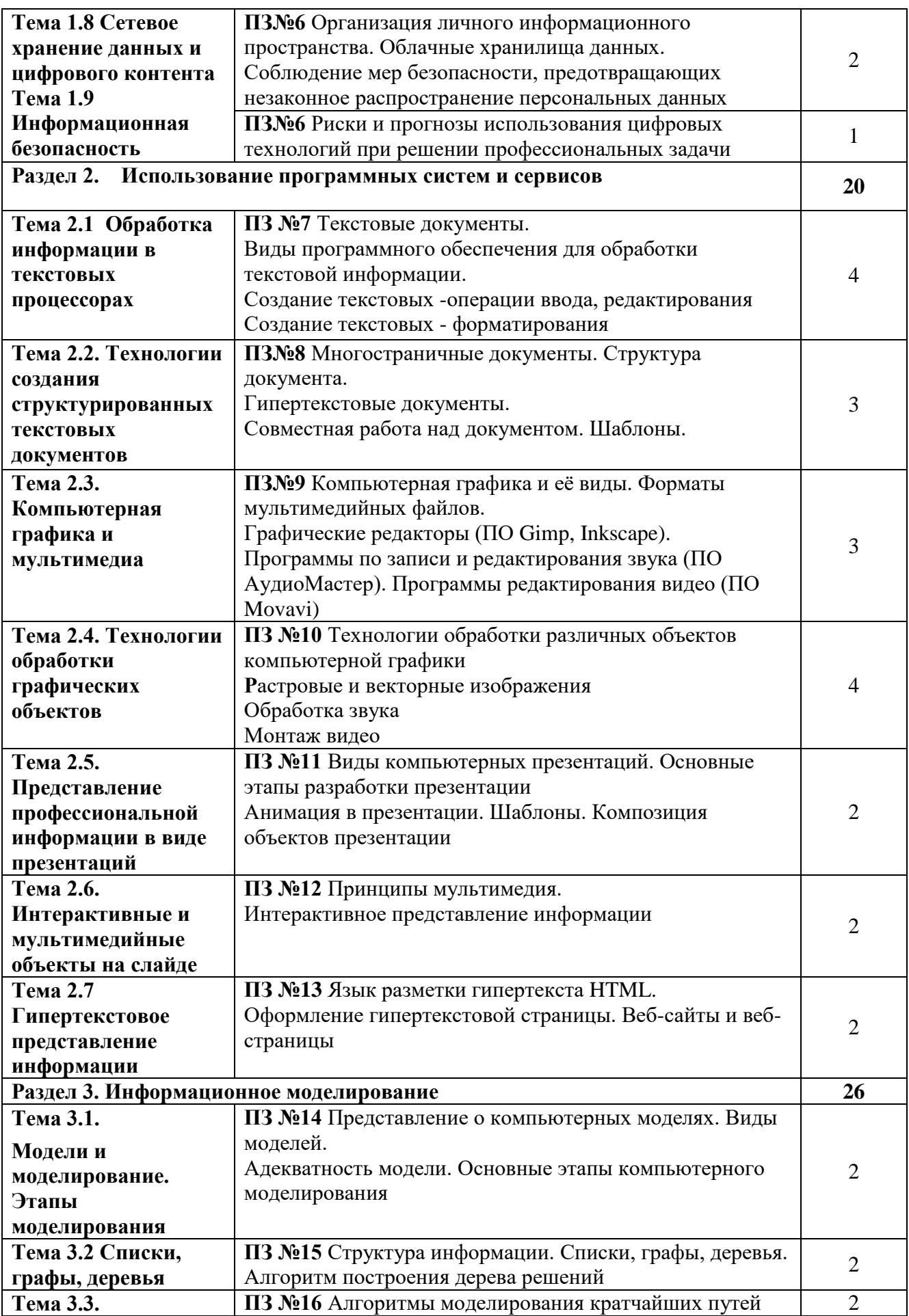

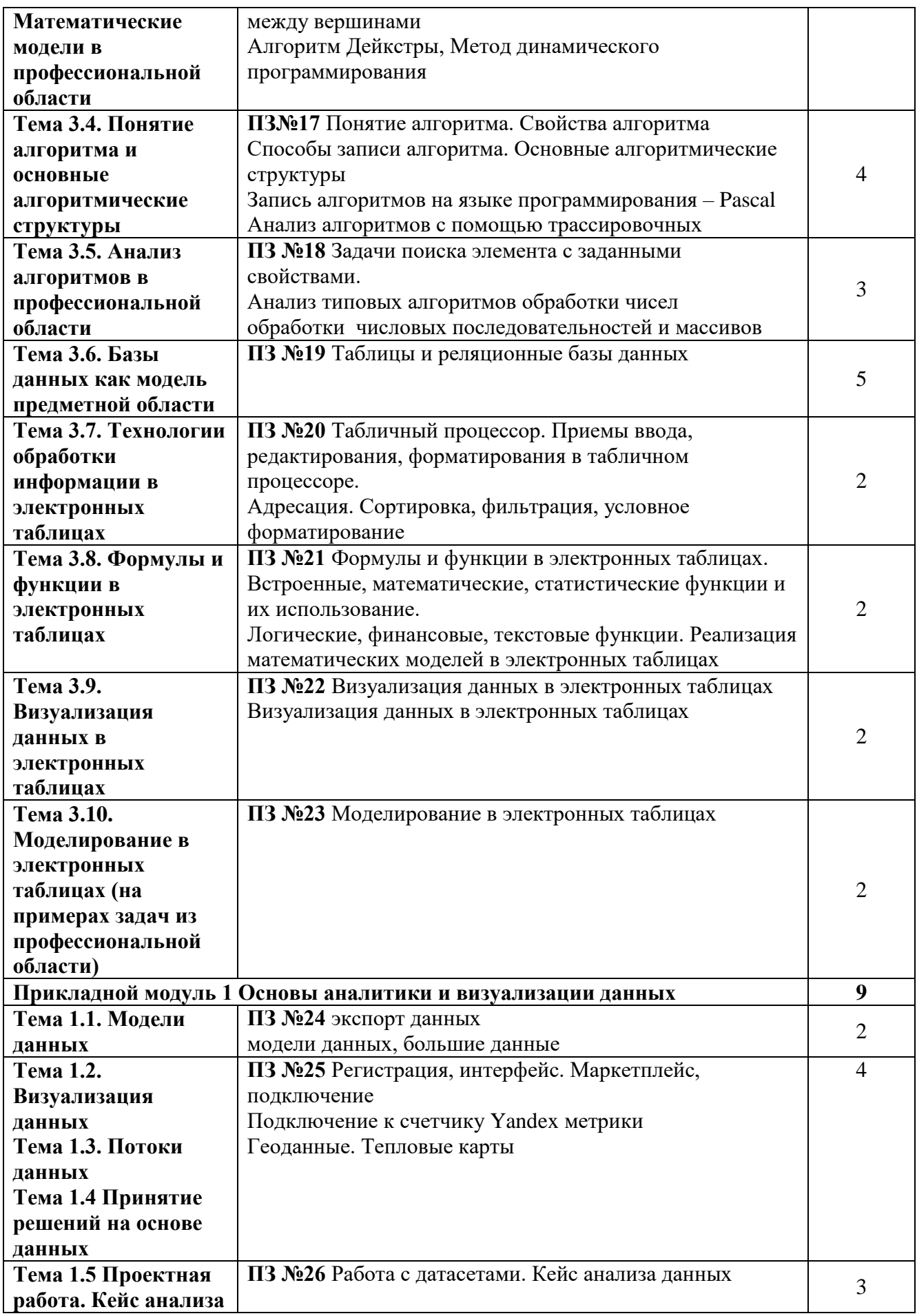

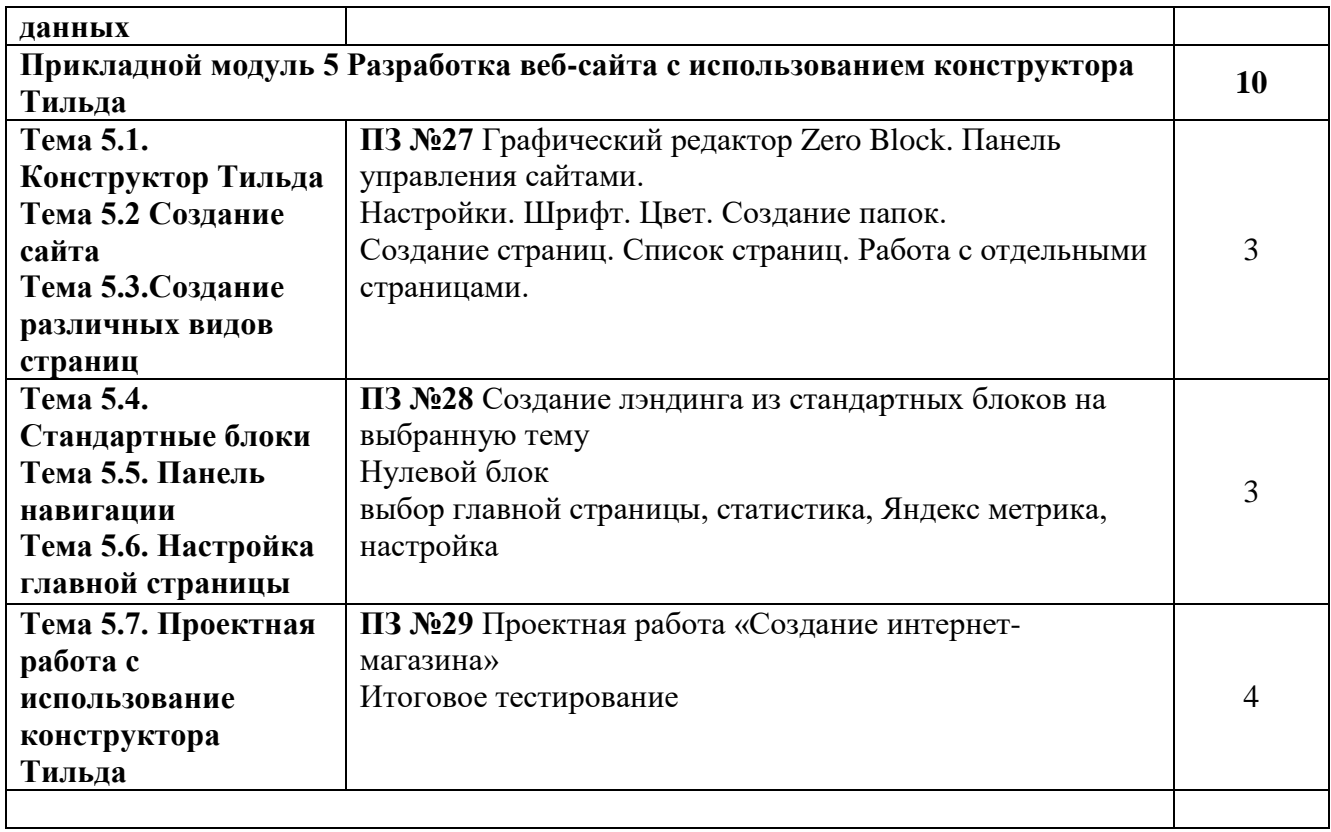

# **2. МЕТОДИЧЕСКИЕ РЕКОМЕНДАЦИИ ПО ПРАКТИЧЕСКИМ ЗАНЯТИЯ**

# **ПРАКТИЧЕСКОЕ ЗАНЯТИЕ №1 -2**

# МОДЕЛЬ ПЕРЕВОДА ЧИСЕЛ ИЗ ОДНОЙ СС В ДРУГУЮ. ДВОИЧНАЯ И ШЕСТНАДЦАТИРИЧНАЯ СС КАК МОДЕЛЬ ПРЕДСТАВЛЕНИЯ ЧИСЕЛ В ПК

#### **Количество часов – 4 Задачи:**

- изучить способы представления текстовой, графической, звуковой информации и видеоинформации,
- научиться записывать числа в различных системах счисления.

# **Форма организации занятия:** групповая, индивидуальная

# **Ход работы**:

- 1. Рассмотреть предложенные примеры;
- 2. Выполнить практическое задание по вариантам;
- 3. Оформить отчет:
	- a. Название и цель работы.
	- b. Результат выполнения практических заданий.
- 4. Ответить на контрольные вопросы по указанию преподавателя.

**Оборудование занятия:** доска, мультимедиа проектор, диск -Видеоуроки ИКТ 10 класс (урок – Перевод из одной СС в другую); раздаточный материал – карточки с практическими заданиями;

#### **Теоретическое обоснование**

# **1. Система счисления**.

Система счисления — это совокупность приемов и правил, по которым числа записываются и читаются.

Существуют позиционные и непозиционные системы счисления.

В непозиционных системах счисления вес цифры (т. е. тот вклад, который она вносит в значение числа) не зависит от ее позиции в записи числа. Так, в римской системе счисления в числе ХХХII (тридцать два) вес цифры Х в любой позиции равен просто десяти.

В позиционных системах счисления вес каждой цифры изменяется в зависимости от ее положения (позиции) в последовательности цифр, изображающих число. Например, в числе 757,7 первая семерка означает 7 сотен, вторая — 7 единиц, а третья — 7 десятых долей единицы.

Любая позиционная система счисления характеризуется своим основанием. Основание позиционной системы счисления — количество различных цифр, используемых для изображения чисел в данной системе счисления.

В каждой системе счисления цифры упорядочены в соответствии с их значениями:

1 больше 0, 2 больше 1 и т.д.

Продвижением цифры называют замену её следующей по величине.

Целые числа в любой системе счисления порождаются с помощью Правила счета. Для образования целого числа, следующего за любым данным целым числом, нужно продвинуть самую правую цифру числа; если какая-либо цифра после продвижения стала нулем, то нужно продвинуть цифру, стоящую слева от неё.

Применяя это правило, запишем первые десять целых чисел

- в двоичной системе: 0, 1, 10, 11, 100, 101, 110, 111, 1000, 1001;
- в восьмеричной системе: 0, 1, 2, 3, 4, 5, 6, 7, 10, 11.

Пример 1. Сложим числа 15 и 6 в различных системах счисления. Десятичная: 15<sub>10</sub>+6<sub>10</sub> Двоичная: 1111<sub>2</sub>+110<sub>2</sub> Восьмеричная:  $17<sub>8</sub>+6<sub>8</sub>$  $\blacksquare$  $111$  $\mathbf{1}$  $17$  $15$ 1111  $\overline{+}$ 6 ĥ.  $0110$  $21$ 10101 ንድ 7+6=13=8+5  $5+6=11=10+1$  $1+0=1$  $1 + 1 = 2$ (न्त≡2  $1+1=2=2+0$  $+1+1=3=2+1$  $1+1=2=2+0$ Шестнадцатеричная: F16+6<sup>16</sup> F  $\overline{+}$ 6 15 15+6=21=16+5 OTBeT:  $15+6 = 21_{10} = 10101_2 = 25_8 = 15_{16}$ . Пример 2. Сложим числа 15, 7 и 3.<br>**Десятичная:** 15<sub>10</sub>+7<sub>10</sub>+3<sub>10</sub> **Двоичная:** 1111<sub>2</sub>+111<sub>2</sub>+11<sub>2</sub> Восьмеричная: 17<sub>8</sub>+7<sub>8</sub>+3<sub>8</sub>  $11+1$  1  $\overline{2}$ 1  $+17$  $15$ 1111  $\pm$  $111$ 7 3  $11$ 3  $\overline{110}$ 5 D 7+7+3=17=2\*8+1  $5+7+3=15=10+5$  $1+1+1=3=2+1$  $1 + 1 + 1 + 1 = 4 = 2*2+0$  $2+1=3$  $1+1=2$  $-1=2=2+0$ 1+1+1=3=2+1 Шестнадцатеричная: F16+716+3<sup>16</sup> F  $\ddot{+}$ 7 3 1 ៑ធ  $15+7+3=25=16+9$ Oтвет:  $5+7+3 = 25_{10} = 11001_2 = 31_8 = 19_{16}$ .

#### **Практические задания:**

Выполнение арифметических операций над числами в различных системах счисления автоматизированным способом.

# **Вариант 1.**

#### **Задание 1.**

Переведите числа в десятичную систему

а) 1011011<sub>2</sub>; б) 517<sub>8</sub>; в) 1 $F_{16}$ ;

#### **Задание 2.**

Переведите число из десятичной системы в двоичную, восьмеричную и шестнадцатеричную

 $259_{10}$ ;

### **Задание 3.**

Сложите числа, а затем проверьте результаты, выполнив соответствующие десятичные сложения:

а) 1011101<sub>2</sub> и 1110111<sub>2</sub>; б) 437<sub>8</sub> и 675<sub>8</sub>; в) 5А1<sub>16</sub> и 27 $F_{16}$ ; **Задание 4.**

Вычтите: a)  $10100<sub>2</sub> - 111<sub>2</sub>$ 6) 230<sub>8</sub>-155<sub>8</sub> B) 31<sub>16</sub>-1A<sub>16</sub>

#### Выполнение арифметических операций над числами в различных системах счисления автоматизированным способом.

#### Вариант 2.

#### Задание 1.

Переведите числа в десятичную систему, а затем проверьте результаты, выполнив обратные переводы

a)  $10110111_2$ ; 6)  $1010_8$ ;  $B)$  ABC<sub>16</sub>;

#### Залание 2.

Перевелите число из лесятичной системы в лвоичную, восьмеричную и шестнадцатеричную, а затем проверьте результаты, выполнив обратный перевод

 $429_{10}$ :

#### Задание 3.

Сложите числа, а затем проверьте результаты, выполнив соответствующие десятичные сложения:

a)  $1011101_2$   $\mu$   $101011_2$ ; б) 165<sub>8</sub> и 37<sub>8</sub>; в) 1А9<sub>16</sub> и 2ВС<sub>16</sub>;

Залание 4.

Вычтите: a)  $1101<sub>2</sub> - 1011<sub>2</sub>$  из 6)  $102_8 - 47_8$  B)  $2A30_{16}$ - F9E<sub>16</sub>

#### Контрольные вопросы:

- 1. Какие системы счисления вы знает?
- 2. В чем особенности двоичной системы счисления? (Таблица)
- 3. В чем особенности восьмеричной системы счисления? (Таблица)
- 4. В чем особенности шестнадцатеричной системы счисления? (Таблица)
- 5. Как осуществляется связь между «2», «8», «16» системами счисления?
- 6. Как перевести целое десятичное число в «2», «8», «16» системы счисления?
- 7. Как перевести число из «2», «8», «16» системы счисления в десятичную систему счисления? Покажите на примере.

#### Критерии оценивания:

Отметка «5»: ответ полный и правильный на основании изученных теорий; ответ самостоятельный, даны развернутые ответы на вопросы.

**Отметка «4»**: ответ полный и правильный на основании изученных теорий; материал изложен в определенной логической последовательности, при этом допущены две-три несущественные ошибки, исправленные по требованию учителя.

**Отметка «3»**: ответ полный, но при этом допущена существенная ошибка, или неполный, несвязный.

**Отметка «2»**: при ответе обнаружено непонимание учащимся основного содержания учебного материала или допущены существенные ошибки, которые учащийся не смог исправить при наводящих вопросах учителя.

# ПРАКТИЧЕСКОЕ ЗАНЯТИЕ №3 ПРОГРАММНОЕ ОБЕСПЕЧЕНИЕ ПК. ЗАЩИТА ИНФОРМАЦИИ

# Количество часов - 2

#### Залачи:

- познакомиться с основными понятиями алгебры логики и логическими элементами;
- освоить основные приемы создания таблиц истинности и построения электронных cxem.
- ознакомиться с 5 различными вариантами ПО ПК;
- выработать практические навыки работы с операционной системой Windows; с  $\bullet$ файлами и папками в OC Windows;
- изучить способы защиты информации на ПК Вирусы; антивируеные программы;
- закрепить умение работы с антивирусными программами (сканирование выбранного диска, сканирование при перезагрузке)

#### Организация занятия: групповая, индивидуальная

Оборудование занятия: доска, конспект урока

#### Залание 1:

Оцените производительность вашего компьютера.

#### Заполните таблину:

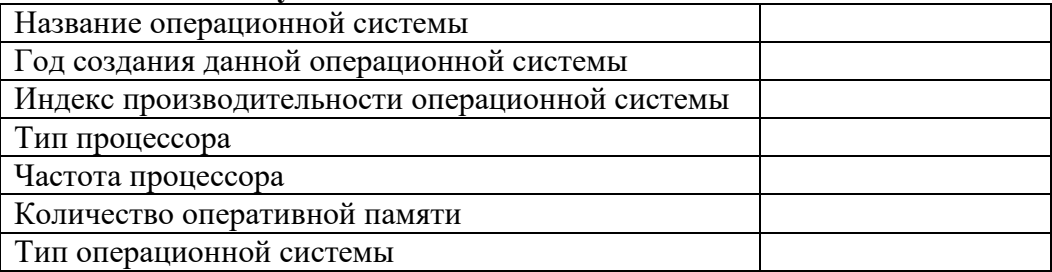

#### Залание 2:

Используя вкладку Счетчики и средства производительности, заполните таблицу:

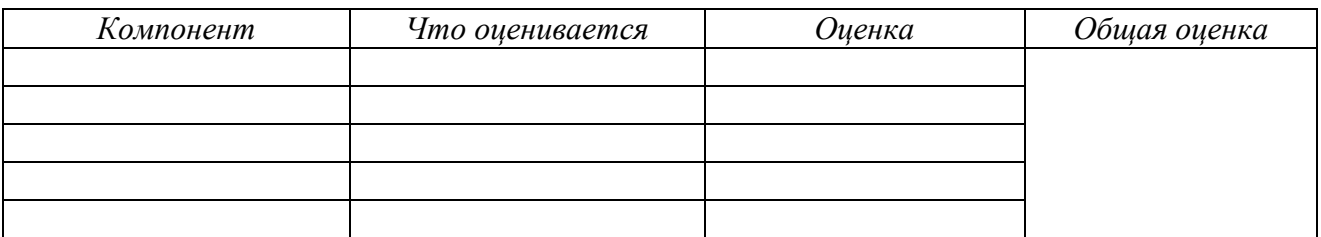

#### Контрольные вопросы:

- 1. Перечислите компьютерных сетей
- 2. Дайте определение локальной сети
- 3. Что такое сервер?
- 4. Дайте определение глобальной компьютерной сети?
- 5. Какие способы связи компьютеров в локальной сети вы знаете?
- 6. Какие действия позволяет осуществлять локальная сеть.
- 7. Какие технологии используются в одноранговых компьютерных сетях.
- 8. Виды защиты информации?
- 9. Перечислить методы защиты носителей информации и самой информации, суть каждого метода?
- 10. В чём отличие криптографии от крипто анализа?
- 11. Дать определения некоторым терминам, относящимся к криптографии: алфавит, текст, дешифрование, ключ?
- 12. Что такое цифровая подпись?
- 13. Основные функции, которые должны осуществляться программными средствами по защите информации от несанкционированного доступа?
- 14. Средства защиты от копирования?
- 15. Задачи, решаемые использованием аппаратных средств защиты информации?
- 16. Рекламные программы, загрузочные вирусы, макровирусы, фишинг, черви, трояны?
- 17. Антивирусная программа
- 18. Методы работы антивирусного ПО
- 19. По каким признакам можно классифицировать антивирусные продукты?
- 20. Недостатки антивирусов

# Залание:

Посмотрите, какие антивирусные программы установлены на Вашем ПК.

- 1. Откройте программу изучите ее окно.
- 2. Обновите антивирусную базу программы.
- 3. Включите вкладку Сканирование ПК. Выберите выборочное сканирование. Просканируйте локальный диск D.
- 4. Составьте список всех зашитных экранов.
- 5. После окончания сканирования локального лиска укажите файлы, нахоляшиеся в карантине.
- 6. Запланируйте полное сканирование компьютера при перезагрузке.

# Критерии опенивания:

**Отметка «5»**: работа выполнена полностью и правильно, сделаны правильные выводы; даны развернутые ответы на вопросы; работа выполнена по плану с учетом техники безопасности. Отметка «4»: работа выполнена правильно с учетом 2-3 несущественных ошибок,

исправленных самостоятельно по требованию преподавателя.

**Отметка «3»**: работа выполнена правильно не менее чем на половину или допущена существенная ошибка.

**Отметка** «2»: допущены две (и более) существенные ошибки в ходе работы, которые учащийся не может исправить даже по требованию преподавателя.

# ПРАКТИЧЕСКОЕ ЗАНЯТИЕ №4

# ИСПОЛЬЗОВАНИЕ ШАБЛОНОВ ДОКУМЕНТОВ. РАБОТА С ТЕКСТОМ. Копичество часов  $-2$

#### Залачи:

Научиться создавать и редактировать документ в программе Microsoft Office Word.

#### Ход работы:

- Создать документ Microsoft Office Word.
- Ознакомится с интерфейсом программы Microsoft Office Word.
- Определить практически основные функции панелей управления Microsoft Office Word.

# Форма организации занятия: групповая, индивидуальная

#### Обеспеченность занятия (средства обучения):

- Персональные компьютеры- рабочие станции- по количестыу обучающихся, раздаточные материалы (карточки-задания - 6 комплектов по 5 вариантов).
- Рабочая тетрадь обычная, в клетку.
- Тетрадь для практических работ в клетку.
- $\bullet$  Pyчка.

#### Краткие теоретические и учебно-метолические материалы по теме практической работы

Текстовые редакторы — это программы для создания, редактирования, форматирования сохранения и печати документов. Современный документ может содержать, кроме текста, и другие объекты (таблицы, диаграммы, рисунки и т. д.).

Более совершенные текстовые редакторы, имеющие целый спектр возможностей по созданию документов (например, поиск и символов, средства проверки орфографии, вставка таблиц и др.), называют иногда текстовыми процессорами. Примером такой программы является Word из офисного пакета Microsoft Office.

Мощные программы обработки текста - настольные издательские системы предназначены для подготовки документов к публикации. Пример подобной системы -**Adobe PageMaker.** 

Редактирование - преобразование, обеспечивающее добавление, удаление, перемещение или исправление содержания документа. Редактирование документа обычно производится путем добавления, удаления или перемещения символов или фрагментов текста.

Форматирование — преобразование, изменяющее форму представления документа. В начале работы над документом целесообразно задать параметры страницы: ее формат (размер), ориентацию, размер полей и др.

Форматирование абзаца. Абзац является одним из основных объектов текстового документа. В компьютерных документах абзацем считается любой текст, заканчивающийся управляющим символом (маркером) конца абзаца. Ввод конца абзаца обеспечивается нажатием клавиши {Enter} и отображается символом ¶.

В процессе форматирования абзаца задаются параметры его выравнивания (выравнивание отражает расположение текста относительно границ полей страницы), отступы (абзац целиком может иметь отступы слева и справа) и интервалы (расстояние между строк абзаца), отступ красной строки и др.

Форматирование символов. Символы - это буквы, цифры, пробелы, знаки пунктуации, специальные символы, такие как @, \*, &. Символы можно форматировать (изменять их вид), задавая шрифт, размер и начертание.

**Шрифт** - полный набор символов определенного начертания, включая прописные и строчные буквы, знаки препинания, специальные символы, цифры и знаки арифметических действий. Для каждого исторического периода и разных стран характерен шрифт определенного рисунка. Каждый шрифт имеет свое название, например *Times New Roman, Arial, Courier и др.*

По способу представления в компьютере различаются шрифты **растровые** и **векторные**. Для представления растровых шрифтов служат методы растровой графики, символы шрифта - это группы пикселей. Растровые шрифты допускают масштабирование только с определенными коэффициентами.

В векторных шрифтах символы описываются математическими формулами и возможно произвольное их масштабирование. Среди векторных шрифтов наибольшее распространение получили шрифты типа **True Type**.

**Размер шрифта.** Единицей измерения размера шрифта является пункт  $(1 \text{ IT} = 0,376)$ мм). В текстовом редакторе Word по умолчанию используется шрифт Times New Roman размером 12 пт. Ниже приведены примеры представления текста с помощью шрифта различного размера:

Шрифт размером 14 пт.

Шрифт размером 10 пт.

Шрифт размером 6 пт.

**Начертание**. Кроме нормального (обычного) начертания символов обычно применяют **полужирное**, *курсивное* и *полужирное курсивное*.

Формат файла определяет способ хранения текста в файле. Простейший формат текстового файла (ТХТ) содержит только символы (числовые коды символов), другие же форматы (DOC, RTF) содержат дополнительные управляющие коды, которые обеспечивают форматирование текста.

#### ФОРМАТИРОВАНИЕ СИМВОЛОВ И АБЗАЦЕВ

#### **Практическая часть: Задание №1**

1. Установите режим *Разметка страницы (Вид-разметка страницы*).

- 2. Установите масштаб *по ширине (Вид – Масштаб – По ширине).*
- 3. Установите поля страницы по 2 см (*Файл – Параметры страницы, вкладка Поля*).
- *4.* Установите книжную ориентацию страницы и размер бумаги А4 (*Файл – Параметры страницы, вкладка Размер бумаги).*

# **Задание №2** Напечатайте фразу: «**Я изучаю текстовый редактор Microsoft Word.».**

Скопируйте данную фразу и вставьте еще 5 таких же. *Указания:*

- Предварительно выделите данную фразу одним из ниже описанных способов *(см. ниже «Выделение фрагментов текста»).*
- Скопируйте ее в буфер обмена *(Правка – Копировать).*
- Снимите выделение текста щелчком мыши в пустом месте страницы.
- Установите курсор на новую строку *(переместите курсор в коней фразы и нажмите клавишу Enter).*
- Вставьте фразу из буфера обмена *(Правка – Вставить).*

**Задание №3.** Измените параметры шрифта (название шрифта, его размер, стиль, цвет, подчеркивание, эффекты) для первой фразы, набранной в предыдущем задании (задание №2) *Указания:*

- Выделите первую строку, меню *Формат – Шрифт.*
- Выберите шрифт *Garamond*, размер *16,* начертание *полужирный*, цвет символов *синий*, подчеркивание – *пунктирное*, эффект – *с тенью*.

**Задание №4.** Наберите нижеуказанный текст в рамочке и выровняйте его по ширине. Установите красную строку 2 см. Затем скопируйте текст и выровняйте его остальными способами.

*Указания:*

- Установите курсор внутри абзаца, *Формат – Абзац*, вкладка *Отступы и интервалы*.
- В раскрывающемся списке *Выравнивание* выберите *По ширине*.
- В раскрывающемся списке *Первая строка* выберите *Отступ*.
- В списке *на* установите *2 см*.

Важно различать конец абзаца и конец строки внутри абзаца. Текст, который не помещается в данной строке, автоматически переносится на новую строку, поэтому для перехода на новую строку в пределах одного абзаца клавиша Enter не нажимается. Клавишу Enter нужно нажимать только в конце абзаца.

**Задание №5.** Напечатайте текст, руководствуясь указаниями:

# **Ш У Т О Ч Н Ы Е В О П Р О С Ы** Какие часы показывают верное время только два раза в сутки? *( К о т о р ы е с т о я т )* Что нужно сделать, чтобы отпилить ветку, на которой сидит ворона, не потревожив её? *( П о д о ж д а т ь , п о к а о н а у л е т и т )* В комнате горело 7 свечей. Проходил мимо человек, потушил 2 свечи. Сколько свечей о с т а л о с ь ? *( Д в е , о с т а л ь н ы е с г о р е л и )*

**Задание №6** Сохраните свою работу в указанной папке *(Файл – Сохранить как – папка Мои документы – папка с номером вашей группы*).

# **ИСПОЛЬЗОВАНИЕ ТАБУЛЯЦИИ, СТИЛЕЙ, КОЛОНОК И СПИСКОВ. ФОРМАТИРОВАНИЕ СИМВОЛОВ И АБЗАЦЕВ**

**Практическая часть:**

**Задание № 1**

Наберите текст по образцу

#### **Пифагор**

# *Пифагор Самосский (VI в. до н. э.)*

- 1. древнегреческий философ,
- 2. религиозный и политический деятель,
- 3. основатель пифагореизма,
- 4. математик.

Пифагору приписывается, например, изучение:

- свойств целых чисел и пропорций,
- доказательство теоремы Пифагора.

#### **Задание № 2**

Наберите текст по образцу.

#### **ЧТО ДОЛЖНО БЫТЬ В ПАПКЕ ПО КАБИНЕТУ**

- 1. Паспорт кабинета (прошнурованный);
- 2. Обязанности (должностные) классного руководителя;
- 3. Обязанности (должностные) учителя;
- 4. Инструкция по заполнению журнала;
- 5. Типовое положение о материальной ответственности;
- 6. Выписка из приказа «О внутреннем трудовом распорядке работников школы № \_\_\_\_ »
- 7. В кабинетах: химии, биологии, информатики, физики, физической культуры инструкции по правилам техники безопасности (наличие журнала по ТБ);
- 8. Инструкция по работе с ТСО;
- 9. Календарно-тематическое планирование;
- 10. Расписание уроков (своих в кабинете);
- 11. Расписание звонков;
- 12. Расписание дополнительных и кружковых занятий;
- 13. График контрольных. Практических и лабораторных работ.

# **Задание №3**

1. Научитесь делать отступ текста, вставку символа и наберите текст. Символ ∨ найдёте в наборе Wingdings.

# **Т Е С Т О Р А С С Ы П Ч А Т О Е**

# $\sqrt{400}$ г. муки

# 200г. масла

# 0,5 стакана воды

Растиреть масло, добавить муку, воду, всыпать 0,5 чайной лошки соли и замесить тесто. Использовать тесто для ватрушек, пирагов.

2. Проверьте орфографию. Выпишите в тетрадь список слов, предложенных к замене слова «лошки».

**Задание №4.** Напечатайте текст и разбейте его на колонки:

--------------------------------------------------------------------------------------------------------------------

Общая характеристика информационных технологий обучения.

Систематические исследования в области компьютерной поддержки профессионального образования имеют более чем 30-летнюю историю. За этот период в учебных заведениях США, Франции, Японии, России и ряда других стран было разработано большое количество компьютерных систем учебного назначения, ориентированных на различные типы ЭВМ.

--------------------------------------------------------------------------------------------------------------------

# *Указания:*

- 1. Выделить текст вместе с заголовком.
- 2. Меню *Формат – колонки*.
- 3. В группе тип выберите *три* или в списке *Число колонок* установите *3*.
- *4.* Активизируйте флажок *Разделитель.*

# **Критерии оценивания:**

**Отметка «5»**: работа выполнена полностью и правильно, сделаны правильные выводы; работа выполнена по плану с учетом техники безопасности.

**Отметка «4»**: работа выполнена правильно с учетом 2-3 несущественных ошибок, исправленных самостоятельно по требованию преподавателя.

**Отметка «3»**: работа выполнена правильно не менее чем на половину или допущена существенная ошибка.

**Отметка «2»**: допущены две (и более) существенные ошибки в ходе работы, которые учащийся не может исправить даже по требованию преподавателя.

# **ПРАКТИЧЕСКОЕ ЗАНЯТИЕ №5**

## ВСТАВКА В ДОКУМЕНТЫ ТАБЛИЦ СОЗДАНИЕ РАБОЧИХ БЛАНКОВ

#### **Количество часов -3**

#### *Цель:*

- изучение технологии создания и форматирования документов, содержащих таблицы.
- изучение технологии создания и форматирования документов, содержащих таблицы.

#### **Теоретическая часть:**

#### *Работа с таблицами*

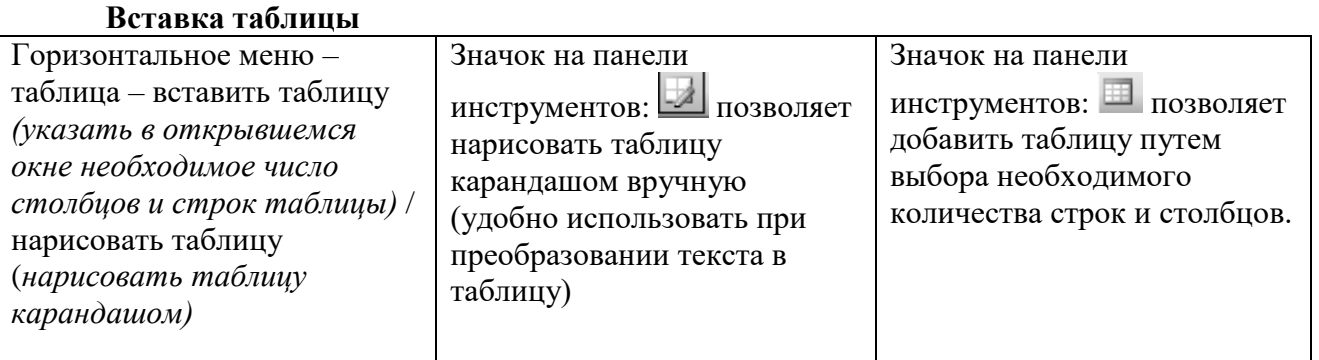

#### **Границы**

1. Изменить границы можно используя значок на панели инструментов

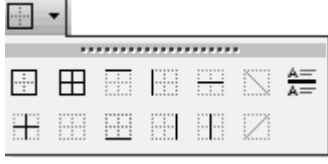

2. Вызвать панель инструментов «Таблицы и границы» (горизонтальное меню – вид – панели инструментов – таблицы и границы). Указать необходимые параметры для изменения цвета, типа или толщины границы.

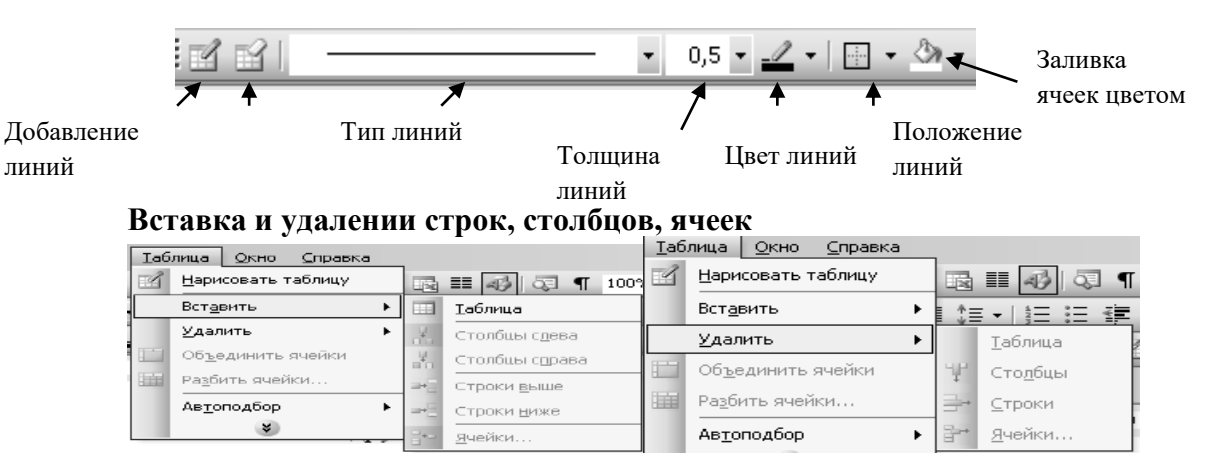

# **Практическая часть:**

## **Задание №1.**

1. Запустите текстовый редактор MS WORD.

2. Оформите расписание уроков по образцу, руководствуясь указаниями.

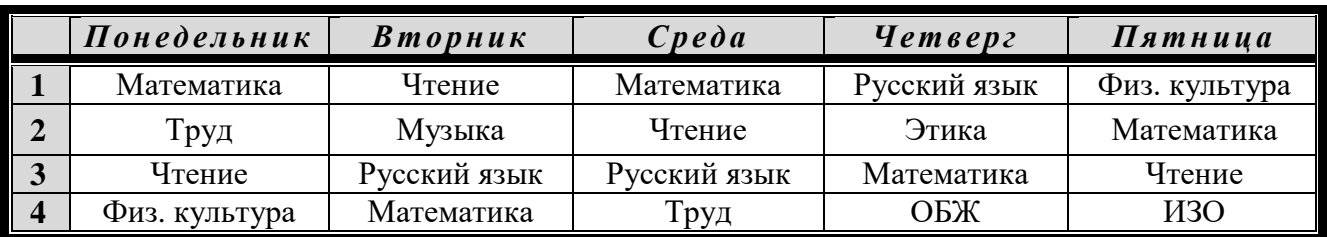

Задание № 2. Создайте и заполните таблицу.

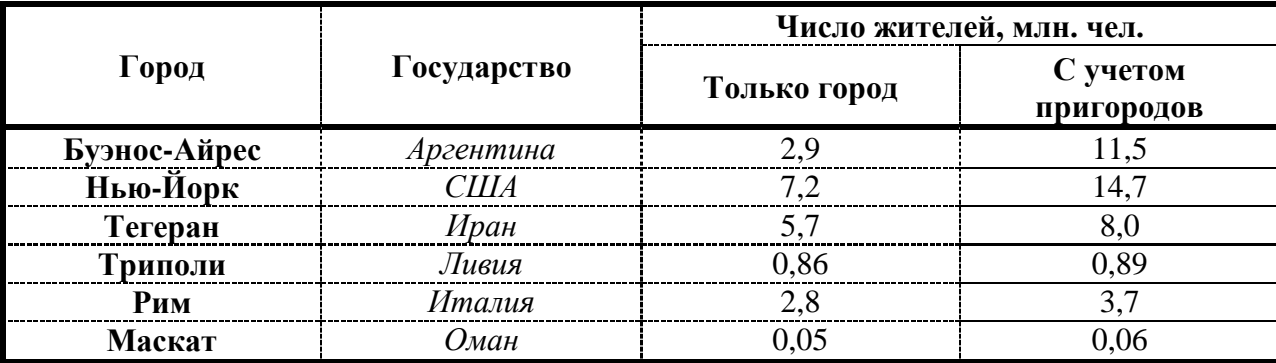

Задание № 3. Создайте таблицу по образцу. Посчитайте стоимость каждого товара по формуле. Подсчитайте общее количество и общую стоимость.

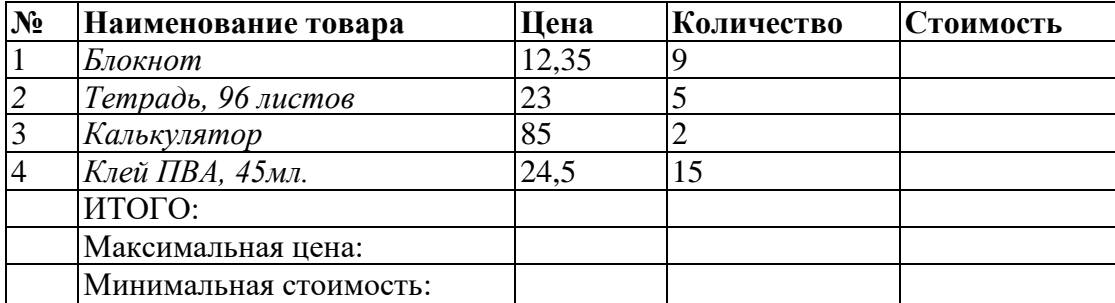

# Задание № 4.

Скопируйте таблицу из практической работы № 14, задание 1 и отформатируйте ее в соответствии с образцом, руководствуясь указаниями

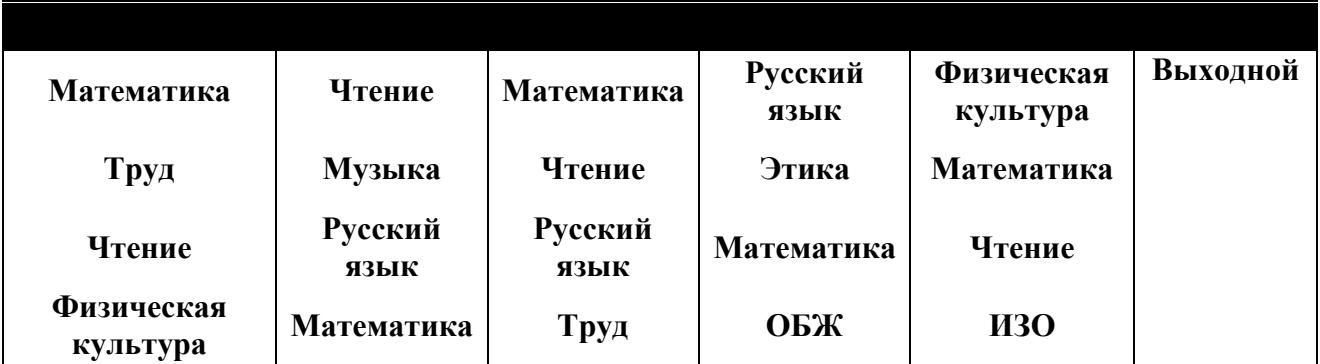

## **Задание № 5.**

**MARK COMPOSITION COMPOSITION COMPOSITION** 

Подготовьте театральную программку с применением не разлинованной таблицы.

*Школьный театр «W» Омега.*

 $\mathcal{L}_\mathcal{L}$ 

# ИГРОКИ

*Действующие лица и исполнители*

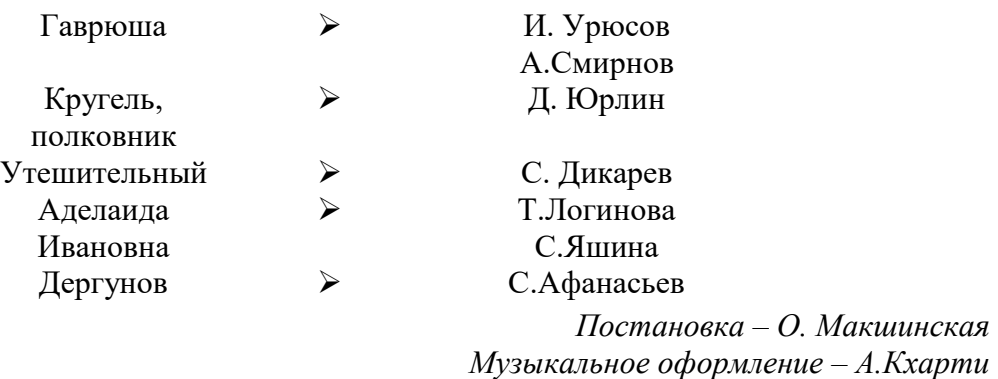

#### **Задание №6.**

 $\bar{\nu}$ 

Сохраните свою работу в указанной папке *(Файл – Сохранить как – папка Мои документы – папка с номером вашей группы*)

#### **Критерии оценивания:**

**Отметка «5»**: работа выполнена полностью и правильно, сделаны правильные выводы; работа выполнена по плану с учетом техники безопасности.

**Отметка «4»**: работа выполнена правильно с учетом 2-3 несущественных ошибок, исправленных самостоятельно по требованию преподавателя.

**Отметка «3»**: работа выполнена правильно не менее чем на половину или допущена существенная ошибка.

**Отметка «2»**: допущены две (и более) существенные ошибки в ходе работы, которые учащийся не может исправить даже по требованию преподавателя.

# **ПРАКТИЧЕСКОЕ ЗАНЯТИЕ №6**

# **ПАНЕЛЬ ТЕКСТОВЫХ ЭФФЕКТОВ И ЕЕ ИСПОЛЬЗОВАНИЕ**

#### **Количество часов-2**

#### *Цель:*

- создание фигурного текста с помощью инструментов WordArt;
- Отработка навыков оформления текстов.

#### *Теоретическая часть:*

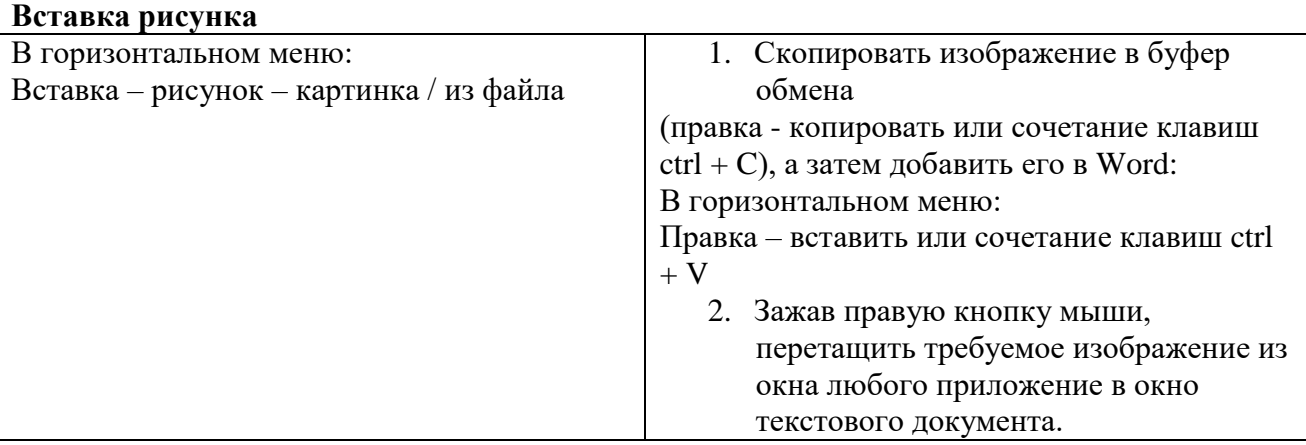

# **Вставка рисунка**

#### **Выравнивание рисунка**

- 1. Выделить рисунок, а затем применить к нему необходимый тип выравнивания или отступа.
- 2. Выделить рисунок и перетащить его в нужное место документа, зажав правую кнопку мыши.

## **Редактирование рисунка**

- 1. Щелкнуть по рисунку мышью, появится панель «настройка изображения» (горизонтальное меню – вид – панели инструментов – настройка изображения)
- 2. Двойной щелчок по рисунку позволяет открыть приложение «Paint» для его редактирования или открывает окно «формат рисунка»

# **Практическая часть:**

#### **Задание № 1**

Научитесь помещать схему в текст. Обтекание – сверху и снизу.

# **Погода** *У природы нет плохой погоды, Всякая погода – благодать.* **дождь ясно облачно** *Погода*

# *Дождь и снег, любое время года Надо благодарно принимать.*

# **Задание № 2 (творческое задание)**

Выберите интересную вам тему и выполните сделайте доклад, оформив его по следующему плану (пример см справа):

- 1. Добавить изображение в виде подложки.
- 2. Набрать текст и отформатировать его по образцу.
- 3. Добавить заголовок в виде объекта WordArt.
- 4. Добавить рисунок в документ.

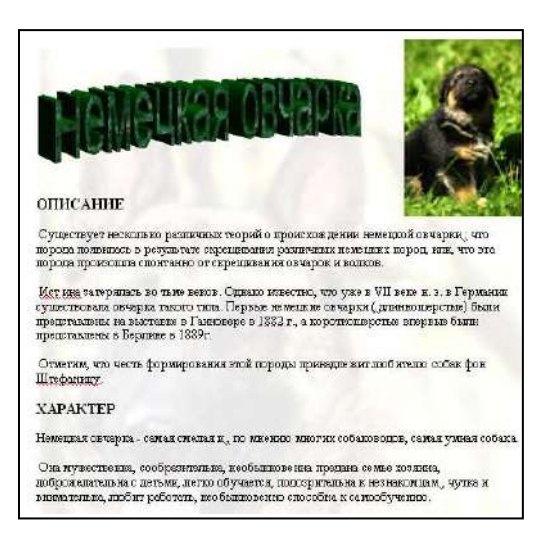

# **Задание №3.**

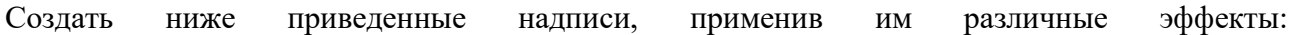

- Профессиональное обучение
- Компьютерные курсы
- Мир освещается солнцем, а человек знанием.
- > INTERNET
- Информатика
- Новые информационные технологии

#### Например:

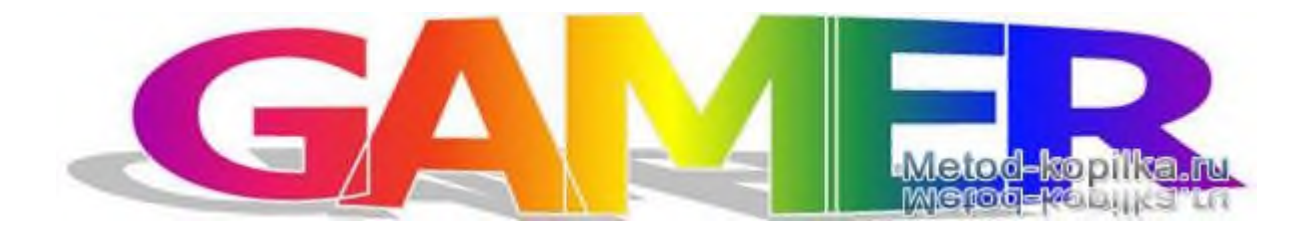

### *Указания:*

- 1. На панели Рисование щелкните по кнопке Добавить объект *Word Ar.t*
- 2. Выберите любой понравившейся вам стиль и нажмите кнопку *OK.*
- 3. Вместо слов *Текст надписи* введите Центр внешкольной работы и нажмите кнопку *OK.*
- *4.* Щелкните по получившемуся фигурному тексту, появится панель *Word Art.*
- 5. Определите, какие свойства вы можете присвоить вашему фигурному тексту.

# **Задание № 4**.

Подготовьте рекламный листок с помощью возможностей WordArt.

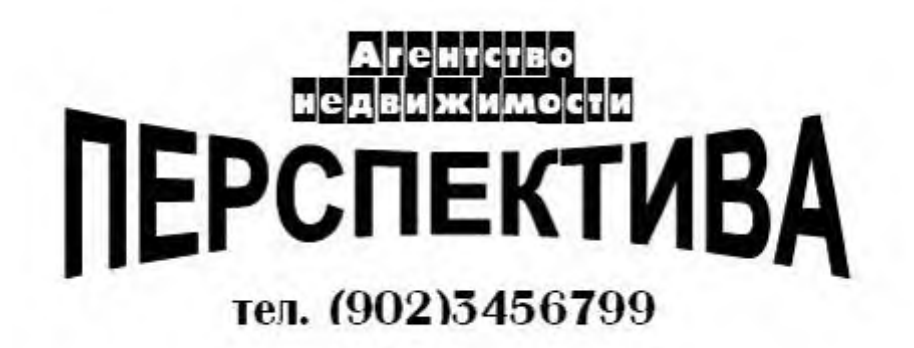

#### *Указания:*

- 1. Для размещения отдельных элементов текста используйте рамки текста *Панель рисования – Надпись.*
- 2. Надпись "Агентство недвижимости" выполнена шрифтом *FuturiasCameo*.

#### **Критерии оценивания:**

**Отметка «5»**: работа выполнена полностью и правильно, сделаны правильные выводы; работа выполнена по плану с учетом техники безопасности.

**Отметка «4»**: работа выполнена правильно с учетом 2-3 несущественных ошибок, исправленных самостоятельно по требованию преподавателя.

**Отметка «3»**: работа выполнена правильно не менее чем на половину или допущена существенная ошибка.

**Отметка «2»**: допущены две (и более) существенные ошибки в ходе работы, которые учащийся не может исправить даже по требованию преподавателя.

# **ПРАКТИЧЕСКОЕ ЗАНЯТИЕ №7** РЕДАКТОР ФОРМУЛ В ТЕКСТОВЫХ ПРОЦЕССОРАХ

### **Количество часов-2**

*Выполнив данную практическую работу, вы научитесь:*

- что такое многоколоночная верстка;
- что значит сверстать страницу;
- технологию выполнения многоколоночной верстки;
- как вставить буквицу.

#### *Теоретическая часть:*

*Вставка формул*

Вставка формулы осуществляется с помощью пункта меню *Вставка | Объект*. В диалоговом окне нужно выбрать страницу *Создание*.

 Создание формулы происходит после выбора **Microsoft Equation 3.0** из списка *Тип объекта*.

Либо редактор формул может быть вызван соответствующей пиктограммой на панели инструментов

Алгоритм вставки формулы может быть следующим:

- разместите курсор в том месте, где нужно вставить формулу;
- выполните пункт меню *Вставка | Объект* и в появившемся окне выберите **Microsoft Equation 3.0** (выберите соответствующую пиктограмму на панели инструментов);
- наберите необходимую формулу;
- выйдите из режима ввода формулы, щелкнув левой кнопкой мыши вне созданной формулы.

 Для редактирования созданной формулы достаточно дважды щелкнуть на ней и загрузится редактор формул. Одинарный щелчок по формуле позволит выделить ее (формула будет помещена в прямоугольник в маленькими черными квадратиками на сторонах). После выделения можно изменить размер формулы (смотри клип) или удалить ее, нажав клавишу **Delete** на клавиатуре.

#### **Задание № 1** Наберите по образцу следующий текст, используя редактор формул. **Решение квадратного уравнения.**

Чтобы решить квадратное уравнение вида:  $ax^2+bx+c=0$ 

необходимо сначала вычислить *дискриминант* по формуле:

 $D=b^2-4ac$ 

Если D<0, то уравнение не имеет вещественных корней.

*Выполнил ученик 8 класса Пифагоров Иван.*

# **Задание № 2**

Наберите по образцу следующий текст, используя редактор формул.  $\mathcal{N}_2$  1. Решение квадратных уравнений вида ах<sup>2</sup>+bx+c=0.

1) Вычисляем дискриминант по формуле: D=b<sup>2</sup>-4ac;

$$
x = \frac{-b \pm \sqrt{D}}{2a} \qquad \qquad 24
$$

## 2) Вычисляем корень

$$
\text{Ocb}:\n\begin{cases}\n x_1 = \frac{-b + \sqrt{D}}{2a} \\
 x_2 = \frac{-b - \sqrt{D}}{2a}\n\end{cases}
$$

### **Задание№3.**

Создать карточку с заданием по математике

PeillWTE CICTemy Hepавенств  
\n
$$
\begin{cases}\n3(x+1) - \frac{x-2}{4} < 5x - 7 \cdot \frac{x+3}{2} \\
2x - \frac{x}{3} + 6 < 4x - 3\n\end{cases}
$$

# **Задание №4.**

Создать таблицу.

- 1. Текст заголовков оформите желтым цветом.
- 2. Горизонтальные и вертикальные линии оформите синим цветом
- 3. Все формулы оформите зеленым цветом.

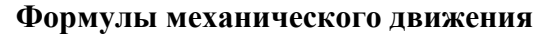

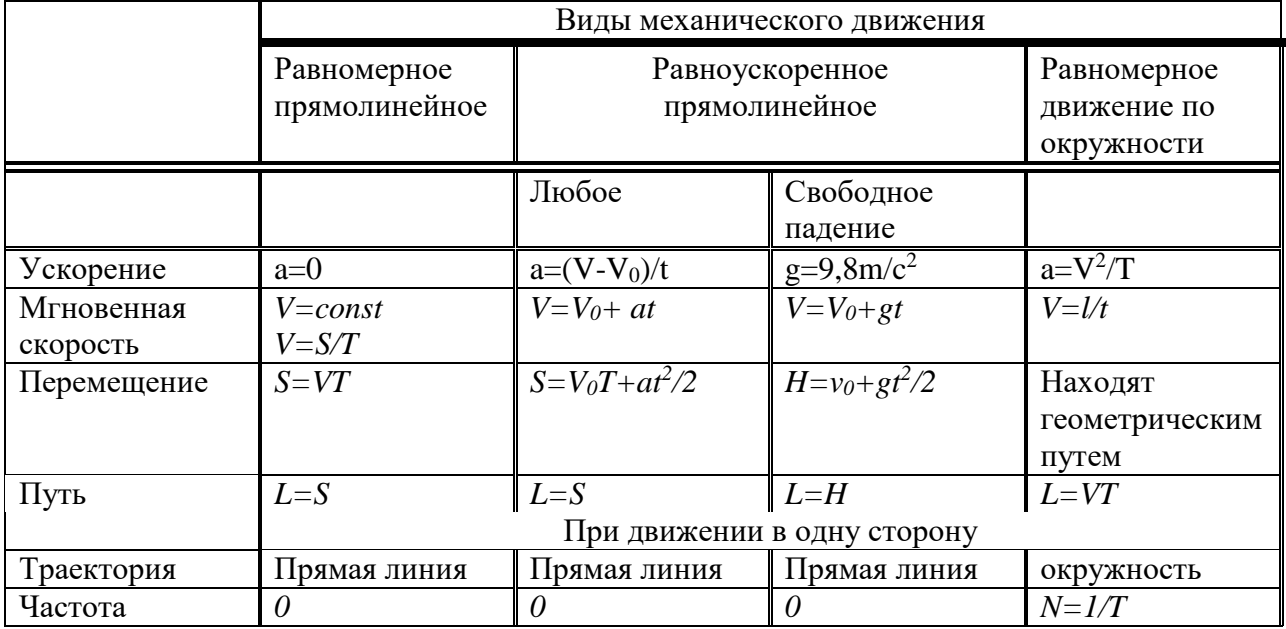

# **Критерии оценивания:**

**Отметка «5»**: работа выполнена полностью и правильно, сделаны правильные выводы; работа выполнена по плану с учетом техники безопасности.

**Отметка «4»**: работа выполнена правильно с учетом 2-3 несущественных ошибок, исправленных самостоятельно по требованию преподавателя.

**Отметка «3»**: работа выполнена правильно не менее чем на половину или допущена существенная ошибка.

**Отметка «2»**: допущены две (и более) существенные ошибки в ходе работы, которые учащийся не может исправить даже по требованию преподавателя.

# **ПРАКТИЧЕСКОЕ ЗАНЯТИЕ №8** КОЛОНТИТУЛЫ, ССЫЛКИ И СНОСКИ

#### **Количество часов -3**

*Цель работы:*

- освоить создание колонок,
- оформление колонтитулов и сносок,
- установку параметров страниц и создание разделов документа,
- вывод документа на печать.

#### **Теоретическая часть:**

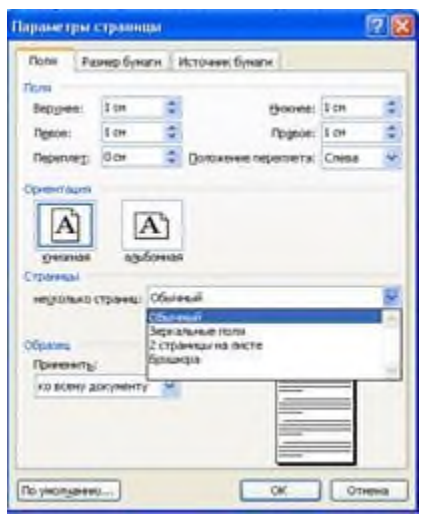

Установка параметров страницы. Создание разделов документа

К основным параметрам страницы относят:

- 1. Поля (**Файл/Параметры страницы/Поля**): верхнее, нижнее, левое (внутри), правое (снаружи), переплет и его расположение (слева, сверху).
- 2. Ориентация (**Файл/Параметры страницы/Ориентация**): книжная, альбомная.
- 3. Расположение страниц на листе (**Файл/Параметры страницы/ Страницы**):

#### **Колонтитулы**

"*Колонтитул* (от франц. **colonne** - столбец и титул) - заголовочные данные, помещаемые над текстом страницы (иногда сбоку, внизу) книги, журнала, газеты." (Новая иллюстрированная энциклопедия).

 Переход в режим редактирования колонтитулов выполняется с помощью меню *Вид | Колонтитулы*. Происходит активизация палитры инструментов *Колонтитулы*, курсор ввода перемещается в колонтитул, а весь основной текст документа отходит на второй план. В обычном режиме, при редактировании основного текста, напротив, колонтитул показан светло-серым цветом на заднем плане.

#### **Нумерация страниц**

Можно вставить в колонтитул поле номера страницы с помощью пиктограммы панели инструментов. Кроме того, для управления нумерацией страниц можно использовать команду *Номера страниц* из меню *Вставка*. Выполнение команды активизирует следующее диалоговое окно:

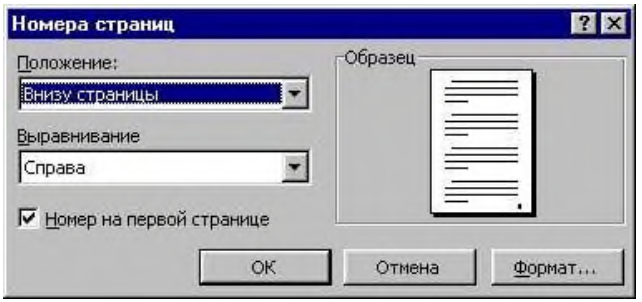

Диалоговое окно нумерации страниц

### **Гиперссылка**

# **Создание гиперссылки на имеющуюся Web-страницу или файл**

В большинстве случаев ресурсы, на которые должны указывать вставляемые в документы гиперссылки, создаются заранее. В этом случае должен использоваться режим создания гиперссылки на имеющуюся Web-страницу или файл.

# *Практическая часть:*

**Задание 1.** Оформите документ, представленный ниже.

- 1. Настройте параметры страницы (**Файл/Параметры страницы**). Поля верхнее, нижнее, правое -**1см**., левое-**2см**., ориентация листа – **альбомная**, расстояние от края листа до колонтитула – **1см**.
- 2. Вставьте колонтитулы (**Вид/Колонтитулы)**. Введите с клавиатуры в верхний колонтитул текст: *Реферат по информатики. Тема – Документы и их роль в правовой информатике.* Выровняйте его вправо. С помощью кнопки **Переключение между колонтитулами** перейдите в нижний колонтитул и введите текст: *Выполнил(а) студент(ка) ??? группы, Ф.И.О.* Нажмите кнопку **Нумерация страниц**. WORD сам пронумерует все страницы и нажмите кнопку **Закрыть** на панели **Колонтитулы**.
- 3. Наберите текст, (см приложение).
- 4. Отформатируйте текст: размер шрифта 1**4,** выравнивание**- по ширине. Для заголовка:** размер шрифта – **16**, выравнивание – **по центру**, шрифт – **полужирный**, регистр – **все прописные** (Формат/регистр).
- 5. Установите текстовый курсор под заголовком в начало первого абзаца и выберите команду меню **Формат/Колонки**; выберите **ТИП –** *Две.* Автоматически будет подсчитана ширина колонок и установлен переключатель **Колонки одной ширины**; в поле **применить** выберите из списка **До конца**; включите переключатель **Разделитель**; нажмите **ОК**.
- 6. Первую букву первого абзаца оформите буквицей **(Формат/Буквица).**
- 7. Вставьте сноски в ваш документ в конце первого и третьего абзаца. Для этого включите режим просмотра Разметки страницы (**Вид/Разметка страницы)** и установите текстовый курсор в конце первого абзаца, затем вызовите команду меню **Вставка/Ссылка/Сноска**, в диалоговом окне выберите положение сноски **внизу страницы** и нажмите кнопку **вставить.** Введите текст сноски для первого абзаца *Павленко Ф. Энциклопедический словарь СПБ., 1998; Толковый словарь живого великорусского языка. Т.1. М., 2002, с 17.* Для второго абзаца — *Большая советская энциклопедия. Т. 7. М, 2007.*
- 8. В тексте источники носителей информации оформите нумерованным списком. Виды документов оформите маркированным списком

# (**Формат/Список/Маркированный** или **Нумерованный**).

9. Сохраните созданный вами документ в своей папке (**Файл/Сохранить как**).

#### .<br>Реферат по информатики. Тема – Документы и их роль в правовой информатике

#### ДОКУМЕНТЫ И ИХ РОЛЬ В ПРАВОВОЙ ИНФОРМАТИКЕ

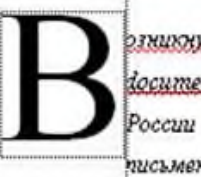

озникнуе от патинского слова доситепиит, этот термин е  $\simeq$ трактовался как свидетельство. тисьменное

зажные деловые бумаги.

ПИСЬМЕННЫЕ АКТЫ. Это было характерно не только для бытовой лексики, но и для юридической деятельности вплоть да navana 50-x zodos XX sexa.

В Большой советской энциклопедиц термином "документ" обозначался "облеченный в письменную форму  $a$ <sub>c</sub> $m$ удостоверяющий наличие фактое оридического значения".

С началом компьютеризации эке **усридической** деятельности *amom* ряд nononnunca видом документов,  $HOBLUA$ получивших наименование МАШИННЫЕ ДОКУМЕНТЫ, что включает в себя такие зиды источников и носителей информации, kax:

- 1. Перфокарты
- 2. Перфоленты
- 3. Магнитные ленты и диски

В связи с этим стало общепризнанным nonamue документа как материального объекта, содержащего "в зафиксированном sude информацию, оформленную установленным порядком и имеющую гоответствии ċ действующим .<br>законодательством правовое значение".

Документы, содержащие юридически .<br>значимую информацию, подраздвялются на:

- √ государственно-правовые
- √ судебно-правовые
- √ гражданско-правовые
- √ земельно-правовые
- √ финансово-правовы}

#### **Критерии оценивания:**

**Отметка «5»**: 1) работа выполнена полностью и правильно, сделаны правильные выводы; работа выполнена по плану с учетом техники безопасности.

**Отметка «4»**: работа выполнена правильно с учетом 2-3 несущественных ошибок,

исправленных самостоятельно по требованию преподавателя.

**Отметка «3»**: работа выполнена правильно не менее чем на половину или допущена существенная ошибка.

**Отметка «2»**: допущены две (и более) существенные ошибки в ходе работы, которые учащийся не может исправить даже по требованию преподавателя.

#### **ПРАКТИЧЕСКОЕ ЗАНЯТИЕ №9-10**

# КОДИРОВАНИЕ ГРАФИЧЕСКОЙ ИНФОРМАЦИИ; РАСТРОВАЯ ГРАФИКА; СОЗДАНИЕ ИЗОБРАЖЕНИЙ И ИХ ИСПОЛЬЗОВАНИЕ В ПРОФЕССИИ РАБОТА В ВЕКТРНОЙ ГРАФИКЕ

#### **Количество часов – 4**

#### РАСТРОВОЕ КОДИРОВАНИЕ ГРАФИЧЕСКОЙ ИНФОРМАЦИИ

*Цель:*

Создать условия для получения знаний о кодировании графической информации, о растровой графике и принципах построения изображения в растровом графическом редакторе.

# *Задачи:*

- 1. Рассмотреть кодирование графической информации в растровом графическом редакторе.
- 2. Выполнить задания на построение растрового изображения в рабочей тетради.
- 3. Выполнить практические задания в растровом графическом редакторе.

*Тип урока:* урок изучения нового материала.

*Оборудование:* компьютерный класс, медиапроектор, экран.

*Программное обеспечение:* Windows 2010, Графический редактор.

*3. Теоретическая часть:*

Графическая информация представляет собой изображение, сформированное из определенного числа точек – *пикселей*.

 Процесс разбиения изображения на отдельные маленькие фрагменты (точки) называется *пространственной дискретизацией*. Её можно сравнить с построением рисунка из мозаики. При этом каждой точке присваивается код цвета.

 От количества точек зависит качество изображения. Оно тем выше, чем меньше размер точки и соответственно большее их количество составляет изображение. Такое количество точек называется *разрешающей способностью*

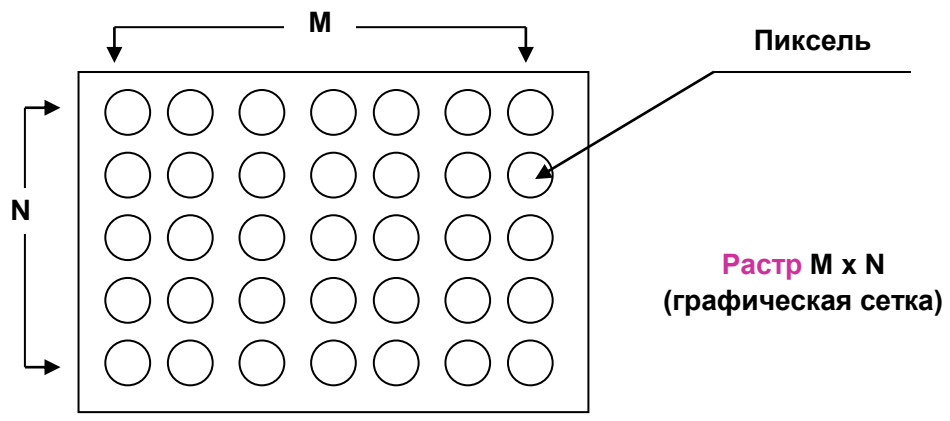

и обычно существуют четыре значений этого параметра: 640х480, 800х600, 1024х768, 1280х1024.

 Качество изображения зависит также от количества цветов, т.е. от количества возможных состояний точек изображения, т.к. при этом каждая точка несет большее количество информации. Используемый набор цветов образует *палитру* цветов.

 Для кодирования цвета применяется принцип разложения цвета на основные состовляющие. Их три: красный цвет (Red,R), синий цвет (Blue,B) и зелёный (Green,G).Это так называемая *цветовая модель* 

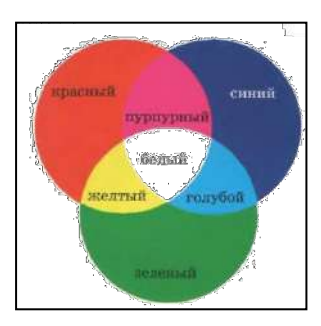

# *RGB*

 Смешивая эти составляющие можно получить различные оттенки и цвета – от белого до черного.

 Количество бит, необходимых для кодирования цвета точки называется *глубиной* цвета. Наиболее распространенными значениями глубины цвета являются 4, 8, 16, и 24 бита на точку.

Количество цветов можно вычислить по формуле:  $N = 2<sup>I</sup>$ , где I- глубина цвета.

**Упражнение №1**.

Заполните таблицу:

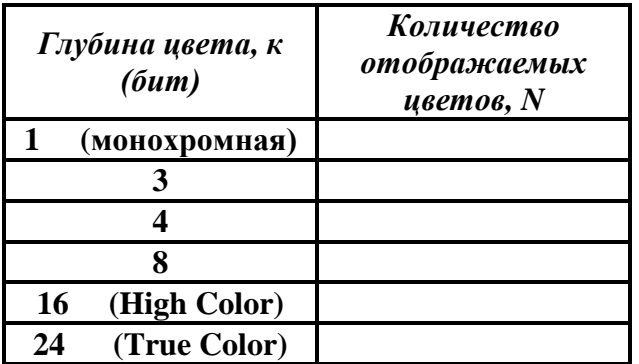

Ответ: 2, 8, 16, 256, 65536, 16777216

Восемь цветовых комбинаций ( глубина цвета равна 3)

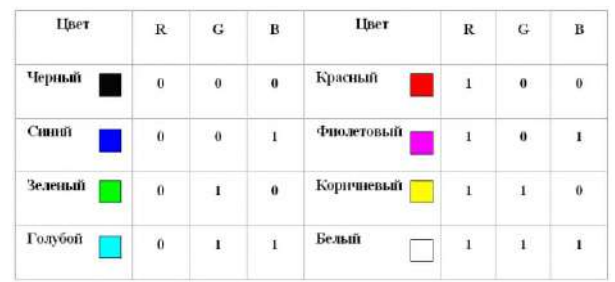

#### Шестнадцать цветовых комбинаций (глубина цвета равна 4)

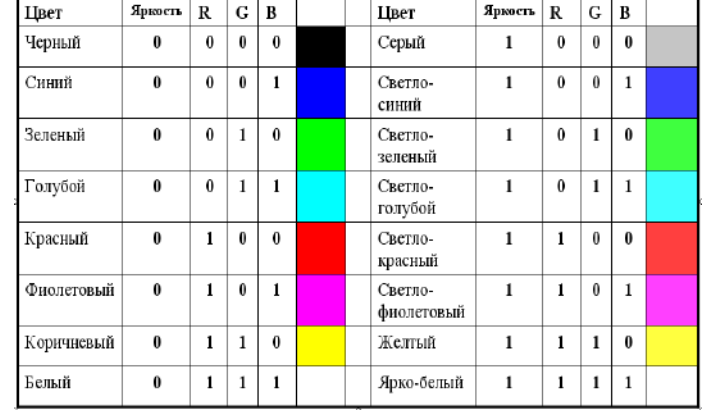

Любой растровое изображение в компьютере имеет битовую карту. *Битовая карта* является двоичным кодом изображения, хранится в *видеопамяти* компьютера, считывается

видеопроцессором (не реже 60 раз в секунду – частота обновления экрана) и отображается на экран.

# Упражнение №2.

Закодировать изображение:

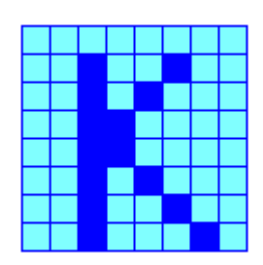

Ответ: Битовая карта при трехбитном колировании изображения будет выглядеть так:

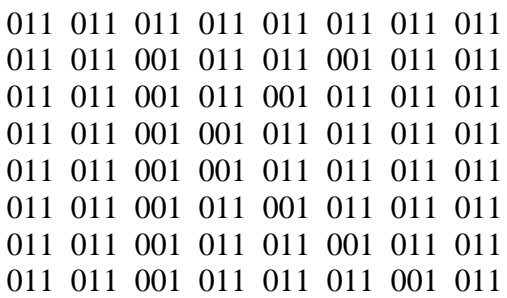

Упражнение №3.

Решение залач.

1) Какой объем видеопамяти необходим для хранения четырех страниц изображения, при условии, что разрешающая способность дисплея равна 640Х480 точек, а используемых нветов 32?

# Решение.

1)  $N = 2^{i}$ , 32=2<sup>i</sup>, i=5 бит – глубина цвета

2) I=640\*480\*5\*4=6144000 бит = 750 Кбайт

2) 265-цветный рисунок содержит 1 Кбайт информации. Из скольких точек он состоит? Решение.

1)  $N = 2^i$ ,  $256 = 2^i$ ,  $i = 8$  бит – информационный объем одной точки;

2) 1 Кбайт = 1024\*8 бит = 8192 бит - объем изображения;

3) 8192:8=1024 точек - на изображении

3) Видеопамять имеет объем, в котором может храниться 8-цветное изображение размером 640Х350 точек. Какого размера изображение можно хранить в том же объеме видеопамяти, если использовать 512-цветную палитру?

# Решение.

- 1)  $N1=2^{i}$ , 8=2<sup>i</sup>, i1=3 бита глубина цвета 1-го изображения;
- 2)  $640*350*3=672000$  бит объем видеопамяти

3)  $N2=2^{i}$ ,  $512=2^{i}$ ,  $i2=9$  бит - информационный объем одной точки 2-го изображения;

4) 672000/9=74667 точек - размер 2-го изображения.

# СОЗДАНИЕ ИЗОБРАЖЕНИЙ И ИХ ИСПОЛЬЗОВАНИЕ В ПРОФЕССИИ

# Задание 1. Работа в растровом графическом редакторе Paint.

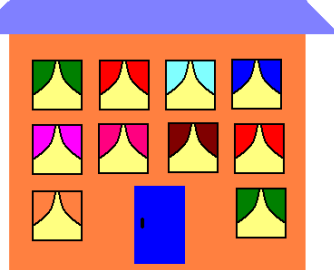

Откройте файл «Дом». Нарисуйте дом, путем копирования и перемещения его элементов.

## **Задание 2. Работа в векторном графическом редакторе, встроенном в Word.**

Откройте файл «Город». Скопируйте в него дом и разместите элементы таким образом, чтобы получился город.

*Примечание.* Для того чтобы в редакторе Word переместить дом, необходимо его выделить и на панели рисования выбрать команду *Рисование – Обтекание текстом – Сквозное.*

# **Задание 3: Летучий змей**

1. Выберите инструмент: - *Прямоугольник*. *2-ой вид:* 

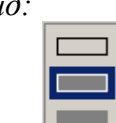

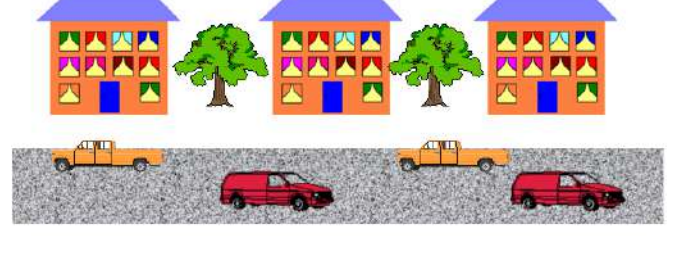

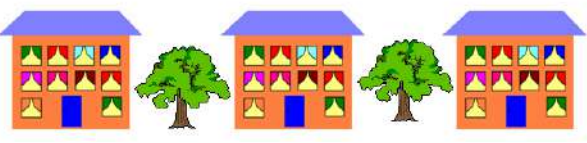

*Закрашенная фигура с контуром .* Установите основной цвет – красный (щелчок левой кнопкой) и фоновый – жёлтый (щелчок правой кнопкой).

Нарисуйте маленький прямоугольник, поверх него чуть ниже следующий (побольше) и т.д. Продолжайте рисовать прямоугольники…

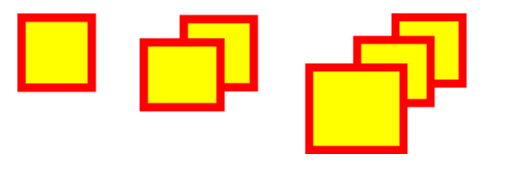

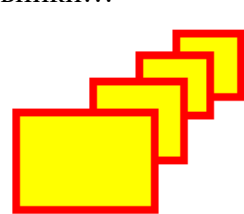

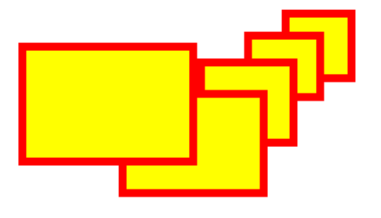

Нарисуйте летучего змея.

*Эллипс. 3-ий вид: Закрашенная фигура без контура*  Нарисуйте солнце.

- 1. *Линия.* Нарисуйте лучи солнца
- 2. *Эллипс. 3-ий вид: Закрашенная фигура без контура*
- 3. <sup>•</sup>  *Распылитель*. Нарисуйте облака

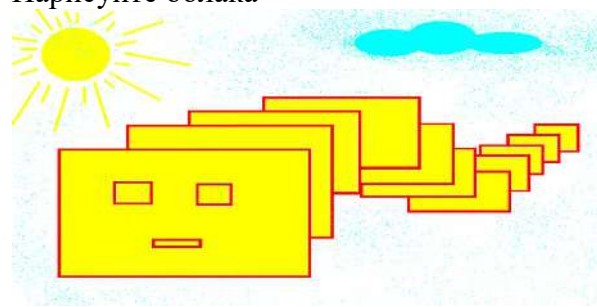

# **Задание 4: Кораблик**

- 1. Выбери инструмент *Линия* .
- 2. Нарисуй кораблик

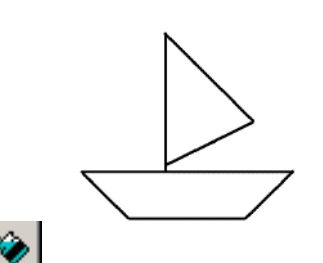

- 3. Выбери инструмент *Заливка* .
- 4. Закрась кораблик, выбирая цвета на Палитре цветов.
- 5. Выбери инструмент **Кисть**
- 6. Укрась кораблик (используя круглую и квадратную форму кисти).

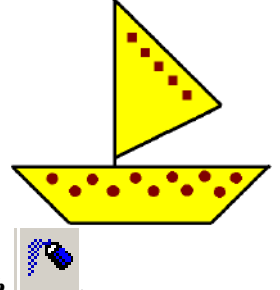

- 7. Выбери инструмент *Распылитель* .
- 8. Нарисуй море, солнце, облака, выбирая подходящие цвета на Палитре цветов.

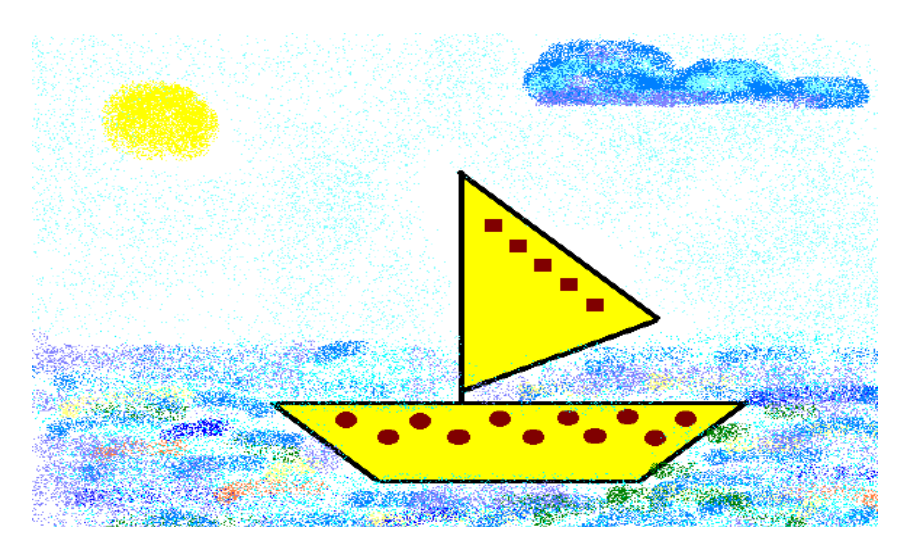

Встроенный векторный графический редактор

**Задание № 5.** Выполните геометрический чертеж в соответствии с образцом, руководствуясь указаниями.

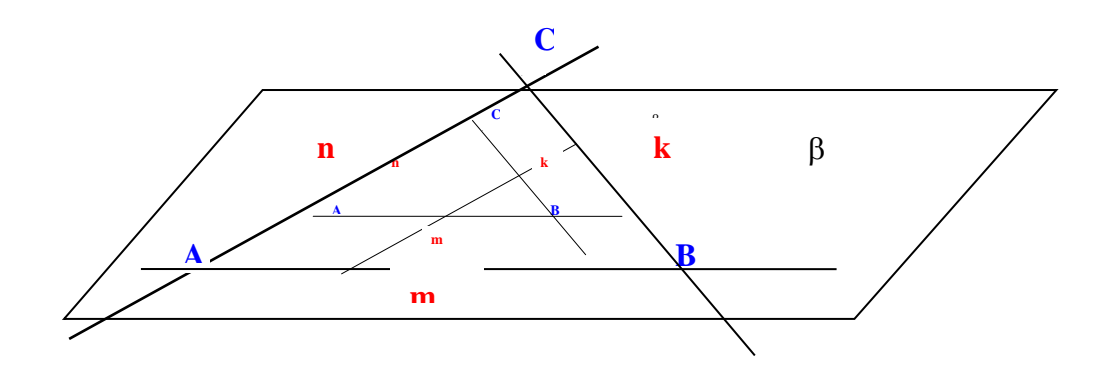

**Задание № 6.** Нарисуйте схему в соответствии с образцом.

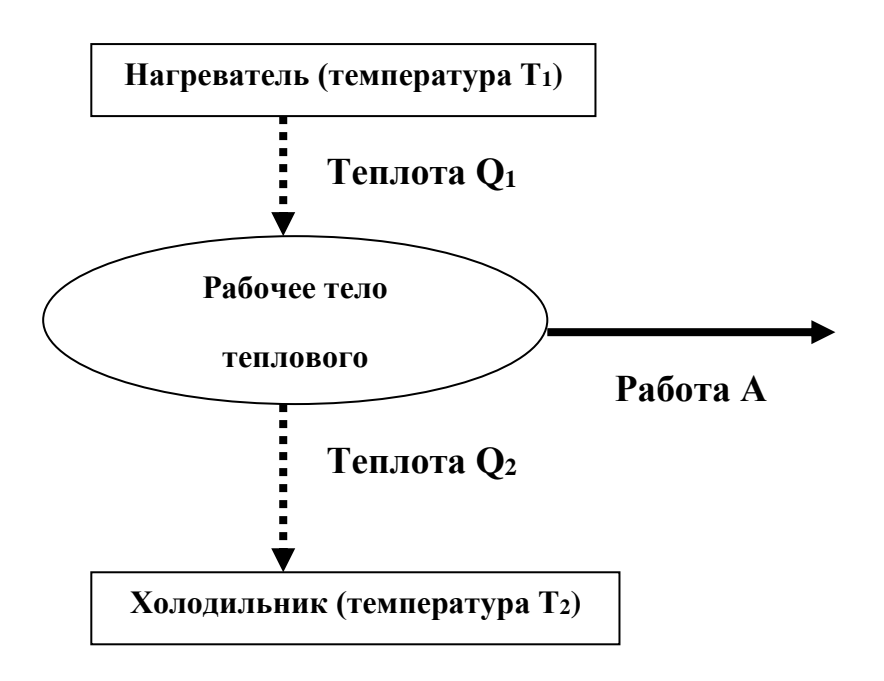

**Задание № 3.** Создать рисунок на свободную тему с помощью панели инструментов «Рисование».

#### **Критерии оценивания:**

- Отметка «5»: работа выполнена полностью и правильно, сделаны правильные выводы; работа выполнена по плану с учетом техники безопасности.
- Отметка «4»: работа выполнена правильно с учетом 2-3 несущественных ошибок, исправленных самостоятельно по требованию преподавателя.
- Отметка «3»: работа выполнена правильно не менее чем на половину или допущена существенная ошибка.
- Отметка «2»: допущены две (и более) существенные ошибки в ходе работы, которые учащийся не может исправить даже по требованию преподавателя.

# **ПРАКТИЧЕСКОЕ ЗАНЯТИЕ №11** ПОСТРОЕНИЕ ОСНОВНЫХ ЧЕРТЕЖНЫХ ОБЪЕКТОВ.

**Количество часов - 2**

# **Цели занятия:**

- сформировать представление о технологии создания, редактирования и использования векторных графических изображений;
- навыки работы с графическими редакторами и графической информацией;

# **Организация занятия:** групповая

**Оборудование урока:** кабинет информатики (13 компьютеров, по- OpenOffice) мультимедийный проектор, экран, раздаточный материал – карточки с заданиями

# **Ход работы:**

- Выполнить задания
- Оформить отчет:
	- o Название и цель работы.
	- o Результат выполнения практических заданий.

# **Ход работа:**

**Задание 1.** С помощью инструментов *Прямоугольник, Эллипс, Основные фигуры* изобразите иконки кнопок инструментальной панели CorelDraw (толщина линий - 1 мм).

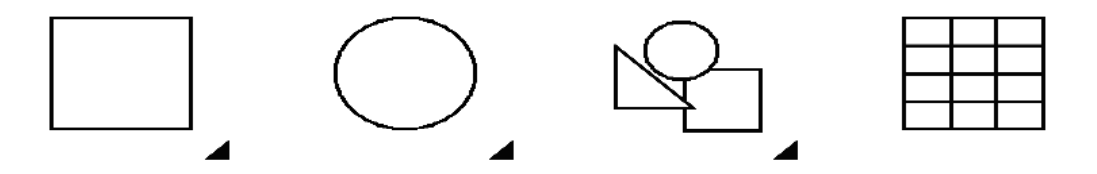

**Задание 2.** С помощью инструментов *Прямоугольник и Основные фигуры* создайте контурные рисунки флагов (толщина линий – 0,5 мм).

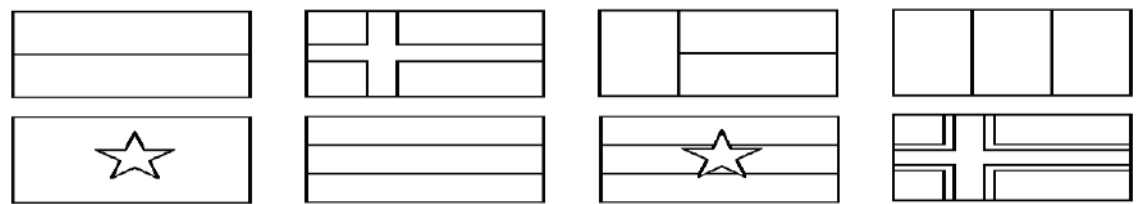

*Рекомендации.* Все флаги должны быть одного размера, расположены в рядах на одном уровне и на одинаковом расстоянии друг от друга. Флаги скандинавских стран с крестами (второй в первом ряду и четвертый во втором) выполнены с помощью маленьких прямоугольников, наложенных на фоновый прямоугольник флага, а не с помощью фигуры *Крест*.

**Задание 3.** С помощью инструментов *Прямоугольник, Эллипс, Основные фигуры* создайте контурные рисунки дорожных знаков (толщина линий – 0,75 мм).

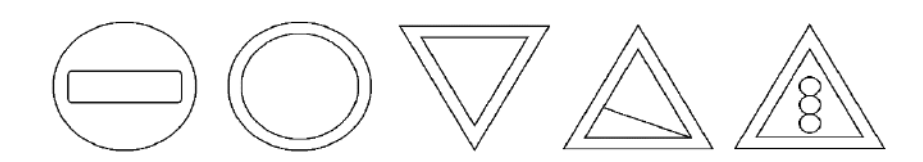

# **Закраска объектов в векторной графике Draw**

**Задание 1.** Нарисуйте шаростержневые модели молекул химических веществ.

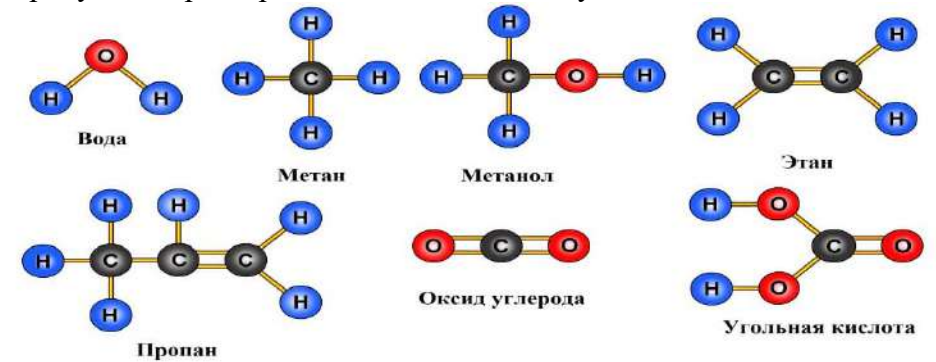

*Рекомендации.* При изображении в цвете атом водорода (H) обычно обозначают светлоголубым цветом, углерода (C) – серым, кислорода (O) – красным.

**Задание 2.** Нарисуйте детскую пирамидку из разноцветных цилиндров, объемность которых изображена градиентной заливкой.

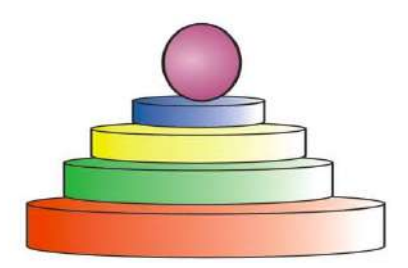

#### **Критерии оценивания:**

- Отметка «5»: 1) работа выполнена полностью и правильно; сделаны правильные выводы;
- 2) работа выполнена по плану с учетом техники безопасности.
- Отметка «4»: работа выполнена правильно с учетом 2-3 несущественных ошибок, исправленных самостоятельно по требованию преподавателя.
- Отметка «3»: работа выполнена правильно не менее чем на половину или допущена существенная ошибка.
- Отметка «2»: допущены две (и более) существенные ошибки в ходе работы, которые учащийся не может исправить даже по требованию преподавателя.

# **ПРАКТИЧЕСКОЕ ЗАНЯТИЕ №12**

# ЭТАПЫ СОЗДАНИЯ ПРЕЗЕНТАЦИЙ; РЕДАКТИРОВАНИЕ СЛАЙДОВ; ВСТАВКА ОБЪЕКТОВ И СПЕЦИАЛЬНЫХ ЭФФЕКТОВ

#### **Количество часов - 2**

*Цели:*

#### *Обучающие:*

- знать назначение программ презентаций MS PowerPoint;
- способы запуска программы;
- объекты, используемые в программе;

#### *Развивающие:*

- умение анализировать и классифицировать учебный материал;
- развивающие интерес к учению и стремлению к расширению кругозора.

#### **Воспитательная:**

- аккуратность и ответственность при выполнении заданий;
- бережное отношение к имуществу.

#### **Ход работы:**

**Упражнение:** Разработка презентации. Применение шаблонов дизайна.

В качестве темы первой презентации возьмем электронную иллюстрацию выступления, касающегося структуры построения курса лекций по изучению **Microsoft Office.**

- Этот процесс подготовки презентации придется разбить на два этапа:
- непосредственная разработка презентации, т. е. оформление каждого слайда;

 демонстрация, т. е. процесс показа готовых слайдов, который может сопровождаться пояснениями лектора, некоторыми графическими пометками по ходу демонстрации.

#### *Разработка презентации*

Для начала нужно сформулировать тему будущей презентации, хотя бы ориентировочно определить количество слайдов и их структуру. Продумать варианты оформления слайдов. Подготовим шесть слайдов.

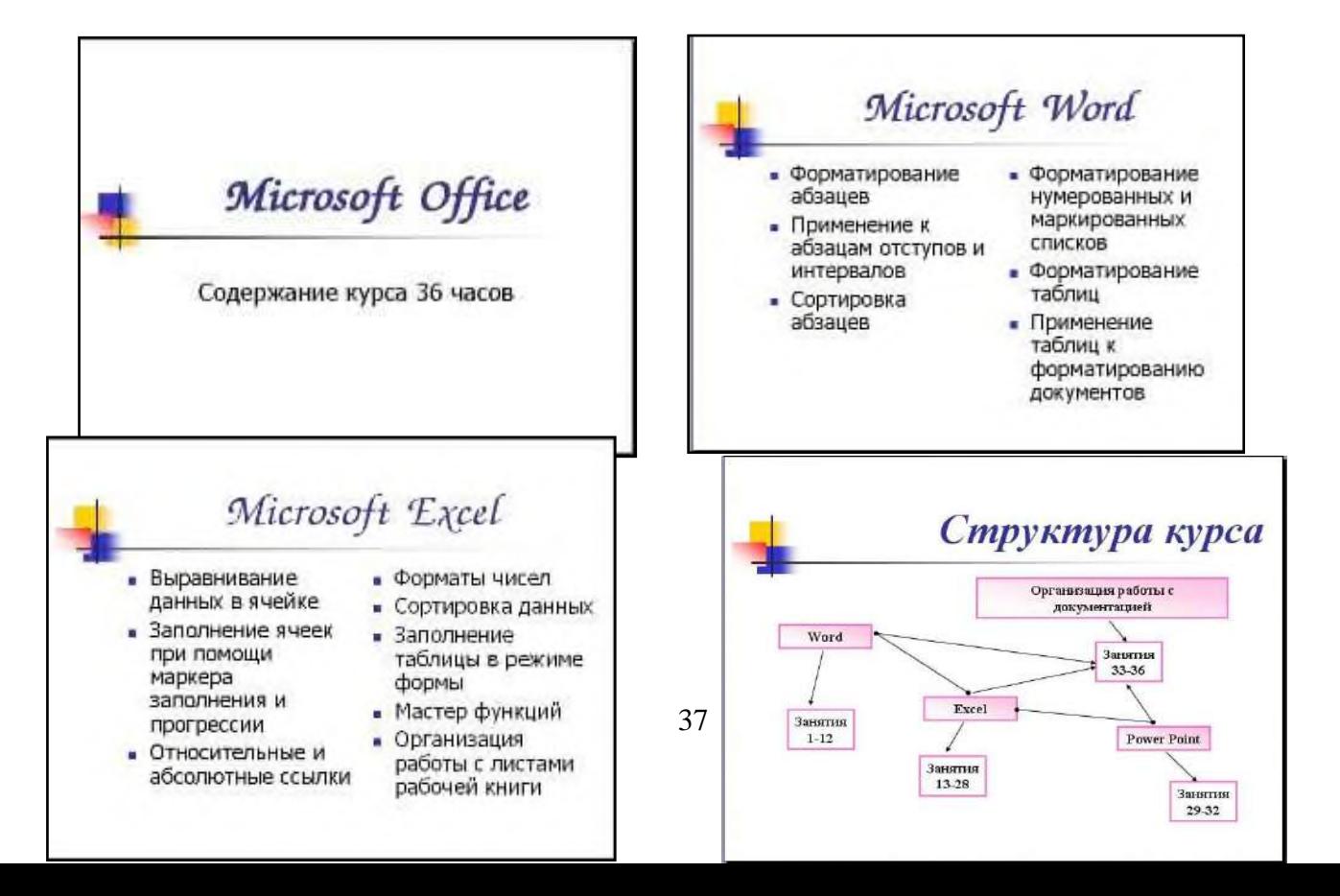
Microsoft Excel; Microsoft PowerPoint; Организация работы с документацией.

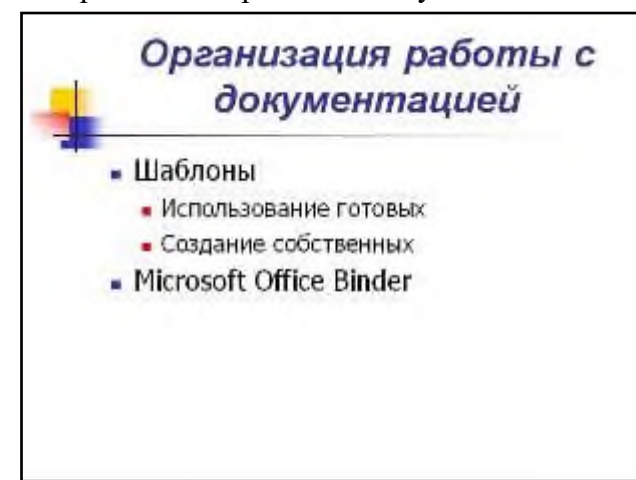

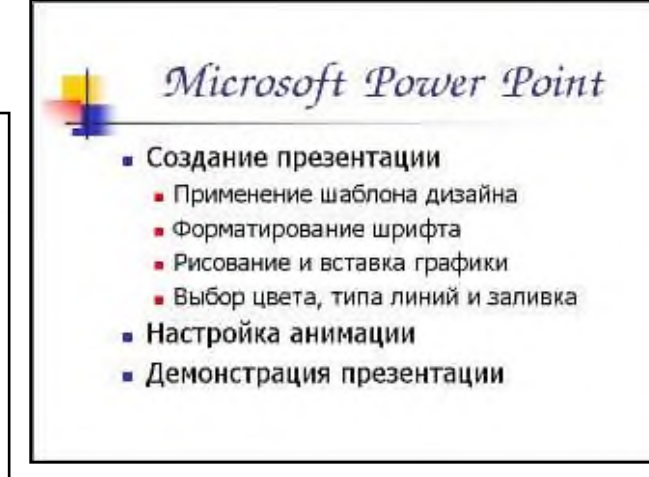

### **Контрольные вопросы:**

- 1. Для чего предназначена программа MS Power Point?
- 2. Из каких действий состоит процесс создания презентаций?
- 3. Что такое слайд?
- 4. Как добавить в презентацию новый слайд?
- 5. Что такое шаблон?

# **РЕДАКТИРОВАНИЕ СЛАЙДОВ**

**Упражнение1** Демонстрация слайд-фильма и присвоение эффектов анимации объектов и переходов слайдов.

В качестве темы первой презентации возьмем электронную иллюстрацию выступления, касающегося структуры построения курса лекций по изучению Microsoft Office. Этот процесс подготовки презентации придется разбить на два этапа:

- непосредственная разработка презентации, т. е. оформление каждого слайда;
- *демонстрация, т. е. процесс показа готовых слайдов, который может сопровождаться пояснениями лектора, некоторыми графическими пометками по ходу демонстрации*.

**Упражнение 2** Создание слайда с диаграммой

# *Задание:*

Создайте слайд, содержащий организационную диаграмму по процентному соотношению распределения финансов по отделам (Указать название отдела и процент выделенных средств).

### **Технология выполнения упражнения:**

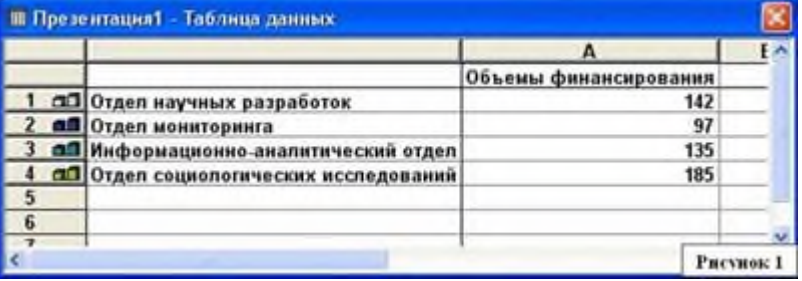

- 1. По мере заполнения своей информацией **Таблицы данных**  диаграмма будет изменяться.
- 2. Закройте окно с таблицей данных, воспользовавшись кнопкой панели инструментов Стандартная есть кнопка **Режим таблицы,** щелкните ее. Обратите

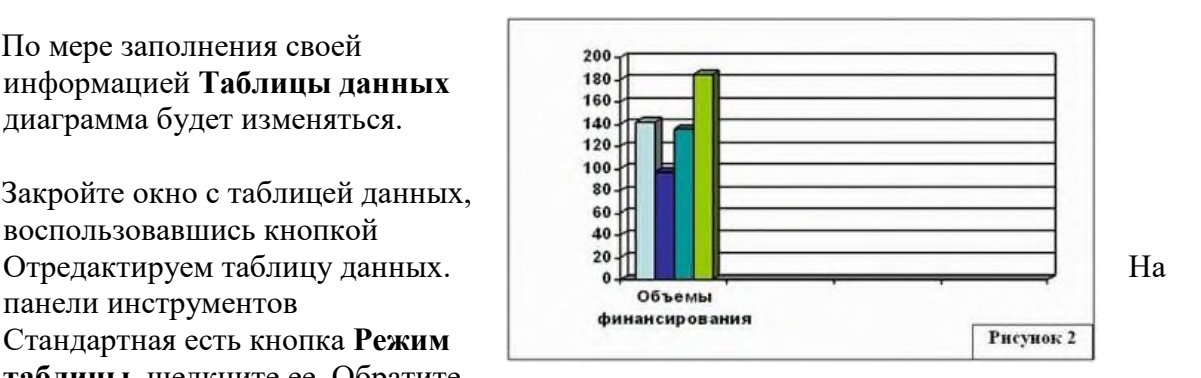

внимание на столбцы B, C, D – их заголовки **выпуклые**, т.к. в них введены данные, если вы их сотрете, то заголовки столбцов все равно останутся выпуклыми, т.е. данные в ячейках есть, но они нулевые. Щелкните правой кнопкой мыши по **заголовкам столбцов** B, C, D – и выберите режим **удалить** или **вырезать**,

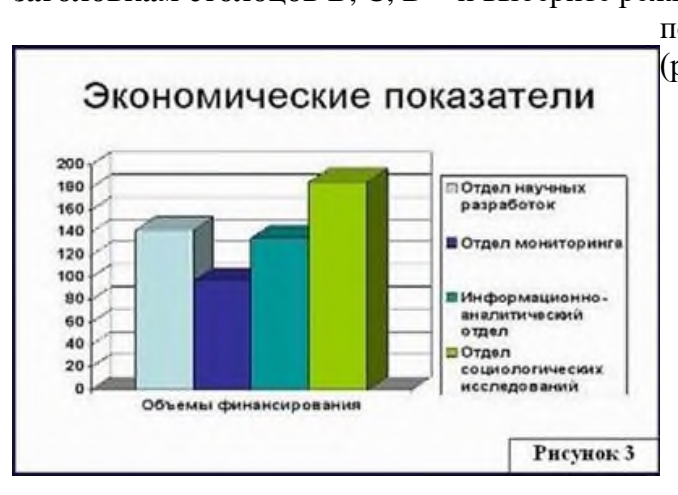

посмотрите, что у вас получилось (рисунок 3).

# **Упражнение:** Создание слайда с таблицей

### *Задание:*

Создайте слайд, содержащий таблицу распределения финансов (название отдела, на какие нужды выделяются средства и в каком количестве).

### *Технология выполнения упражнения:*

1. Добавьте новый слайд, выбрав макет (шаблон) **Таблица.**

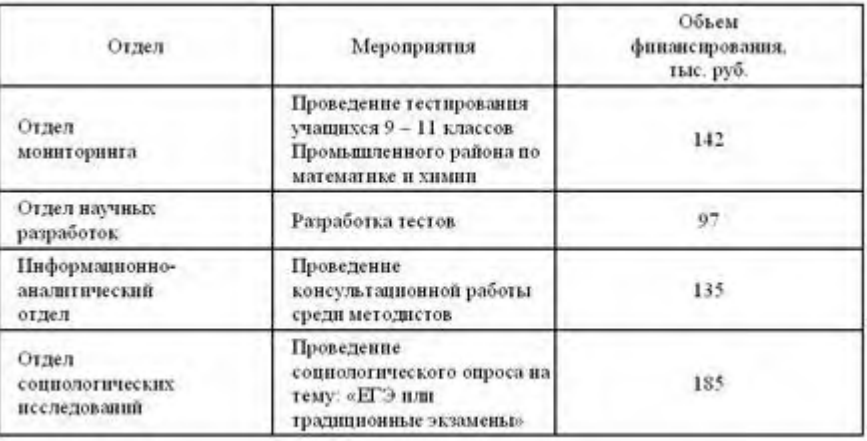

### **Контрольные вопросы:**

- 1. Для чего предназначена программа MS PowerPoint 2003?
- 2. Как настроить анимацию картинки?
- 3. Как настроить переход слайдов?
- 4. Как поменять местами слайды?
- 5. Как добавить звуковое сопровождение к слайду?
- 6. Как настроить анимацию текста

# **Критерии оценивания:**

**Отметка «5»**: 1) работа выполнена полностью и правильно; сделаны правильные выводы; даны развернутые ответы на вопросы

2) работа выполнена по плану с учетом техники безопасности.

**Отметка «4»**: работа выполнена правильно с учетом 2-3 несущественных ошибок, исправленных самостоятельно по требованию преподавателя.

**Отметка «3»**: работа выполнена правильно не менее чем на половину или допущена существенная ошибка.

**Отметка «2»**: допущены две (и более) существенные ошибки в ходе работы, которые учащийся не может исправить даже по требованию преподавателя.

# **ПРАКТИЧЕСКОЕ ЗАНЯТИЕ № 12-13**

# ВСТАВКА ОБЪЕКТОВ И СПЕЦИАЛЬНЫХ ЭФФЕКТОВ. СОЗДАНИЯ ИНТЕРАКТИВНЫХ ЭЛЕМЕНТОВ

### **Количество часов - 2**

*Цели:*

- научить правильно создавать и демонстрировать презентации;
- знать назначение программ презентаций Microsoft PowerPoint;
- способы запуска программы, объекты, используемые в программе;
- Создавать в слайде графический объект, редактировать и форматировать его;
- Размещать графические объекты на слайде;
- Формирование навыков использования анимации при показе слайдов.

#### Ход работы

**Упражнение:** Добавление графических объектов на слайд

### *Задание 1:*

Разместите на титульном слайде рисунок.

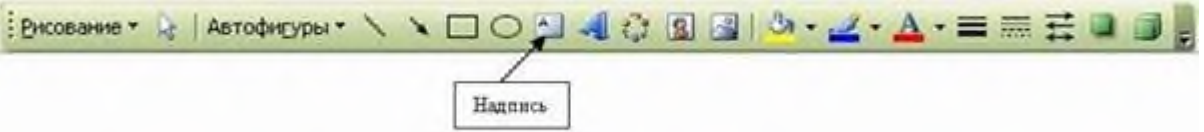

# *Задание 2:*

Анимация объектов при демонстрации слайдов

#### *Технология выполнения упражнения:*

- o Настройте анимацию для титульного слайда презентации.
- o Перейдите к титульному слайду.
- o Присвойте всем объектам вашей презентации анимацию объектов. Выполните команду **Показ слайдов – Настройка анимации**. В левой части можно проконтролировать – тот ли объект был выбран.

### **Контрольные вопросы:**

- $\cdot$  Для чего предназначена программа MS PowerPoint 2003?
- Из каких действий состоит процесс создания презентаций?
- Как добавить в презентацию новый слайд?
- Что такое шаблон (макет)?
- Как поменять порядок следования слайдов?

#### *Задание:*

При помощи приложения PowerPoint 2003 создать домашнюю картинную галерею. Для удобства перемещения по галерее добавить управляющие кнопки и включить звуковое сопровождение демонстрации.

Для удобства работы некоторые виды презентаций можно снабдить управляющими кнопками. В процессе демонстрации они позволят осуществить возврат к предыдущему слайду, переход к следующему слайду, вызов дополнительных функций.

# *Технология выполнения упражнения:*

Наша работа будет состоять из 6 слайдов. Создадим эти слайды, применив шаблон разметки для 1 слайда – Титульный, для последующих – Пустой слайд. Для каждого из этих объектов задаются: **фон, текст, рисунки (изображения), кнопки и переход слайда.**

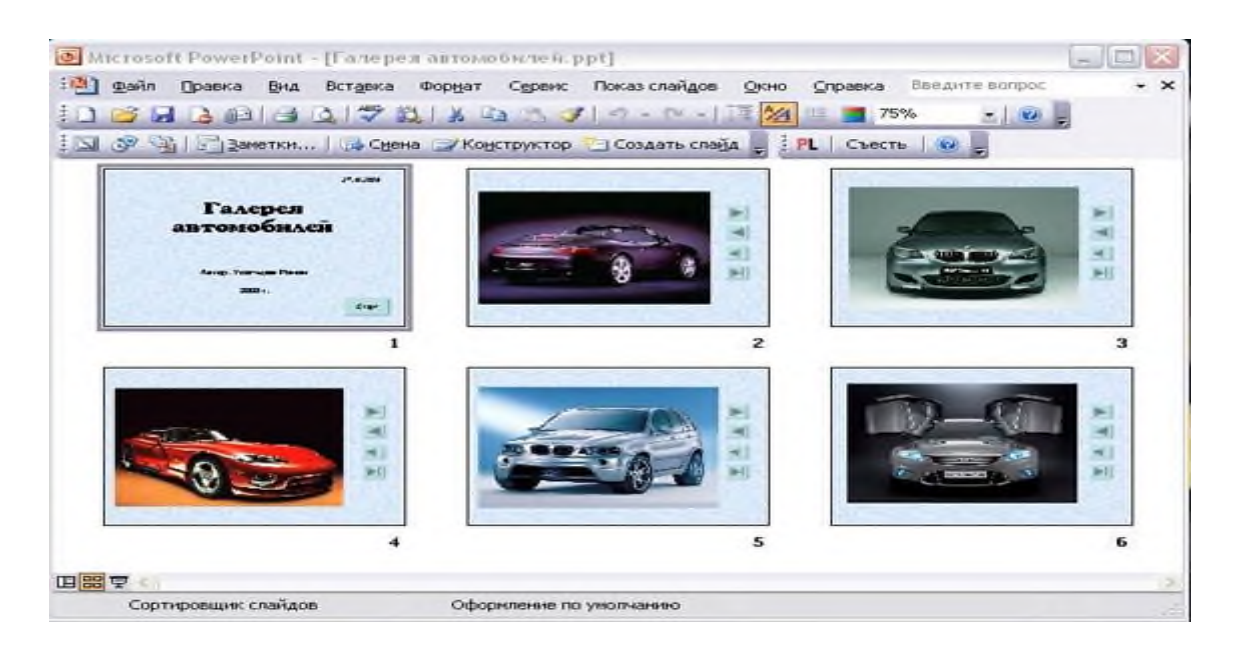

#### **Контрольные вопросы:**

- 1. Как создать управляющую кнопку?
- 2. Как настроить переход например, с 1 слайда к слайду № 5?
- 3. Как озвучить переход по кнопке?

#### **Критерии оценивания:**

**Отметка «5»**: 1) работа выполнена полностью и правильно; сделаны правильные выводы; даны правильные ответы на вопросы

2) работа выполнена по плану с учетом техники безопасности.

**Отметка «4»**: работа выполнена правильно с учетом 2-3 несущественных ошибок, исправленных самостоятельно по требованию преподавателя.

**Отметка «3»**: работа выполнена правильно не менее чем на половину или допущена существенная ошибка.

**Отметка «2»**: допущены две (и более) существенные ошибки в ходе работы, которые учащийся не может исправить даже по требованию преподавателя.

# **ИТОГОВАЯ ПРАКТИЧЕСКОЕ ЗАНЯТИЕ № 14** ПРЕЗЕНТАЦИЯ О СВОЕЙ ПРОФЕССИИ

### **Количество часов - 2**

*Цели работы:* получить навыки работы при создании фотоальбома средствами PowerPoint 2007.

*Задание 1:*

Создать в программе PowerPoint фотоальбом, используя файлы папки «Иллюстрации о своей профессии/специальности».

# **Порядок выполнения:**

- 1. Создать пустую презентацию, ее имя **Фотоальбом** и имя создателя задастся автоматически при сохранении созданного фотоальбома.
- 2. На вкладке Вставка выбрать инструмент Фотоальбом.
- 3. В появившемся окне (рис. 1) задать параметры будущего фотоальбома:

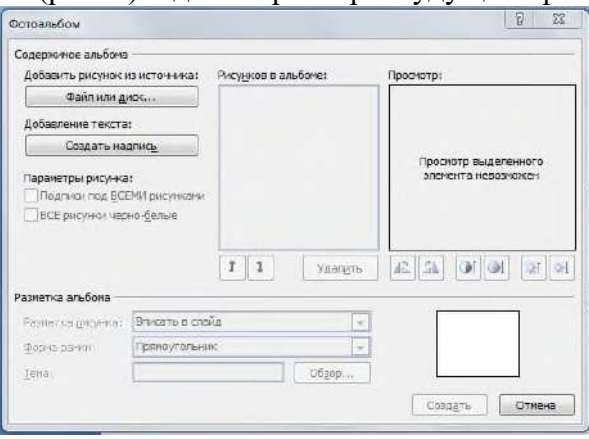

- a. Щелкнув по активной кнопке Файл/Диск задать путь к файлам с фотографиями (в нашем случае – к папке **Иллюстрации**).
- b. Выделить все файлы, которые хотите поместить в альбом и щелкнуть по кнопке **Вставить**.
- c. Используя инструменты окна **Фотоальбом**, фотографии можно поменять местами, удалить, изменить контрастность и яркость.
- 4. Выберите из выпадающего списка предложений расположение фотографий на листе альбома, при необходимости вставьте текстовые фрагменты:В нашем случае выберите вариант **2 рисунка** и предложение **Создать надпись** после файла с автопортретом художника.
- 5. Пусть названия файлов станут подписями к нашим фотографиям:Установите флажок рядом с предложением **Подписи** под всеми картинками.
- 6. Задайте обрамление для фотографий, выбрав понравившийся вариант из выпадающего списка предложений **Рамки** (в нашем случае – **Прямоугольник с размытыми краями**).
- 7. Включив кнопку **Обзор** рядом со строкой **Тема**, можно выбрать тему оформления презентации. (В нашем случае – **Литейная**).
- 8. На образце будет показан макет одной страницы альбома. Если вы согласны с созданным макетом, нажмите кнопку **Создать**.

Программа создаст фотоальбом по созданному вами макету.

- 9. Заполните текстовый блок данными о жизни художника, задайте анимацию и время смены слайдов:
	- a. Удобнее всего применить один эффект смены ко всем слайдам, а время смены задать автоматическое – 5 сек., и по щелчку мыши.
- 10. По желанию зациклите презентацию:
	- a. **Показ слайдов Настройка демонстрации** непрерывный цикл до нажатия клавиши **Esc**.
- 11. Проверьте работу презентации-фотоальбома.

### **Задание 2:**

Создать в программе PowerPoint презентацию с меню-иллюстрациями и гиперссылками, используя файлы папки «Иллюстрации».

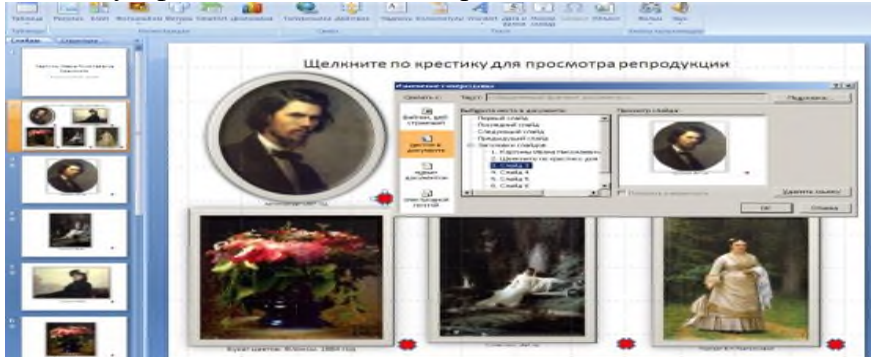

**Критерии оценивания (для всей темы):**

- Отметка «5»: 1) работа выполнена полностью и правильно; сделаны правильные выводы; 2) работа выполнена по плану с учетом техники безопасности.
- Отметка «4»: работа выполнена правильно с учетом 2-3 несущественных ошибок, исправленных самостоятельно по требованию преподавателя.
- Отметка «3»: работа выполнена правильно не менее чем на половину или допущена существенная ошибка.
- Отметка «2»: допущены две (и более) существенные ошибки в ходе работы, которые учащийся не может исправить даже по требованию преподавателя.
- Отметка «1»: работа не выполнена.

# **ПРАКТИЧЕСКОЕ ЗАНЯТИЕ №15**

# ОРГАНИЗАЦИЯ РАСЧЕТОВ В ТАБЛИЧНОМ ПРОЦЕССОРЕ; ФУНКЦИИ АВТОЗАПОЛНЕНИЯ

#### **Количество часов – 2**

*Организация занятия:* групповая, индивидуальная *Оборудование урока:* кабинет информатики (13 компьютеров, ПО-MSExсel) мультимедийный проектор, экран, раздаточный материал – карточки с заданиями Ход урока:

Часть 1: Основные сведения о программе MS Excel (электронные таблицы)

- *Обучающие:*
	- познакомить с основными понятиями ЭТ;
	- освоить основные приёмы заполнения ЭТ.
- *Развивающие:*
	- навыки работы с электронными таблицами
	- интерес к учению и исследовательским процессам;
- *Воспитательные:*
	- $\mathbf{\hat{P}}$  внимательность, сосредоточенность, аккуратность при работе с ПО;
	- интерес к самостоятельной работе, творчеству;

#### Первое знакомство с Excel

- познакомиться с основными понятиями электронных таблиц;
- освоить основные приемы заполнения и редактирования таблиц;
- научиться сохранять и загружать таблицы.

#### **Задание 1**. *Запустите Excel.*

Для вызова Excel необходимо дважды щелкнуть кнопкой мыши на пиктограмме Microsoft Excel, которая обычно располагается на Рабочем столе Windows.

**Задание 2.** *Разверните окно Excel на весь экран и внимательно рассмотрите его.*

Экран компьютера при работе с программой имеет вид, представленный на рис. 1.1. Он может меняться в зависимости от настройки.

*Верхняя строка -* строка заголовка с кнопками управления.

*Вторая строка - строка* меню Excel.

*Третья и четвертая строки -* панели инструментов Стандартная и Форматирование.

Прочитайте назначение кнопок панели инструментов Стандартная, медленно перемещая курсор по кнопкам.

*Пятая строка* - строка ввода и редактирования или строка формул.

*Строки между пятой* и *последней* заняты рабочим листом электронной таблицы.

Строки и столбцы таблицы имеют определенные обозначения.

*Нижняя строка -* строка состояния.

В крайней левой позиции нижней строки отображается индикатор режима работы Excel. Например, когда Excel ожидает ввода данных, то находится в режиме **«Готово»** и индикатор режима показывает **«Готово».**

### **Задание 3.** *Завершите работу с Excel*

### **Вариант 1**

1. Запустить на выполнение программу Microsoft Excel

2. Составить таблицу по образцы ниже:

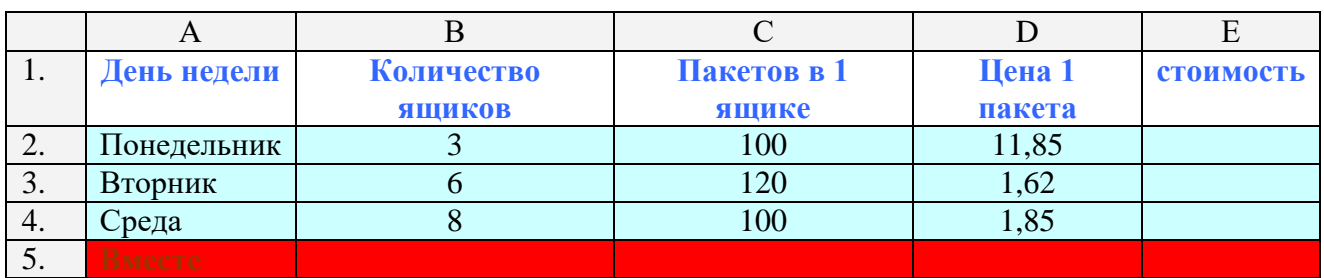

- 3. Скопировать данную таблицу на лист 2 и применить следующее форматирование:
	- Произвести необходимые расчеты (заполнить строку Всего и Стоимость)
	- Установить оптимальную ширину для каждого столбца.
	- Начальные данные изображались шрифтом Arial 14,
	- Заголовки выделите коричневым цветом на сером фоне.
	- Добавить строку четверг и пятница, заполнить соответствующими данными (ориентируясь на возможности вашей семьи)
- 4. Переименовать Лист 1 пример, Лист 2 РДСМС (расход денежных средств моей семьи).
- 5. Сохранить работу в папке своего класса на рабочем столе, указав в имени документа свою фамилию.

### **Вариант 2**

- 1. Запустить на выполнение программу Microsoft Excel
- 2. Составить таблицу по образцы ниже:

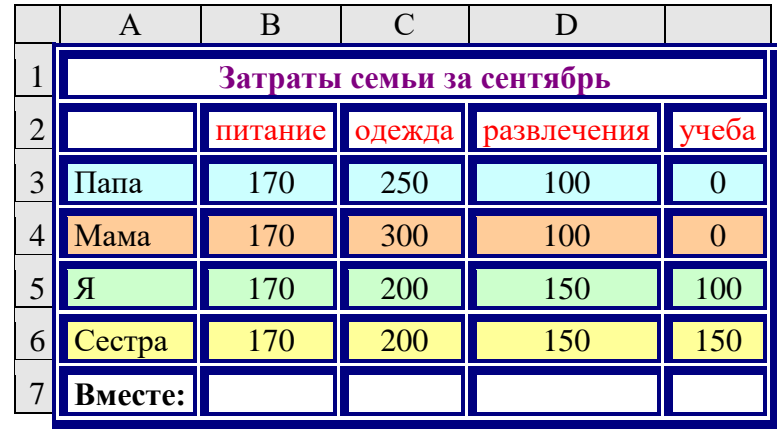

- 3. Скопировать данную таблицу на лист 2 и применить следующее форматирование:
	- Произвести необходимые расчеты (заполнить строку Всего)
	- добавить строку брат и столбец отдых летом, заполнить соответствующими данными (ориентируясь на возможности вашей семьи)
	- установить оптимальную ширину для каждого столбца.
	- начальные данные изображались шрифтом Tahoma 12,
	- суммы жирным шрифтом Tahoma 14,
	- каждую ячейку, всего залить красным цветом, разного оттенка
	- заголовки таблицы выделить синим цветом на желтом фоне.
- 4. В данную таблицу добавить, на свое усмотрение, необходимую колонку расходов. Заполнить ее данными. Объяснить ее актуальность
- 5. Переименовать Лист 1 пример, Лист 2 РДСМС (расход денежных средств моей семьи).
- 6. Сохранить работу в папке своего класса на рабочем столе, указав в имени документа свою фамили

### ФУНКЦИИ АВТОЗАПОЛНЕНИЯ

Первое, что нужно слелать, чтобы созлать набор меток—ввести первую метку. Например,

если вы собираетесь ввести дни недели, введите название того дня, с которого хотите начать. Можно начать с любого дня недели, вовсе не обязательно с понедельника. Кроме того, можно использовать общепринятые сокращения. Можно написать Понедельник, или Пн — Excel все равно поймет. Исходя из варианта написания. Excel дополнит ряд и напишет далее: Вторник, Среда, и

т.д., или - Вт, Ср и т.д. соответственно.

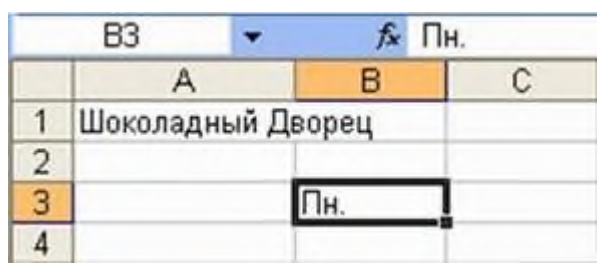

- 1. Поместите указатель мыши на маркер заполнения. Он примет вид маленького знака  $" +"$
- 2. Теперь протащите указатель мыши по ячейкам, в которых должны будут находиться остальные элементы ряда. Обратите внимание, что в процессе перетаскивания появляется экранная подсказка, сообщающая, что будет введено в текущую ячейку.
- 3. Когда вы отпустите кнопку мыши, Excel автоматически дополнит список. Эту методику можно использовать не только для ввода месяцев и дней недели, но также и для таких последовательностей, как 1-й квартал, 2-й квартал и т.д.
- 4. Кнопка Киопка (ди которая появляется рядом с последней заполненной ячейкой, называется смарт-тегом автозаполнения. Щелкнув на этой кнопке, можно изменить тип автозаполнения ячеек. Если, например, при заполнении ячеек названиями дней необходимо исключить выходные дни, выберите опцию Заполнить по рабочим дням.
- 5. Подобным образом формируются последовательности чисел. Начинать следует с ввода первых двух значений последовательности. Excel вычислит интервал между ними и использует его для продолжения ряда. Если, например, начать с 1 и 2, то Excel продолжит ряд, введя 3, 4 и т.д. Если ввести 110 и 120, то Excel продолжит: 130,  $140...$
- 6. После того, как первые два числа введены, выделите их, перетащив по ним указатель мыши. В нижнем правом углу нижней ячейки появится маркер заполнения, охватывающий обе выделенные ячейки.
- 7. Еще раз перетащите маркер заполнения по ячейкам, которые хотите заполнить данными. Когда отпустите кнопку мыши, Excel заполнит выделенные ячейки согласно образцу.

*Задание:* ознакомиться с приемами автозаполнения ячеек.

*Внимание! Перед выполнением задания убедитесь, что в меню Сервис – Параметры – Списки присутствуют списки автозаполнения по названиям месяцев и дней недели на русском языке.* 

- 1. Сделайте активным Лист 3.
- 2. В ячейку Е9 введите слово «Среда». Выделите ячейку. Укажите мышью на маркер автозаполнения. Нажмите левую клавишу мыши и, удерживая ее нажатой, переместите мышь на 5 строк вниз.
- 3. Снова выделите ячейку Е9 и протащите ее за маркер на 5 столбцов вправо.
- 4. Проанализируйте результаты и очистите лист 1-й способ: Выделите всю таблицу целиком, щелкнув по пустой кнопке, и Правка – Очистить. 2-й способ: Выделите всю таблицу целиком и нажмите клавише Delete (Del).
- 5. В ячейку Е9 введите число 1.
- 6. В ячейку Е10 введите число 2.
- 7. В ячейку F9 введите число 3.
- 8. Выделите блок (диапазон) ячеек: E9:E10 и протащите его за маркер вначале вниз.
- 9. Снова выделите блок E9:E10 и протащите его за маркер вверх.
- 10. Выделите блок ячеек E9:F9 и протащите его за маркер вправо.

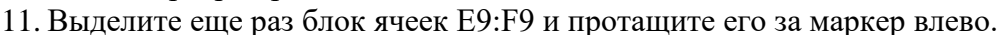

- 12. Проанализируйте результаты и очистите лист.
- 13. В ячейку Е5 введите число 25.
- 14. В ячейку F5 введите число 50 и протащите блок ячеек Е5:F5 за маркер на несколько столбцов вправо.
- 15. В ячейку Е1 введите «Январь».
- 16. Выделите ячейку E1 и протащите ее маркером на 5 столбцов вправо.
- 17. Снова выделите ячейку Е1 и протащите ее маркером до конца листа влево.
- 18. Выделите всю первую строку и протащите ее маркером, стоящим слева, на 10 строк вниз.
- 19. Проанализируйте результаты работы.

*Самостоятельная работа. Задание:* Сформируйте таблицы по образцу, используя маркер автозаполнения.

# **Таблица 1.**

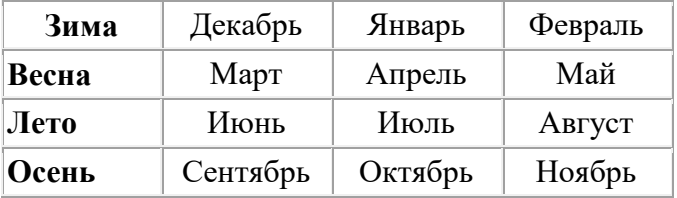

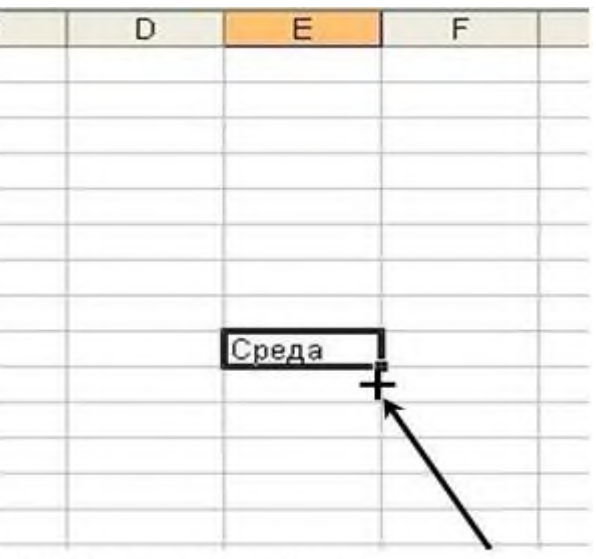

Небольшой черный квадрат в правом нижнем углу выделенного блока при наведении на маркер заполнения курсор принимает вид черного креста

### **Таблиц 2.**

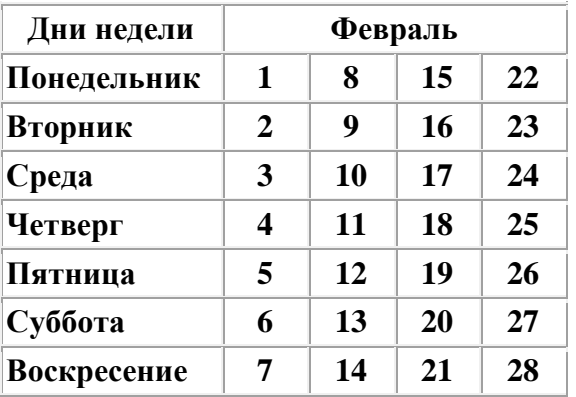

**Задание:** дополните таблицу «Расписание» расчетами времени стоянок поезда в каждом населенном пункте. Вычислите суммарное время стоянок, общее время в пути, время, затрачиваемое поездом на передвижение от одного населенного пункта к другому.

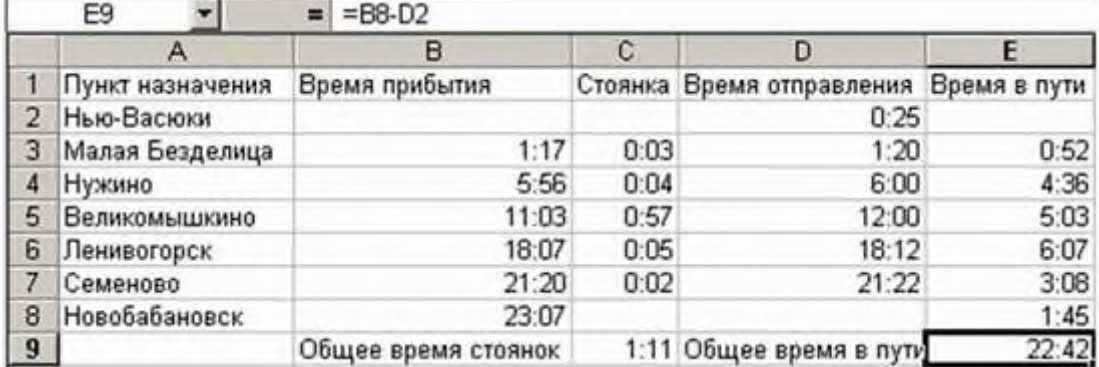

### **Критерии оценивания:**

**Отметка «5»**: 1) работа выполнена полностью и правильно; сделаны правильные выводы; 2) работа выполнена по плану с учетом техники безопасности.

**Отметка «4»**: работа выполнена правильно с учетом 2-3 несущественных ошибок, исправленных самостоятельно по требованию преподавателя.

**Отметка «3»**: работа выполнена правильно не менее чем на половину или допущена существенная ошибка.

**Отметка «2»**: допущены две (и более) существенные ошибки в ходе работы, которые учащийся не может исправить даже по требованию преподавателя.

# ПРАКТИЧЕСКОЕ ЗАНЯТИЕ №16

# ПОСТРОЕНИЕ ДИАГРАММ. ПОСТРОЕНИЯ ГРАФИКОВ МАТЕМАТИЧЕСКИХ ФУНКЦИЙ. РИСОВАНИЕ ФИГУР ПО ФУНКЦИЯМ

# Количество часов - 3

### Цели работы:

• познакомиться с различными типами диаграмм и графиков и научиться их строить:

освоить основные приемы редактирования и оформления диаграмм.

Хол работы:

Одним из самых впечатляющих достоинств Excel является способность превращать абстрактные ряды и столбцы чисел в привлекательные информативные графики и диаграммы.

Что собой представляет диаграмма. Диаграмма предназначена для графического представления данных. Для отображения числовых данных, введенных в ячейки таблицы, используются линии, полосы, столбцы, сектора и другие визуальные элементы. Вид диаграммы зависит от её типа. Все диаграммы, за исключением круговой, имеют две оси: горизонтальную - ось категорий и вертикальную - ось значений. При создании объёмных диаграмм добавляется третья ось - ось рядов.

### Приемы построения графиков функций в ЭТ

Задание 1. Для отработки правил введения математических операций и порядка действий выполните следующие задания.

# 1.1. Найлите значения выражений:

- $1.25 17 + 2*8$
- 2.  $\frac{101-25+6}{4 \cdot 7}$  (15+20)
- 3.  $3^2 + 2*3*4 + 4^5$
- 4.  $\sqrt[5]{91 \cdot 4 5 4^2}$

# 1.2. С помощью ссылок на ячейки найдите значения выражений,

если  $a=2$ ,  $c=5.5$   $x=1/3$  (при вводе значения установите дробный формат ячейки Формат/Ячейки).

- 1.  $(a + c): x$
- 2.  $(4a3+76x)*10,2c$
- 3. Для выполнения внесите начальные значения а, с, х в произвольные ячейки, и для вычисления по формулам используйте ссылки на ячейки, в которых содержатся начальные данные.

# Залание 2

# 2.1. Решите задачу, используя ЭТ.

«Поход» по магазинам закончился со следующим результатом: 2 батона по 21р. каждый, полкило колбасы по 120 р. 70 коп. за килограмм, 400г сыра по 65 р., 3 бутылки газированной воды по 32р., 1 пакет молока по 21 р. 50 коп. Сколько денег было потрачено на покупки? Все вычисления производить с помощью составленных формул.

Проверьте себя: Вы должны ввести всего две формулы для вычисления размера всей покупки.

2.2. Постройте диаграмму, из которой должно быть видно, количество потраченных денег на каждый из продуктов.

Для построения диаграммы выделите несмежный диапазон ячеек - столбец наименования продуктов и столбец их стоимости.

Разместите диаграмму на имеющемся листе, т.е. рядом с исходной таблицей.

Попробуйте вносить изменения в цене в таблице и обратите внимание, как меняются данные на диаграмме.

# Залание 3.

Рассчитайте сумму платежа, за израсходованную электроэнергию за год, используя абсолютные и относительные ссылки на ячейки при создании формул.

Оформите таблицу расчета платежей по образцу.

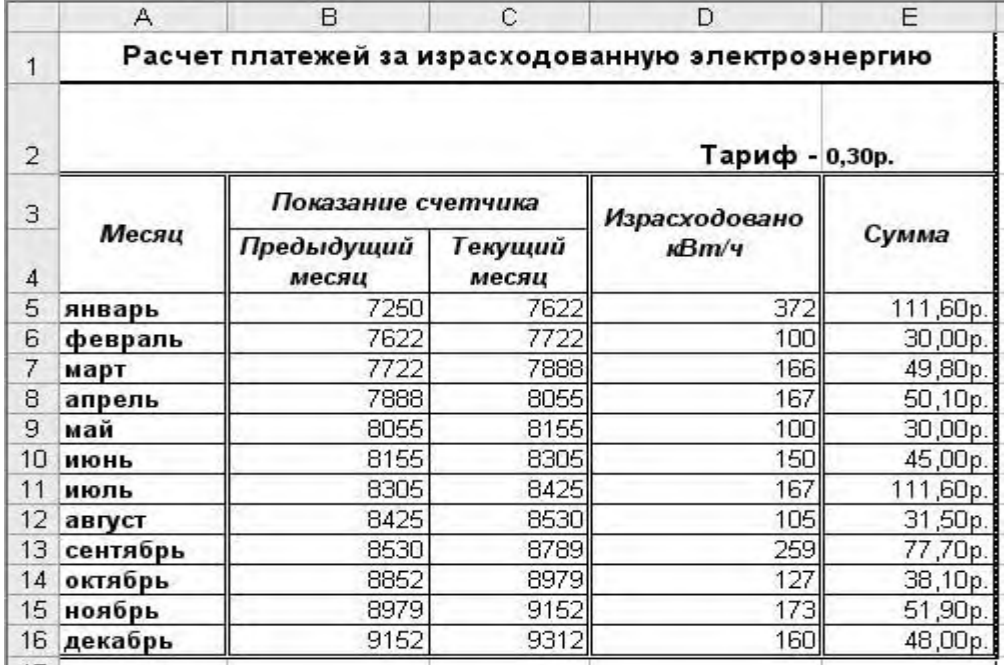

Проверь себя: Вы должны ввести всего две формулы для вычисления платежа, за израсходованную электроэнергию за год!

Эксперимент. Что произойдет, если при выделенной формуле в строке формул нажать на клавишу F4 не один раз, а несколько?

# Задание 4.

Постройте на одной диаграмме три совмещенных графика: y1=x2-1, y2=x2+1, y=10\*(y1/y2) на отрезке от  $-4$  до 4. Для этого:

1. Оформите таблицу по образцу. Используйте для вычисления значения функции формулы, а для введения диапазона построения (значений X) функцию автозаполнения. Проверь себя: Вы должны ввести всего три формулы.

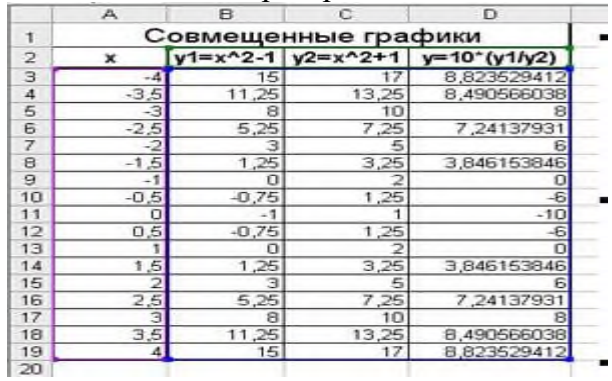

- 2. Выделите весь диапазон данных.
- 3. Постройте диаграмму по шагам.

На первом шаге выберите тип диаграммы ТОЧЕЧНЫЙ.

На втором шаге на вкладке Ряд посмотрите, чтобы имя функции соответствовало её

графику.

На третьем шаге введите заголовок диаграммы и обозначения осей. Размещение на 4 шаге выберите по желанию.

- 4. Отформатируйте область диаграммы заливка, типы линий, оси (используйте в контекстном меню функцию Формат ...).
- 5. Установите маркеры на графиках (выделите график, функция Формат рядов данных, вклалка Вид).
- 6. Отредактируйте названия осей Х и У, для этого:
	- 1. выделите название оси У и перетащите его на традиционное место обозначения оси.)
	- 2. вызовите контекстное меню на названии оси У выберите команду Формат названия оси, вкладка Выравнивание, установите горизонтальную ориентацию.

Проверьте, умеете ли вы строить одиночные графики, совмешенные графики, редактировать и форматировать области построения диаграмм. Задания для самостоятельной работы:

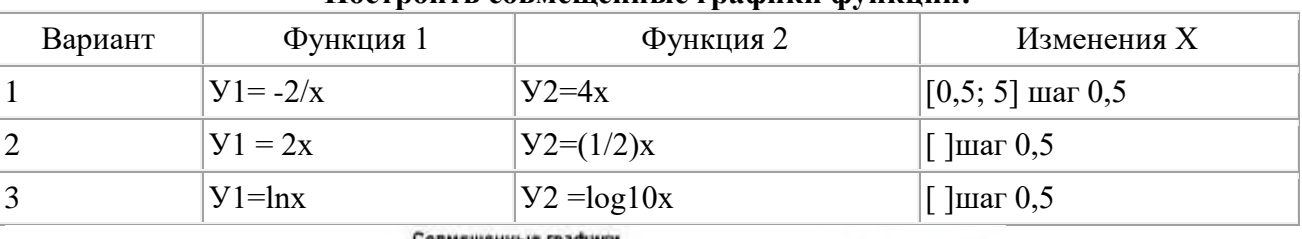

### Построить совмешенные графики функций.

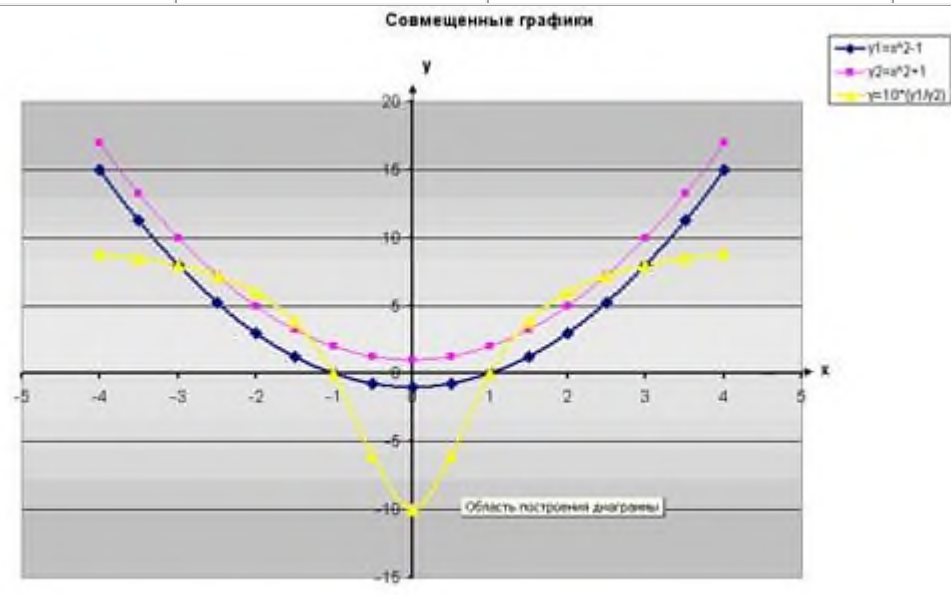

[ Примеры / Поход по магазным / Электоринертия / Графиян ), ГРАФИЯМ (рис) / | 1

# Залание 5. Решение расчетной залачи.

# Построения графика зависимости одной физической величины от другой.

Цепь питается от источника с ЭДС 16В и внутренним сопротивлением 0,2 ОМ. Постройте график зависимости силы тока в цепи и напряжения на полюсах источника от внешнего сопротивления.

Для решения задачи необходимо знать:

- 1. формулу закона Ома для полной цепи  $I = \zeta / (R + r)$ .
- 2. Из закона Ома следует, что, чем меньше сопротивление внешнего участка цепи, тем больше сила тока. Но напряжение на внешнем участке цепи при этом уменьшается, так как увеличивается напряжение Ir на внутреннем участке: U=  $\zeta$  - Ir.

Для построения графиков потребуется таблица:

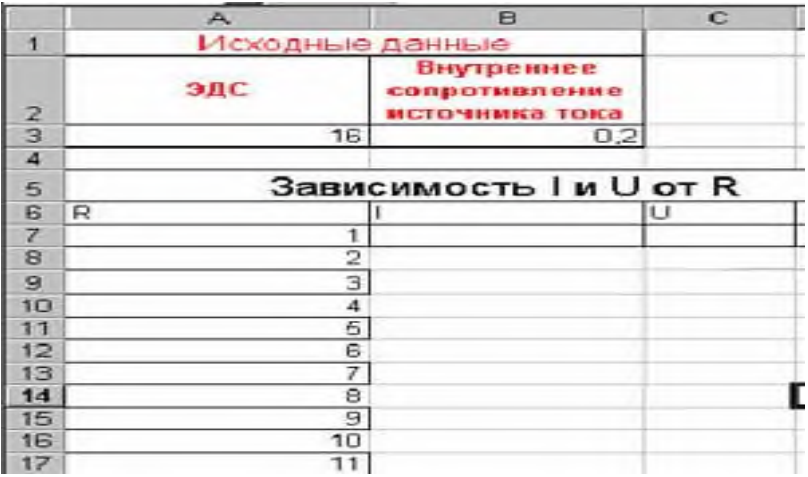

### **Критерии оценивания:**

**Отметка «5»**: 1) работа выполнена полностью и правильно; сделаны правильные выводы; 2) работа выполнена по плану с учетом техники безопасности.

**Отметка «4»**: работа выполнена правильно с учетом 2-3 несущественных ошибок, исправленных самостоятельно по требованию преподавателя.

**Отметка «3»**: работа выполнена правильно не менее чем на половину или допущена существенная ошибка.

**Отметка «2»**: допущены две (и более) существенные ошибки в ходе работы, которые учащийся не может исправить даже по требованию преподавателя.

**Отметка «1»**: работа не выполнена.

# **ПРАКТИЧЕСКОЕ ЗАНЯТИЕ №17**

# СТАНДАРТНЫЕ И ЛОГИЧЕСКИЕ ФУНКЦИИ ВЫЧИСЛЕНИЯ МАТЕМАТИЧЕСКИХ ФУНКЦИЙ

### **Количество часов -2**

*Цели:*

*Обучающие:*

- Формировать представление о возможностях работы со стандартными, встроенными функциями в электронных таблицах;
- Выполнять операции по копированию, перемещению и автозаполнению отдельных ячеек и диапазонов.
- Знакомство со ссылками на данные: абсолютной, относительной, смешанной и их использование в расчетах.
- Использование в расчетах встроенные математические и статистические функции Excel 2010.

*Развивающие:*

- навыки работы со встроенными функциями в электронных таблицах;
- интерес к учению;

*Воспитательные:*

- $\boldsymbol{\hat{*}}$  внимательность, сосредоточенность, аккуратность при работе с ПО;
- интерес к самостоятельной работе, творчеству;

### **Ход работы:**

MS Excel 2010 содержит 320 встроенных функций. Простейший способ получения полной информации о любой из них заключается в использовании меню **Справка**. Для удобства функции в Excel 2010 разбиты по категориям (математические, финансовые, статистические и т.д.).

Обращение к каждой функции состоит из двух частей: имени функции и аргументов в круглых скобках. Таблица. Встроенные функции Excel 2010

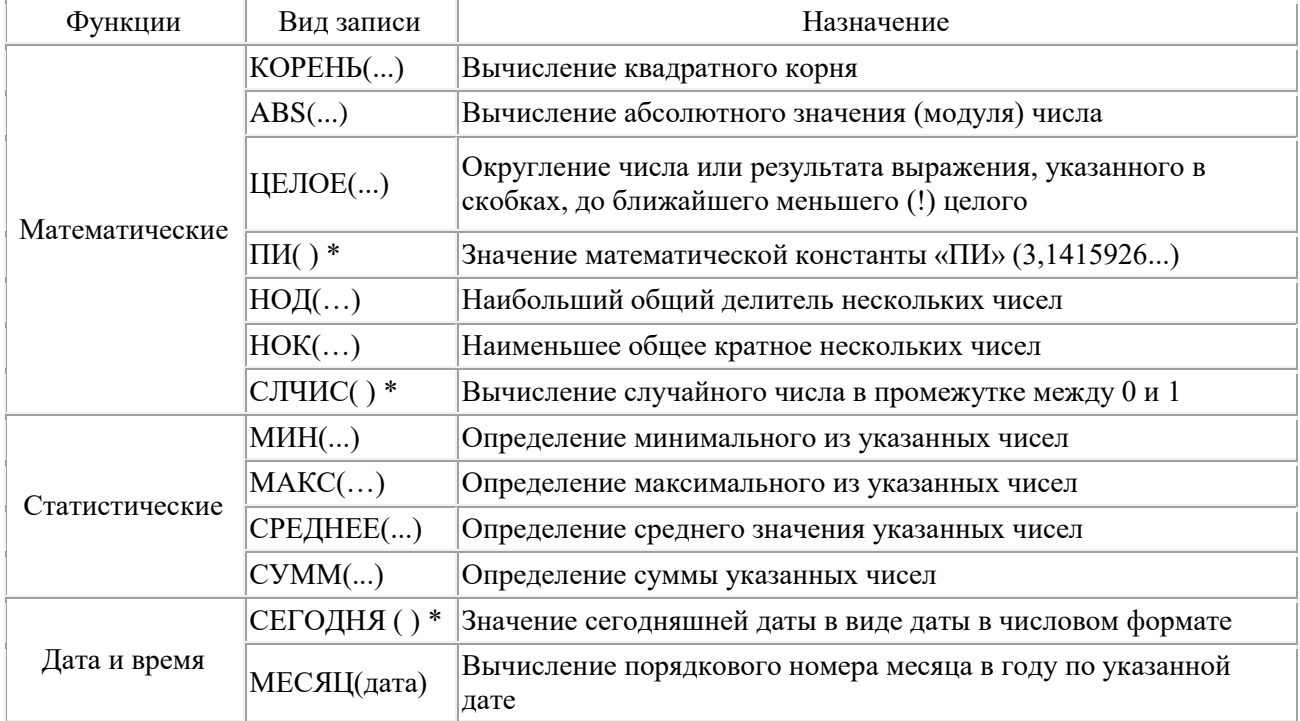

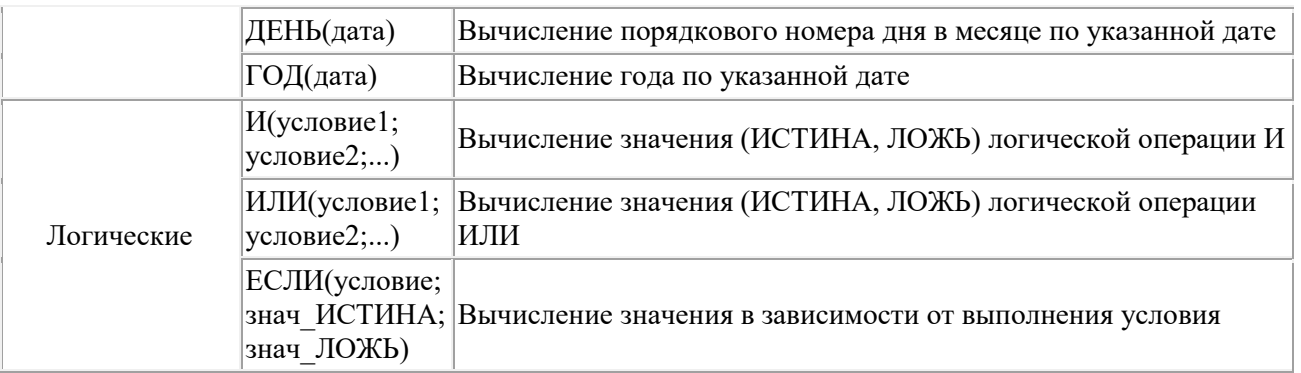

\* Записывается без аргументов.

Заданы стоимость 1 кВт./ч. электроэнергии и показания счетчика за предыдущий и текущий месяцы. Необходимо вычислить расход электроэнергии за прошедший период и стоимость израсходованной электроэнергии.

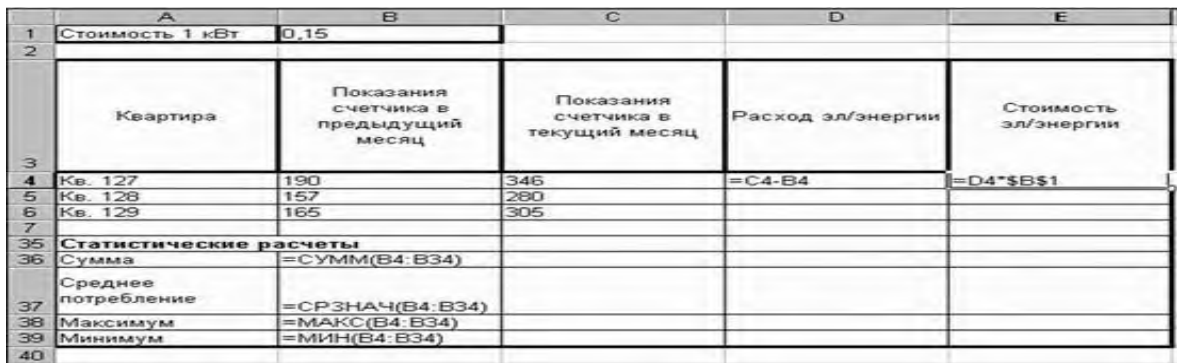

# **Самостоятельная работа**

Рассчитайте свой возраст, начиная с текущего года и по 2030 год, используя маркер автозаполнения. Год вашего рождения является абсолютной ссылкой. Расчеты выполняйте на Листе 2. Лист 2 переименуйте в Возраст.

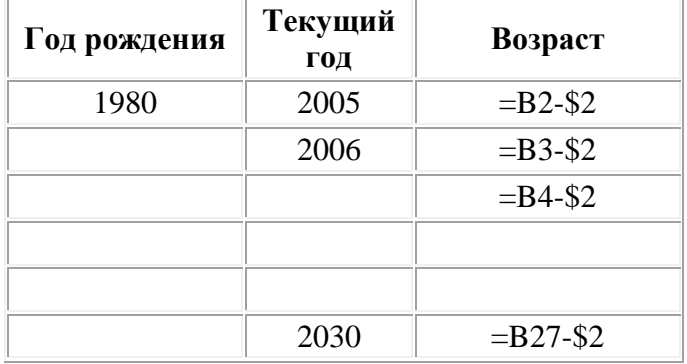

### **Критерии оценивания:**

**Отметка «5»**: 1) работа выполнена полностью и правильно; сделаны правильные выводы; 2) работа выполнена по плану с учетом техники безопасности.

**Отметка «4»**: работа выполнена правильно с учетом 2-3 несущественных ошибок, исправленных самостоятельно по требованию преподавателя.

**Отметка «3»**: работа выполнена правильно не менее чем на половину или допущена существенная ошибка.

**Отметка «2»**: допущены две (и более) существенные ошибки в ходе работы, которые учащийся не может исправить даже по требованию преподавателя.

### **ПРАКТИЧЕСКОЕ ЗАНЯТИЕ №18-20**

### СОРТИРОВКА И ФИЛЬТРАЦИЯ ДАННЫХ. ФИНАНСОВЫЕ РАСЧЕТЫ.

#### **Количество часов – 6**

*Цели:*

Обучающие:

- o Формирование представления о возможностях работы со стандартными, встроенными функциями в электронных таблицах;
- o Изучение технологии связей между файлами;
- o Автоматическое подведение итогов;
- o Консолидации данных в MS Excel.

Развивающие:

- o навыки работы со встроенными функциями в электронных таблицах;
- o интерес к учению;

Воспитательные:

- o внимательность, сосредоточенность, аккуратность при работе с ПО;
- o интерес к самостоятельной работе, творчеству;

#### **Выполнив задания этой темы, вы научитесь:**

- Выполнять операции по фильтрации данных по определенному условию;
- Различать операции по сортировке и фильтрации.

**Фильтрация (выборка) данных** в таблице позволяет отображать только те строки, содержимое ячеек которых отвечает заданному условию или нескольким условиям. В отличие от сортировки данные при фильтрации не переупорядочиваются, а лишь скрываются те записи, которые не отвечают заданным критериям выборки.

Фильтрация данных может выполняться двумя способами: **с помощью автофильтра или расширенного фильтра.**

#### **Задание 1.**

Создайте таблицу в соответствие с образцом, приведенным на рисунке. Сохраните ее под именем Sort.xls.

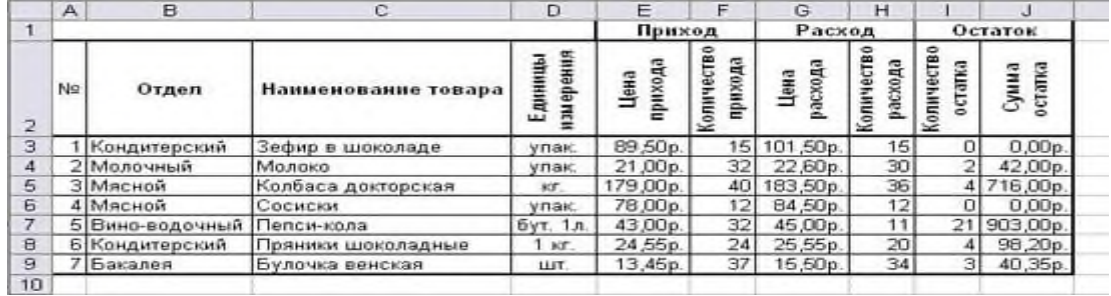

Установите курсор-рамку внутри таблицы данных.

Выполните команду меню **Данные - Фильтр - Автофильтр.** Снимите выделение в таблицы.

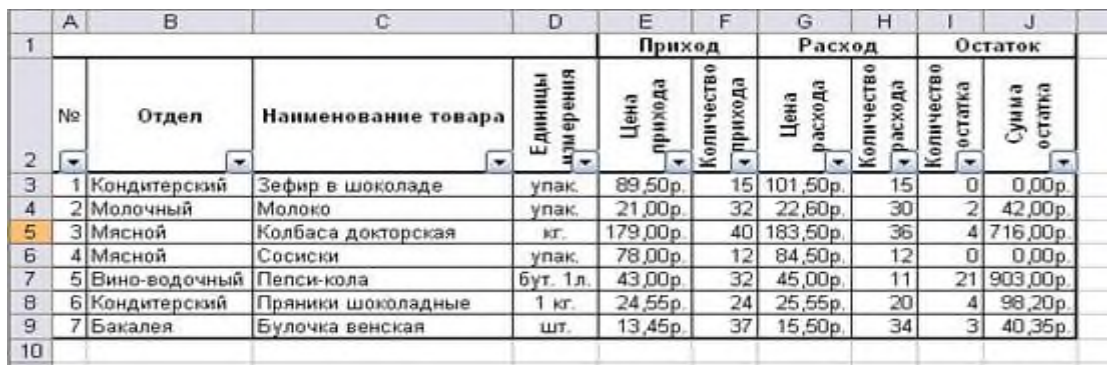

У каждой ячейки заголовка таблицы появилась кнопка "Стрелка вниз", она не выводится на печать, позволяющая задать критерий фильтра. Мы хотим оставить все записи с ненулевым остатком.

Щелкните по кнопке со стрелкой, появившейся в столбце **Количество остатка**. Раскроется список, по которому будет производиться выборка. Выберите строку **Условие.** Задайте условие: > 0. Нажмите **ОК**. Данные в таблице будут отфильтрованы.

|                | в             | С                         | D                   |                            | J                     |
|----------------|---------------|---------------------------|---------------------|----------------------------|-----------------------|
| 1              |               |                           |                     |                            | 11.10.2008            |
| $\overline{2}$ |               |                           |                     | Остаток                    |                       |
| 3              | Отдел         | Наименование товара<br>≂. | змерения<br>Единиць | Количество<br>остатка<br>۰ | Сумма<br>остатка<br>▼ |
| 5              | Молочный      | Молоко                    | упак.               | 2                          | 42,00p.               |
| 6              | Мясной        | Колбаса докторская        | KF.                 | 4                          | 716,00p.              |
| 8              | Вино-водочный | Пепси-кола                | бут. 1л.            | 21                         | 903,00p.              |
| 9              | Кондитерский  | Пряники шоколадные        | КГ.                 | 4                          | 98,20p.               |
| 10             | Бакалея       | Булочка венская           | ШТ.                 | 3                          | 40,35p.               |
| 11             |               |                           |                     |                            |                       |

ФИНАНСОВЫЕ РАСЧЁТЫ; ЭКОНОМИЧЕСКИЕ ЗАДАЧИ В ЭТ

# **Задание 1. Задание связей между файлами.**

*Порядок работы.*

1. Откройте редактор электронных таблиц Microsoft Excel и создайте новую электронную книгу.

2. Создайте таблицу «Отчет о продажах 1 квартал» по образцу рис.1.

Введите исходные данные (Доходы и Расходы):

Доходы = 234,58 р.;

Расходы = 75,33 р.

и проведите расчет Прибыли: Прибыль = Доходы – Расходы.

Сохраните файл под именем «1 квартал».

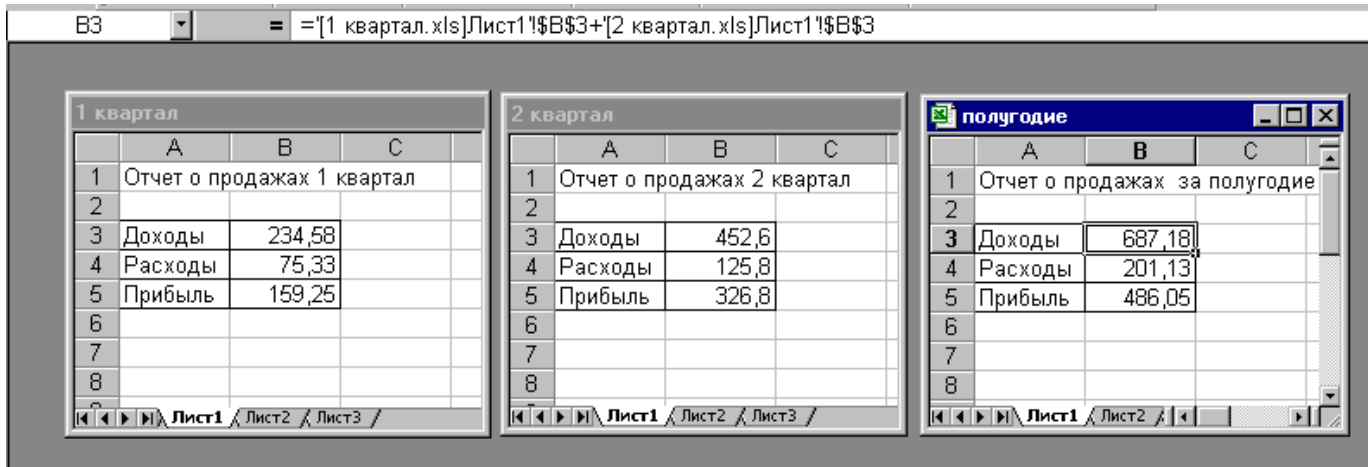

Рис.1.

3. Создайте таблицу «Отчет о продажах 2 квартал» по образцу рис.1 в виде нового файла. Для этого создайте новый документ (*Файл/Создать*) и скопируйте таблицу отчета о продаже за первый квартал, после чего подправьте заголовок таблицы и измените исходные данные: Доходы = 452,6 руб.

Расходы = 125,8 руб.

Обратите внимание, как изменился расчет прибыли. Сохраните этот файл под именем «2 квартал».

4. Создайте таблицу «Отчет о продажах за полугодие» по образцу рис.1 в виде нового файла. Для этого создайте новый документ (*Файл/ Создать*) и скопируйте таблицу отчета о продаже за первый квартал, после чего подправьте заголовок таблицы и в колонке В удалите все значения исходных данных и результаты расчетов. Сохраните файл под именем «Полугодие».

5. Для расчета полугодовых итогов свяжите формулами файлы «1 квартал» и «2 квартал».

Для связи файлов Excel формулами выполните действия:

· откройте эти файлы (все три файла);

· начните в файле-клиенте ввод формулы (в файле «Полугодие» введите формулу для расчета «Доход за полугодие»).

Формула для расчета:

# **Доход за полугодие = Доход за 1 квартал + Доход за 2 квартал**

В ячейке В3 файла «Полугодие» формула для расчета полугодового дохода имеет вид: **='[1 квартал.xls]Лист1'!\$B\$3+'[2 квартал.xls]Лист1'!\$B\$3**

Аналогично рассчитайте полугодовые значения Расходов и Прибыли, используя данные файлов «1 квартал» и «2 квартал». Результаты работы представлены на рис.1. Сохраните текущие результаты расчетов.

# **Задание 2. Обновление связей между файлами.**

*Порядок работы.*

1. Закройте файл «Полугодие» предыдущего задания.

2. Измените значение «Доходы» в файлах первого и второго квартала, увеличив значения на 100 руб.: Доходы 1 квартала = 334,58 р. Доходы 2 квартала = 552,6 р.

Сохраните изменения и закройте файлы.

3. Откройте файл «Полугодие». Одновременно с открытием файла появится окно с предложением обновить связи (рис.2). Для обновления связей нажмите кнопку Да. Проследите, как изменились данные файла «Полугодие» (величина «Доходы» должна увеличиться на 200 р. и принять значение 887,18 р.).

4. Изучим процесс ручного обновления связи. Сохраните файл «Полугодие» и закройте его.

5. Вновь откройте файлы первого и второго квартала и измените исходные данные Доходов, увеличив еще раз значения на 100 р.: Доходы 1 квартала = 434,58 р. Доходы 2 квартала = 652,6 р.

Сохраните изменения и закройте файлы.

6. Откройте файл «Полугодие». Одновременно с открытием файла появится окно с предложением обновить связи, нажмите кнопку *Нет.* Для ручного обновления связи в меню *Правка* выберите команду *Связи*, появится окно, как на рис.3. В окне «Связи» перечислены все файлы, данные из которых используются в активном файле «Полугодие».

### **Задание 3. Консолидация данных для подведения итогов по таблицам данных сходной структуры.**

Краткая справка. В Excel существует удобный инструмент для подведения итогов по таблицам данных сходной структуры, расположенных на разных листах или разных рабочих книгах, – *Консолидация данных*. При этом одна и та же операция (суммирование, вычисление среднего и др.) выполняется по всем ячейкам нескольких прямоугольных таблиц, и все формулы Excel строит автоматически.

# **Критерии оценивания:**

**Отметка «5»**: 1) работа выполнена полностью и правильно; сделаны правильные выводы; 2) работа выполнена по плану с учетом техники безопасности.

**Отметка «4»**: работа выполнена правильно с учетом 2-3 несущественных ошибок, исправленных самостоятельно по требованию преподавателя.

**Отметка «3»**: работа выполнена правильно не менее чем на половину или допущена существенная ошибка.

**Отметка «2»**: допущены две (и более) существенные ошибки в ходе работы, которые учащийся не может исправить даже по требованию преподавателя.

# **ПРАКТИЧЕСКОЕ ЗАНЯТИЕ №21-22**

# ПОДБОР ПАРАМЕТРА; ЗАДАЧИ ОПТИМИЗАЦИИ

### **Количество часов-4**

*Цель работы:*

- Освоение операций Подбор параметра и Поиск решения.
- Создание таблиц подстановки с одной и двумя переменными.
- Освоение операции автоматического подведения итогов. Работа со структурой электронной таблицы.
- Выполнение вычислений и построение диаграмм на основе итоговых данных.
- Выполнение консолидации данных.
- Создание прайс-листа на основе данных таблицы Excel.
- Подбор параметров

# **Ход работы:**

1. Создайте новый документ и сохраните его в своей папке под именем Подбор. Программа Подбор параметра позволяет получить требуемое значение в определенной ячейке, которую называют целевой, путем изменения значения (параметра) другой ячейки, которую называют влияющей. При этом целевая ячейка должна прямо или косвенно ссылаться на ячейку с изменяемым значением.

2. Подбор параметра выполняется с помощью команды меню СЕРВИС=>Подбор параметра.

Задание 1. Предположим, что Вы поместили определенную сумму в банк под определенный процент. Требуется определить, через какое время размер суммы увеличится до заданной.

Запустить Excel и создать таблицу по образцу.

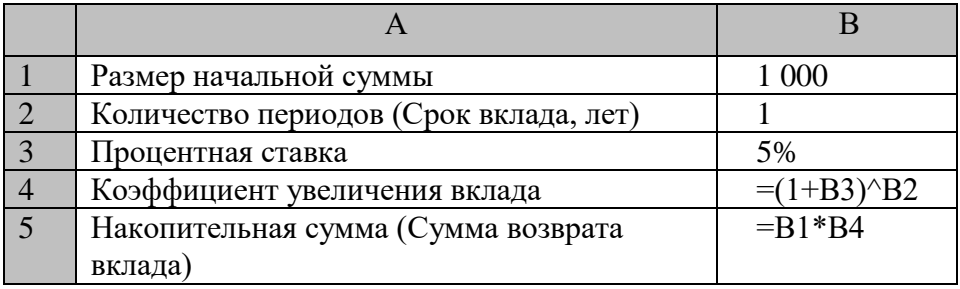

### **Самостоятельно решить следующую задачу**

Пусть размер начальной суммы 1000руб. Надо определить, при какой процентной ставке размер вклада увеличится до 1500 руб за 6 лет.

Перейти на Лист 2. Скопировать на этот лист созданную таблицу с Листа 1. Внести необходимые изменения. Получить решение, показать преподавателю и сохранить файл с именем *Подбор-пар-сам*.

# ЗАДАЧИ ОПТИМИЗАЦИИ

### **Изложение нового материала**

Человек, совершая те или иные деяния, стремился вести себя таким образом, чтобы результат, достигаемый как следствие некоторого поступка, оказался в определенном смысле наилучшим. Двигаясь из одного пункта в другой, он стремился найти кратчайший среди возможных путь. Строя жилище, он искал такую его геометрию, которая при наименьшем расходе топлива, обеспечивала приемлемо комфортные условия существования. Занимаясь строительством кораблей, он пытался придать им такую форму, при которой вода оказывала бы наименьшее сопротивление. Можно легко продолжить перечень подобных примеров. Задачи на отыскание оптимального решения называются **задачами** 

**оптимизации.** Применяемые в процессе оптимизации методы получили название методов оптимизации. При постановке и решении задач оптимизации возникают два вопроса: что и как оптимизировать?

При решении задач оптимизации с помощью MS Excel применяют алгоритм:

- 1. разбор условия задачи;
- 2. построение математической модели;
- 3. выбор изменяемых данных (параметров);
- 4. задание ограничений;
- 5. выбор целевой функции;
- 6. решение задачи на компьютере;
- 7. анализ полученных результатов

Виды задач, которые могут быть решены с помощью Поиска решения:

- Составление оптимального плана производства;
- Решение системы линейных уравнений;
- Транспортная задача;
- Залача о назначениях:
- Решение уравнения регрессии

Предлагаю для рассмотрения одну из таких задач.

**На участке работает 20 человек; каждый из них в среднем работает 1800 ч в год. Выделенные ресурсы: 32 т металла, 54 тыс. кВт∙ч электроэнергии. План реализации: не менее 2 тыс. изделий А и не менее 3 тыс. изделий Б. На выпуск 1 тыс. изделий А затрачивается 3 т металла, 3 тыс. кВт∙ч электроэнергии и 3 тыс. ч рабочего времени. На выпуск 1 тыс. изделий Б затрачивается 1 т металла, 6 тыс. кВт∙ч электроэнергии и 3 тыс. ч рабочего времени. От реализации 1 тыс. изделий А завод получает прибыль 500 тыс. р., от реализации 1 тыс. изделий Б – 700 тыс. р. Выпуск каждого количества изделий А и Б (в тыс. штук) надо запланировать, чтобы прибыль от их реализации была наибольшей. Составить модель и решить задачу.**

### **Критерии оценивания:**

**Отметка «5»**: 1) работа выполнена полностью и правильно; сделаны правильные выводы; 2) работа выполнена по плану с учетом техники безопасности.

**Отметка «4»**: работа выполнена правильно с учетом 2-3 несущественных ошибок, исправленных самостоятельно по требованию преподавателя.

**Отметка «3»**: работа выполнена правильно не менее чем на половину или допущена существенная ошибка.

**Отметка «2»**: допущены две (и более) существенные ошибки в ходе работы, которые учащийся не может исправить даже по требованию преподавателя.

# **ПРАКТИЧЕСКОЕ ЗАНЯТИЕ №23** МОДЕЛИРОВАНИЕ ОПТИМАЛЬНОГО ПОИСКА РЕШЕНИЯ В ЭТ

### **Количество часов - 2**

#### **Цели урока:**

*Познавательная:*

 Организация деятельности обучающихся по созданию компьютерной модели в электронных таблицах для практического использования в различных жизненных ситуациях;

*Развивающая:*

- Развитие психических процессов: внимания, мышления через создание проблемной ситуации;
- Развитие аналитических способностей обучающихся
- Развитие практических навыков по составлению моделей в электронных таблицах;
- Формирование межпредметных связей.

*Воспитательная:*

- формирование мировоззренческих представлений о познаваемости явлений и процессов, протекающих в живых организмах;
- воспитание культуры учебного труда при выполнении практических заданий и обсуждении их результатов.
- воспитание чувства коллективизма, уважения к старшим, отзывчивости;
- воспитание чувство ответственности за порученное дело, исполнительности;
- создание условий для обогащения внутреннего мира обучающихся;
- ответственное отношение к своему здоровью.

### **Изложение нового материала - «Моделирование биоритмов»**

*История появления данной гипотезы – слайды 4-12*(комментарии преподавателя);

- Существует гипотеза, что жизнь человека подчиняется трем циклическим процессам, называемым биоритмами. Эти циклы описывают три стороны самочувствия человека: физическую, эмоциональную и интеллектуальную. Биоритмы характеризуют подъемы и спады нашего состояния. Считается, что «взлетам» графика, представляющего собой синусоидальную зависимость, соответствуют более благоприятные дни. Дни, в которые график переходит через ось абсцисс, считаются неблагоприятными.
- Не все считают эту теорию строго научной, но многие верят в нее. Более того, в некоторых странах мира в критические дни, когда ось абсцисс пересекают одновременно две или тир кривые, людям профессий с повышенным уровнем риска (летчикам, каскадерам и т.п.) предоставляются выходные дни.
- Создание теории существования биоритмов приходится на начало XX века, когда два абсолютно независимых исследователя пришли к одним и тем же выводам в отношении физического и психологического циклов. Это были Герман Свобода (Вена) и Вильгельм Флисс (Берлин). Сообразить на троих предложил Австриец Фридрих Тельчер (Инсбрук). В дальнейшем он же обнаружил и четвёртый цикл – интуитивный (37 дней), однако в связи со сложностью его применения великой популярности он так и не получил.
- За точку отсчета всех трех биоритмов берется день рождения человека. Момент рождения для человека очень труден, ведь все три биоритма в этот день пересекают ось абсцисс. С точки зрения биологии это достаточно правдоподобно, ведь ребенок, появляясь на свет, меняет водную среду обитания на воздушную. Происходит глобальная перестройка всего организма.

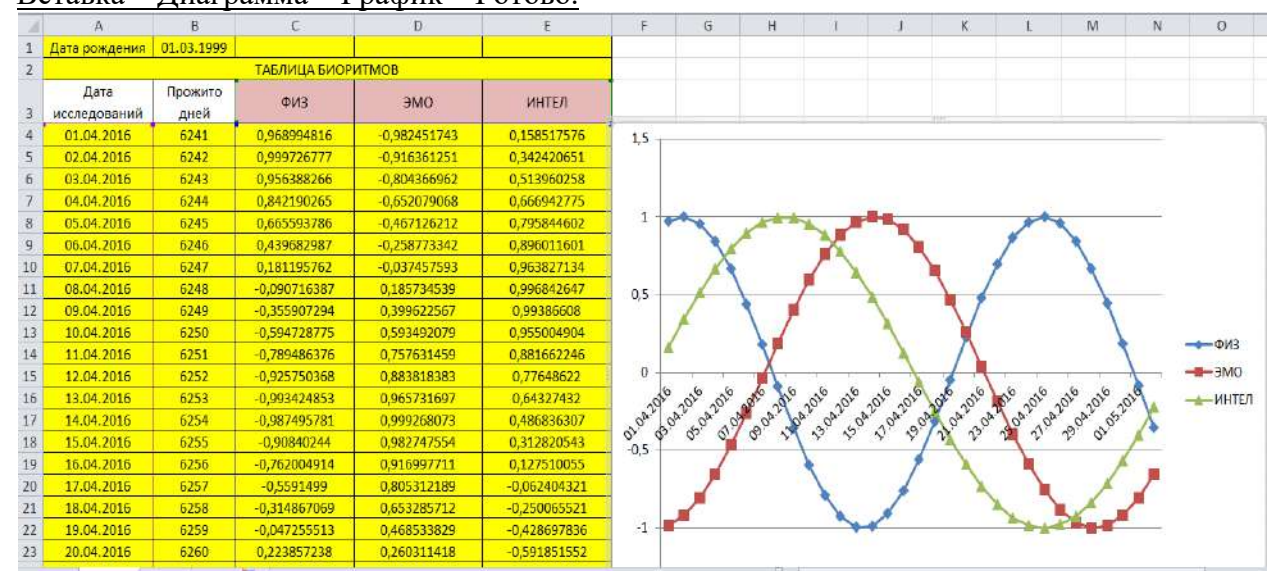

# $\bullet$  Вставка – Лиаграмма – График – Готово.

### **II ЭТАП МОДЕЛИРОВАНИЯ:**

- Построить модель физических, эмоциональных и интеллектуальных биоритмов второго участника группы:
	- Ввести в ячейку G1 дату рождения 2-го участника группы;
	- **Ячейка F4** формула расчета кол-ва прожитых дней;
	- Ячейки G4,H4,I4 формулы расчета физических, эмоциональных и интеллектуальных биоритмов (скопировать и вставить C1, D1,E1);
	- Выделить столбец «Дата исследования» Ctrl-«ФИЗ, ЭМО, ИНТ»;
	- $\blacksquare$  Вставка диаграмма График
- В столбцах J, K, L провести расчет суммарных биоритмов по формулам:  $=C1+G1$ ;  $=D1+H1$ ;  $=E1+I1$  – соответственно.
- По столбцам J, K, L постройте диаграмму физической, эмоциональной и интеллектуальной совместимости товарищей.

Внимательно исследовать полученные графики и ответьте на вопросы (для обоих участников группы):

По I-ой части моделирования:

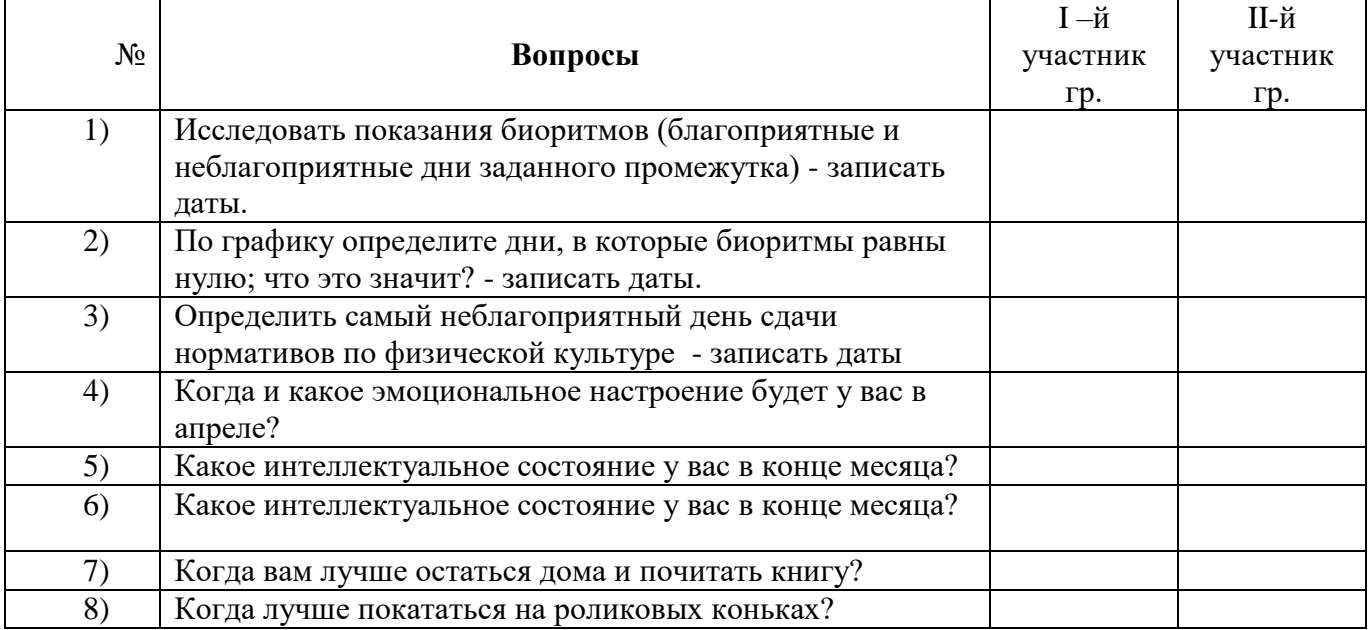

### По II-ой части моделирования:

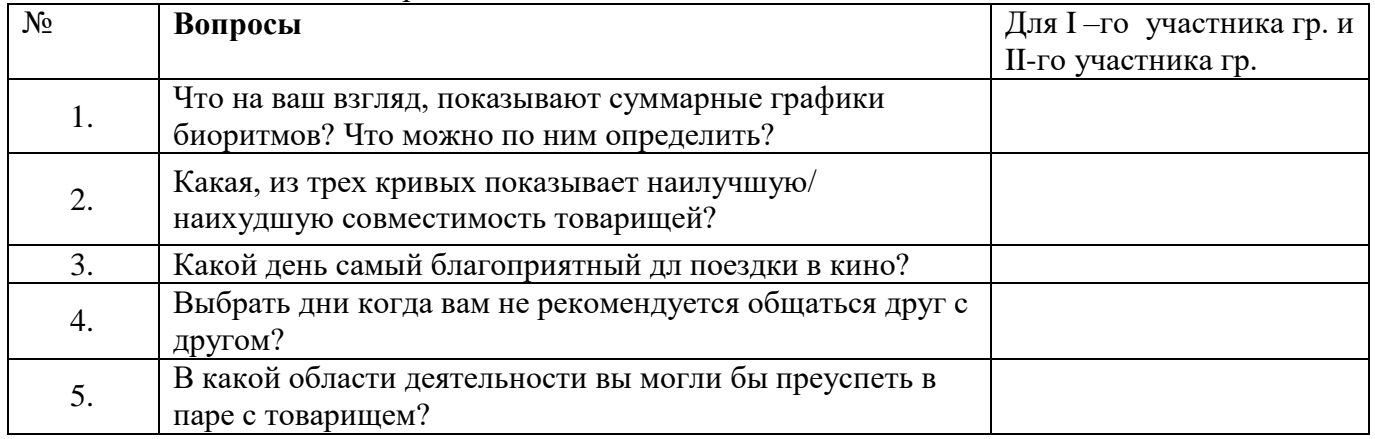

# **Критерии оценивания:**

**Отметка «5»**: 1) работа выполнена полностью и правильно; сделаны правильные выводы; даны развернутые ответы на вопросы

2) работа выполнена по плану с учетом техники безопасности.

**Отметка «4»**: работа выполнена правильно с учетом 2-3 несущественных ошибок,

исправленных самостоятельно по требованию преподавателя.

**Отметка «3»**: работа выполнена правильно не менее чем на половину или допущена существенная ошибка.

**Отметка «2»**: допущены две (и более) существенные ошибки в ходе работы, которые учащийся не может исправить даже по требованию преподавателя.

# **ПРАКТИЧЕСКОЕ ЗАНЯТИЕ №24**

# СОЗДАНИЕ ЭЛЕКТРОННОЙ КНИГИ; СВЯЗАННЫЕ ТАБЛИЦЫ

#### **Количество часов- 3 Цели:**

Повторить назначение и основные принципы работы в электронных таблицах;

*Ход работы:*

### **Формирование рабочей книги.**

Для облегчения дальнейших действий с таблицами на разных рабочих листах, их необходимо переименовать.

**Задание.** Переименуйте рабочие листы: Лист1 – **Закупка**, Лист2 – **Реализация**, Лист3 – **Цена**, Лист4 – **Выручка**, Лист5 – **Доход**.

*Для этого, нажмите правой кнопкой мыши на ярлычке рабочего листа и выберите в контекстном меню команду Переименовать, наберите с клавиатуры новое имя листа – Закупка, после окончания ввода нового имени нажмите клавишу ENTER. Аналогичным образом переименуйте остальные листы рабочей книги.*

*Указание.* Если в новой рабочей книге недостаточно рабочих листов добавьте новые рабочие листы.

### **Создание и заполнение таблиц данными. Ввод формул.**

Начнем заполнение данными имеющихся рабочих листов: Закупка, Реализация, Цена, Выручка, Доход.

**Задание.** На рабочем листе «Закупка» создайте таблицу и внесите данные, как показано на рис. 1.

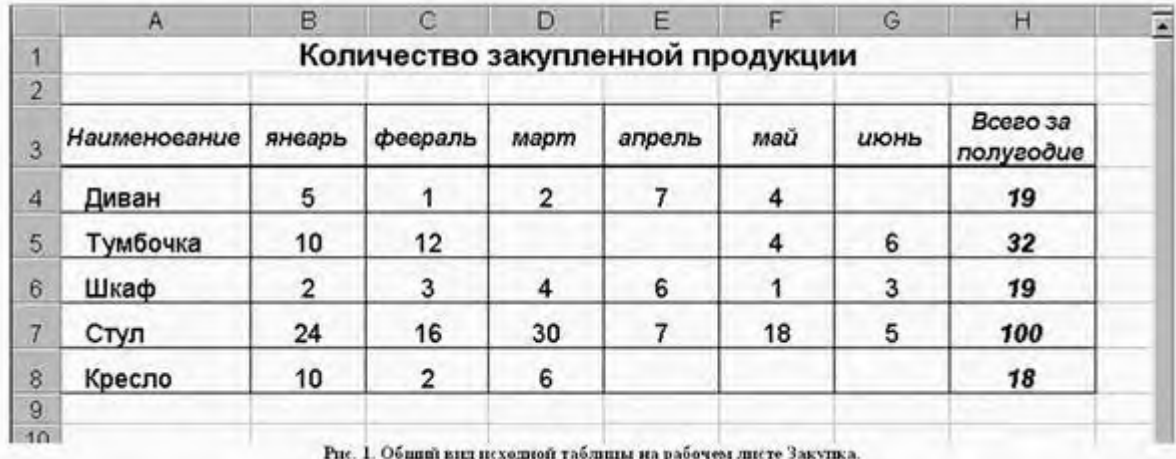

**Задание.** На рабочем листе «Реализация" внесите исходные данные в таблицу и оформите, как показано на рисунке 2.

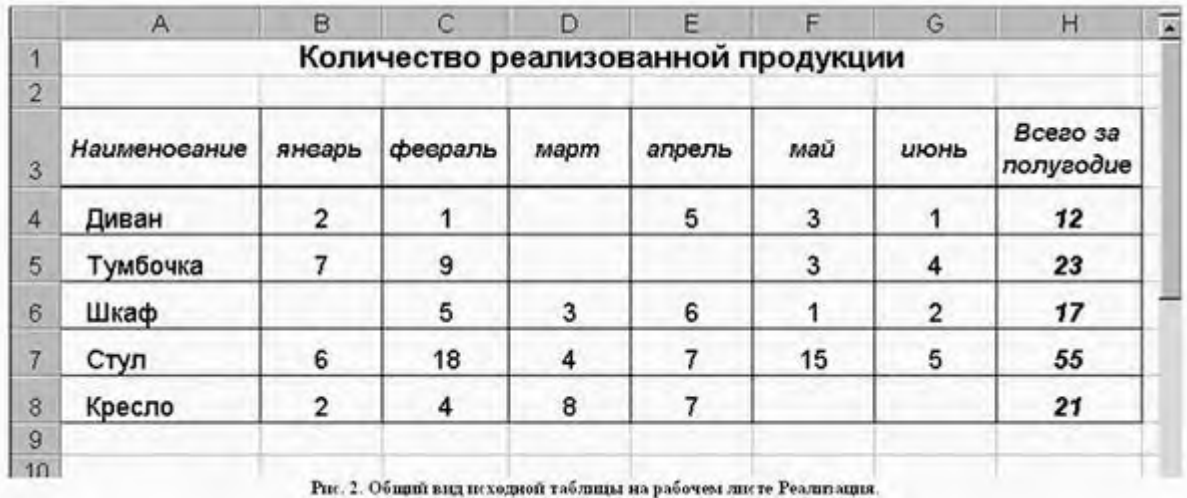

# **Сохранение рабочей книги (файла).**

Сохраните промежуточные результаты своей работы. Для этого выберите команду **Сохранить как...** в меню **Файл**, затем в диалоговом окне «Сохранение документа» найдите и откройте свою папку, присвойте файлу имя – **Расчет дохода** и добавьте свою фамилию. Нажмите кнопку **Сохранить**.

**Задание.** На рабочем листе «Цена» создайте и заполните две таблицы – Расходы на закупку и Расчет цен как показано на рисунке 3.

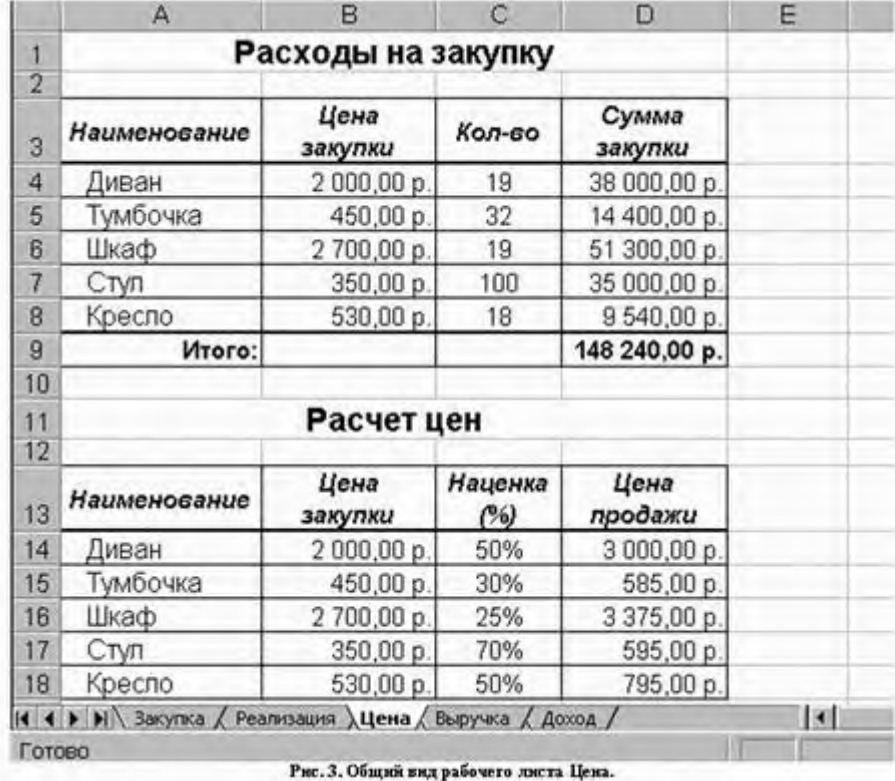

**Задание.** Создайте и заполните таблицы на листе Выручка, как показано на рисунке 4.

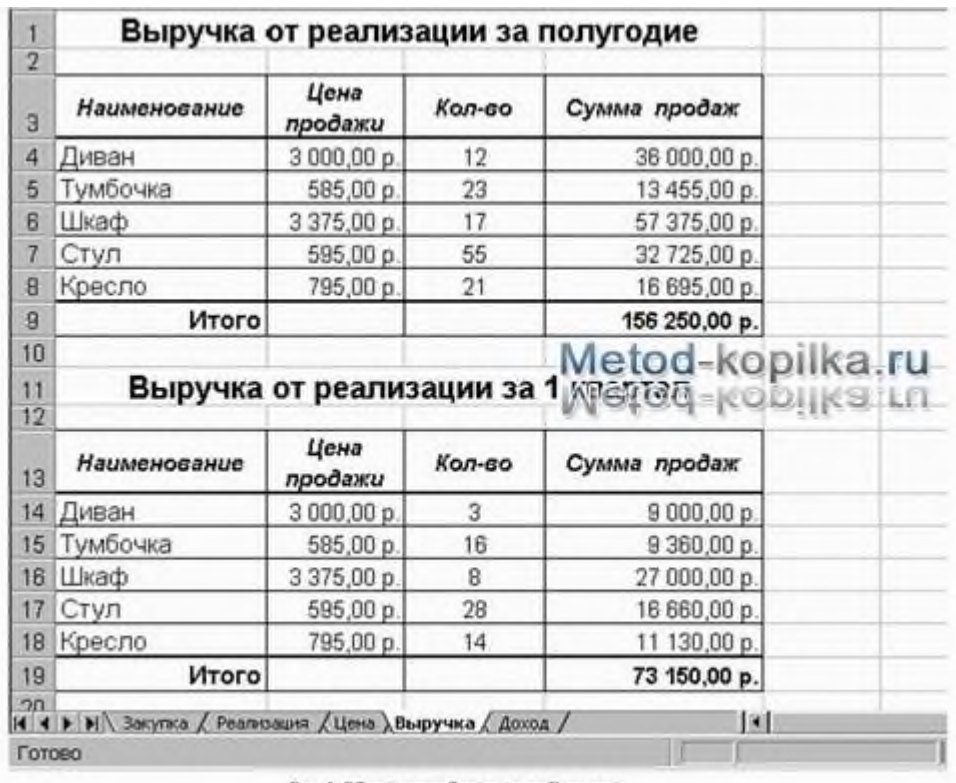

Рис. 4. Общий вид рабочего листа Выручка.

*Указание.* В таблицах задайте форматы ячеек, выравнивание данных в них и обрамление ячеек, как показано на рисунке 4.

Обратите внимание, что в таблице **Выручка от реализации** за 1 квартал число, отражающее количество проданного товара, совпадает с количеством проданного товара на листе Реализация, но только за январь, февраль и март месяцы.

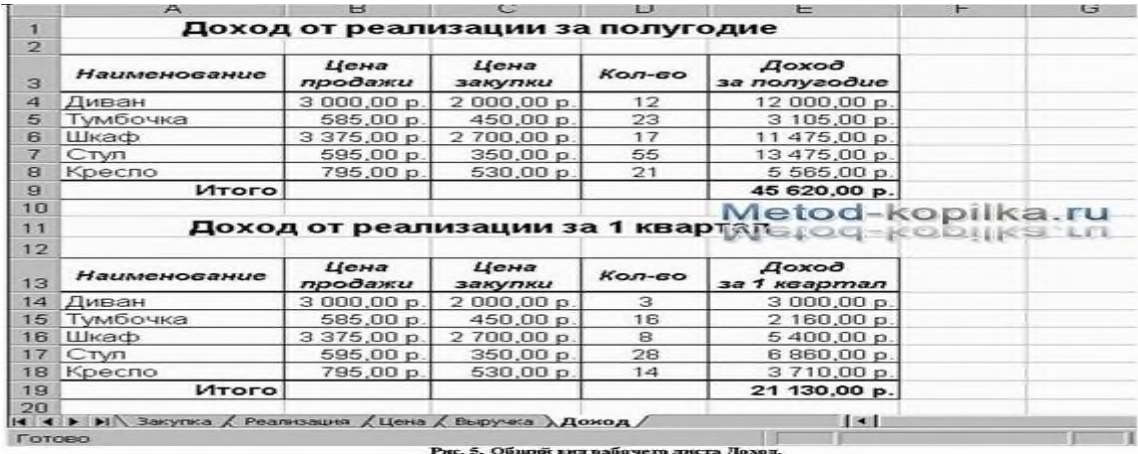

**Задание.** Заполните и оформите таблицы на листе Доход (рис. 5).

Полученные таблицы представляют собой разрозненные источники данных и не взаимосвязаны между собой, что не позволяет использовать их как единую базу данных для получения различных отчетов.

#### Убедитесь в этом на простых примерах:

- 1. Измените наименование товара Диван в ячейке А4 на листе Закупка на другое Софа. Проверьте, произошло изменение наименования данного товара на остальных листах или оно осталось прежним?
- 2. Измените на листе Реализация количество проданных u1089 стульев в феврале с 18 на 50. Проверьте, произошли соответствующие изменения на других рабочих листах?
- 3. Измените на листе Цена в таблице Расходы на закупку в графе Цена закупки (ячейка В4) число 2 000,00 р. на новую цену закупки – 5 000,00 р. Проверьте, произошли соответствующие изменения в соседней таблице Расчет цен, и на других рабочих листах где используется данный показатель?

# **Связывание таблиц в Excel**

Если на одном рабочем листе используются данные из другого листа, то эти листы считаются связанными. С помощью связывания можно свести воедино значения ячеек из нескольких разных таблиц на одном рабочем листе.

Изменение содержимого ячейки на одном листе или таблице (источнике) рабочей книги приводит к изменению связанных с ней ячеек в листах или таблицах (приемниках). Этот принцип отличает связывание листов от простого копирования содержимого ячеек из одного листа в другой.

В зависимости от техники исполнения связывание бывает «прямым« и через команду **СПЕЦИАЛЬНАЯ ВСТАВКА.**

### **1 способ – «Прямое связывание ячеек»**

Прямое связывание листов используется непосредственно при вводе формулы в ячейку, когда в качестве одного из элементов формулы используется ссылка на ячейку другого листа. Например, если в ячейке таблицы **В4** на рабочем **Листе2** содержится формула, которая использует ссылку на ячейку **А4** другого рабочего листа (например, Листа1) и оба листа загружены данными, то такое связывание листов называется «прямым». Термин «**прямое**» связывание обозначает, что пользователь сам непосредственно при вводе формулы указывает имя листа и абсолютный адрес ячейки, разделенные восклицательным знаком «**!**».

Примеры формул: **= C5\*Лист1! A4 = Лист3! В2\*100% = Лист1! A1- Лист2! A**

# **2 способ – Связывание ячеек через команду «Специальная вставка»**

Связывание через команду **СПЕЦИАЛЬНАЯ ВСТАВКА** производится, если какая либо ячейка таблицы на одном рабочем листе должна содержать значение ячейки из другого рабочего листа.

Чтобы отразить в ячейке **С4** на листе Цена значение ячейки **Н4** на исходном листе Закупка, нужно поместить курсор на ячейку **Н4** исходного листа и выполнить команду **Правка– Копировать**. На листе Цена поставить курсор на ячейку **С4**, которую необходимо связать с исходной, и выполнить команду Правка–Специальная вставка– Вставить связь (см рис. 6). Тогда на листе Цена появится указание на ячейку исходного листа **Закупка**, например: **= Закупка!\$4**

При таком связывании Excel 2010 автоматически использует абсолютный адрес на ячейку, т.к. относительный адрес обращения может привести к ошибкам, особенно если обращаться к незагруженным файлам (рабочим книгам).

**Задание.** Свяжите ячейки С4, С5, С6, С7, С8 в таблице Расходы на закупку на листе Цена с соответствующими ячейками на листе Закупка, используя различные способы связывания ячеек (рис. 6).

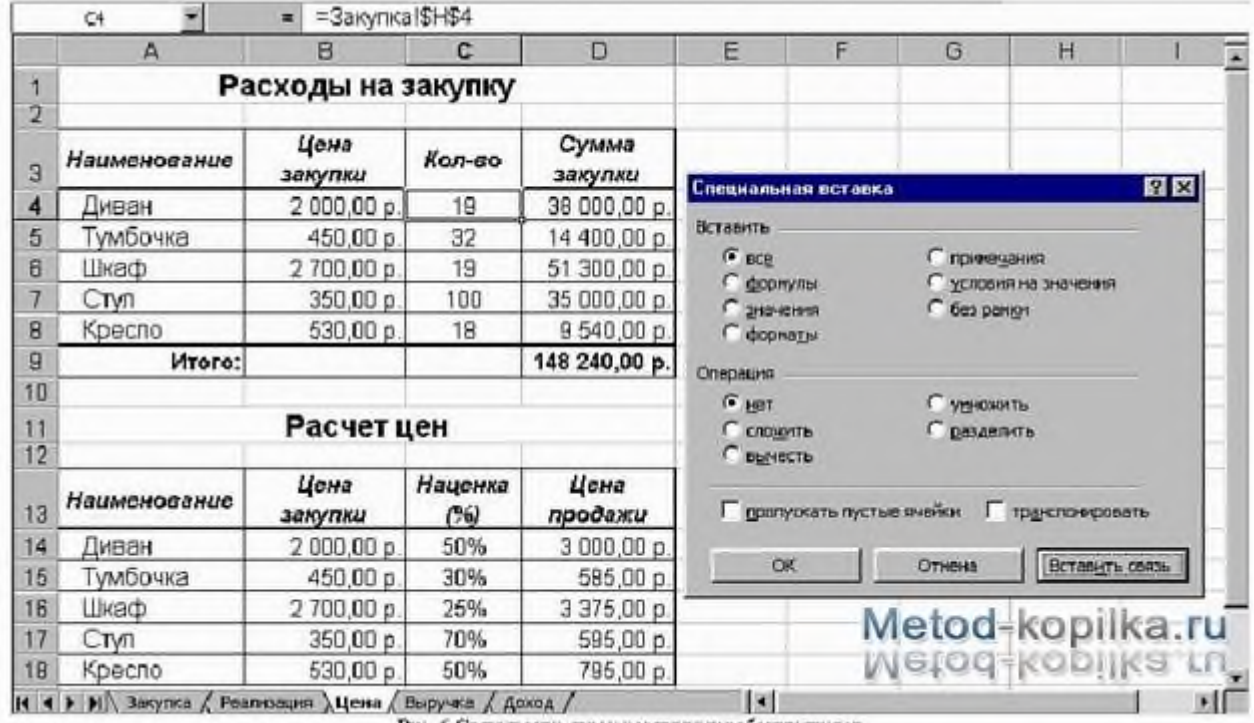

Рис. 6 Связывание яческ различивых рабочих листов

#### **! При связывании ячеек определите, какие ячейки являются исходными.**

### **! Для одной связываемой таблицы исходными могут быть ячейки из разных таблица различных рабочих листах или на текущем листе.**

### **Критерии оценивания (для всей темы):**

- Отметка «5»: 1) работа выполнена полностью и правильно; сделаны правильные выводы;
- 2) работа выполнена по плану с учетом техники безопасности.
- Отметка «4»: работа выполнена правильно с учетом 2-3 несущественных ошибок исправленных самостоятельно по требованию преподавателя.
- Отметка «3»: работа выполнена правильно не менее чем на половину или допущена существенная ошибка.
- Отметка «2»: допущены две (и более) существенные ошибки в ходе работы, которые учащийся не может исправить даже по требованию преподавателя.
- Отметка «1»: работа не выполнена.

### ПРАКТИЧЕСКОЕ ЗАНЯТИЕ 25 БД – СОЗДАНИЕ МОДЕЛИ ИНФОРМАЦИОННОЙ СТРУКТУРЫ БД – СОЗДАНИЕ СИСТЕМЫ ХРАНЕНИЯ И ДОСТУПА К ИНФОРМАЦИИ

#### Количество часов -2 Цели:

- Получить представление о моделировании как о методе научного познания;
- Сформировать навыки определения моделей различных типов для моделируемых объектов и процессов;
- Сформировать навыки классификации моделей;
- Познакомиться с компьютерными моделями.

# Теоретические сведения:

### Модель - неоценимый и бесспорный помощник инженеров и ученых

Технология моделирования требует от исследователя умения ставить корректно проблемы и задачи, прогнозировать результаты исследования, проводить разумные оценки, выделять главные и второстепенные факторы для построения моделей, выбирать аналогии и математические формулировки, решать задачи с использованием компьютерных систем, проводить анализ компьютерных экспериментов. Для успешной работы исследователю необходимо проявлять активный творческий поиск, любознательность и обладать максимумом терпения и трудолюбия.

Навыки моделирования очень важны человеку в жизни. Они помогут разумно планировать свой распорядок дня, учебу, труд, выбирать оптимальные варианты при наличии выбора, разрешать удачно различные жизненные ситуации.

# Компьютерное моделирование. Построение компьютерной модели.

В настоящее время компьютерное моделирование в научных и практических исследованиях является одним из основных инструментов познания.

Компьютерное моделирование начинается как обычно с объекта изучения, в качестве которого могут выступать: явления, процесс, предметная область, жизненные ситуации, задачи. После определения объекта изучения строится модель. При построении модели выделяют основные, доминирующие факторы, отбрасывая второстепенные. Выделенные факторы перекладывают на понятный машине язык. Строят алгоритм, программу. Когда программа готова, проводят компьютерный эксперимент и анализ полученных результатов моделирования при вариации модельных параметров. И уже в зависимости от этих выводов делают нужные коррекции на одном из этапов моделирования: либо уточняют модель, либо алгоритм, либо точнее, более корректнее определяют объект изучения. Компьютерные модели проходят очень много изменений и доработок прежде, чем принимают свой окончательный вид. Этапы компьютерного моделирования можно представить в виде схемы:

# БД – МОДЕЛЬ ИНФОРМАЦИОННОЙ СТРУКТУРЫ; СИСТЕМА ХРАНЕНИЯ И ДОСТУПА К ИНФОРМАЦИИ

# Задание 1

1. Запустите MS Access 2003 и откройте созданную на прошлом занятии базу данных. Выберите объект Формы и откройте Анкета.

Предположим, что в вашей базе данных накопилось довольно много адресатов и необходимо найти одного из них. Вы точно помните имя, остальная информация для вас довольно расплывчата. Возможно, увидев фамилию или адрес, вы вспомните тот

ли этот человек или нет. Как быть?

Можно пролистать все записи и искать нужного адресата, но представьте, что у вас накопилось порядка сотни записей, а если больше? То поиск займет много времени. Средствами MS Access 2010 можно организовать поиск наиболее эффективнее.

- 2. Установите курсор в поле Имя.
- 3. Выполните команду Найти... меню Правка или воспользуйтесь кнопкой панели

инструментов **В** Если открывшееся окно диалога **Поиск и замена** загораживает форму, обязательно «отодвиньте» его, чтобы можно было прочитать данные формы.

- 4. В качестве образца поиска ввелите имя, которое хотите найти. Выберите имя, которое повторяется в ваших записях (Василиса). Нажмите кнопку Найти далее. В вашей форме, расположенной «под» окном Поиска и замены, на первом плане будет размещена запись с соответствующим именем. Читайте, тот ли это адресат. Если не тот, то нажмите кнопку Найти далее, и программа найдет еще одного адресата с таким же именем (если он есть). Таким образом, можно просмотреть всех адресатов с выбранным именем и найти нужного.
- 5. Если вы нашли своего адресата, окно диалога Поиск и замена можно закрыть. Поиск осуществляется только среди данных поля Имя (того поля, в который предварительно установлен курсор). Область поиска мы можем задать с помощью поля Поиск в:, выбрав из списка.

Кроме того, вы имеете возможность выбрать различные варианты совпадения с образном.

В раскрывающемся списке Совпадение можно выбрать одну из трех возможностей:

1) С любой частью поля — совпадения с образцом ищутся в любой части содержимого поля. Например, для образца «Ира» будут найдены «Кира» и «Ираида». 2) Поля целиком — будут обнаружены поля, содержимое которых полностью совпадает с образцом.

3) С начала поля — ищутся совпадения с образцом с начала содержимого поля. Например, для образца «Ира» будет найдена «Ираида», но не «Кира».

Также существует возможность определить направление поиска в поле Просмотр: 1) Вверх — от текущей записи к первой.

2) Вниз — от текущей записи к последней.

Если вы хотите организовать поиск с учетом регистра символов, то установите соответствующий флажок. В этом случае, при введенном образце «Ира» не будут обнаружены «ира» или «ИРА».

6. Определите, кто вам звонил, если на вашем телефонном определителе номера остался номер телефона звонившего.

# Задание 2.

Способ, рассмотренный в Задании 1, не всегда рациональный. Проще было бы увидеть список сразу всех адресатов, имеющих нужное имя. Сделать это можно с помощью фильтра. Фильтр - это набор условий, предназначенный для отбора записей или их сортировки.

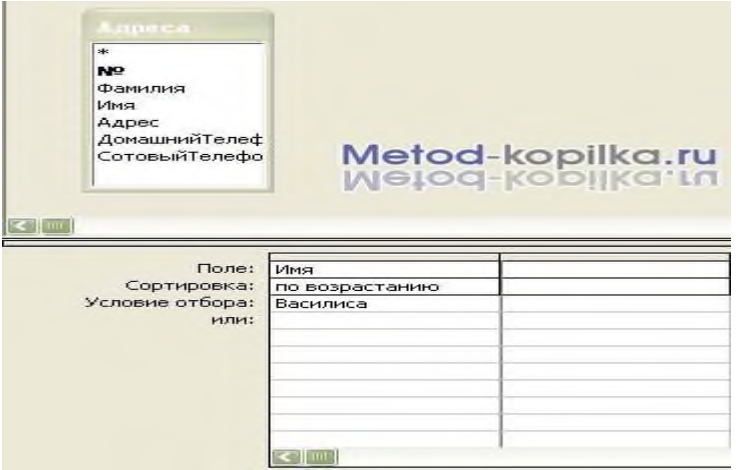

- 1. Представьте **Форму** в режиме **Таблицы**.
- 2. Выполните команду **Записи – Фильтр – Расширенный фильтр** В верхней части окна **Фильтр** выводится список полей таблицы **Адреса**. В нижней части окна фильтра выводится бланк, в который вводятся условия отбора.
- 3. Укажите в поле **Имя**, для которого задается условие отбора из списка:
	- Его можно перетащить мышью из списка полей в первую ячейку первой строки бланка фильтра;
	- Можно дважды щелкнуть по имени поля в списке полей;
	- Щелкнуть мышью в первой ячейке бланка фильтра и выбрать поле в раскрывающимся списке.
- 4. Введите условие отбора для включенного в бланк поля. То есть введите образец совпадения (имя, которое мы ищем – Василиса).
- 5. Далее созданный фильтр нужно применить к записям формы. Для этого выполните команду **Записи – Применить фильтр** или нажмите кнопку на панели инструментов. **Результатом явится список всех людей, имеющих заданное имя. Когда такой**

список перед глазами намного проще разобраться, кто есть кто.

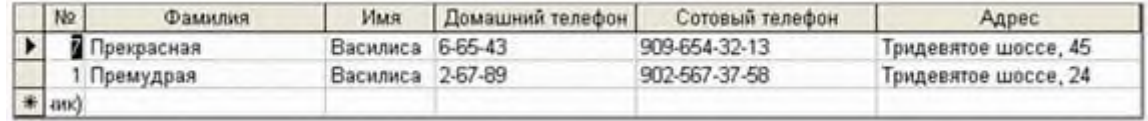

- 6. Если хотите вновь увидеть список всех адресатов, то вновь нажмите кнопку
- 7. Если же вы вновь хотите применить тот же самый фильтр, то нет необходимости вновь его настраивать, достаточно нажать кнопку

# **Критерии оценивания:**

**Отметка «5»**: ответ полный и правильный на основании изученных теорий; материал изложен в определенной логической последовательности, ответ самостоятельный.

**Отметка «4»**: ответ полный и правильный на основании изученных теорий; материал изложен в определенной логической последовательности, при этом допущены две-три несущественные ошибки, исправленные по требованию учителя.

**Отметка «3»**: ответ полный, но при этом допущена существенная ошибка, или неполный, несвязный.

**Отметка «2»**: при ответе обнаружено непонимание учащимся основного содержания учебного материала или допущены существенные ошибки, которые учащийся не смог исправить при наводящих вопросах учителя.

# **ПРАКТИЧЕСКОЕ ЗАНЯТИЕ №26**

# СОЗДАНИЕ ТАБЛИЦЫ БД В РЕЖИМЕ КОНСТРУКТОРА

### **Количество часов-2**

*Цели:*

*Обучающие:*

- Формировать представление о понятии база данных и СУБД
- Познакомиться с назначением и элементами управления СУБД

*Развивающие:*

- умения анализировать, сравнивать, систематизировать и обобщать;
- интерес к учению, стремление к расширению кругозора;

*Воспитательные:*

бережное отношение к имуществу: ВТ и учебным пособиям.

*Ход работы:*

### *Создание базы данных*

1. Заранее создайте каталог (папку) с названием BAZA.

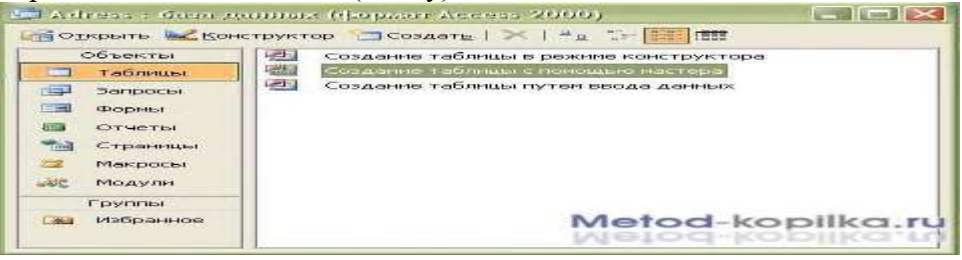

- 2. Запустите MS Access
- 3. Нажмите кнопку **Создать** базу данных на панели инструментов или в меню **Файл – Создать.** Будет открыто окно диалога Создание базы данных, в которое следует ввести имя базы, например **Adress** и выбрать каталог **BAZA.** В результате вы увидите окно базы данных.

# *Создание таблицы с помощью Мастера*

1. В окне База данных нажмите кнопку **Таблицы**, а затем кнопку **Создание таблицы с помощью мастера**

В окне **Создание таблицы** выберите образец **Список рассылки** (самый первый в списке). Далее нужно определить перечень полей, которые вы хотите включить в таблицу. Для этого поочередно выделяйте мышью поля в списке Образцов полей и нажимайте кнопку чтобы образец поля попал в список полей создаваемой таблицы. Выберите следующие поля: **КодСпискаРассылки, Фамилия, Имя, Адрес, Домашний телефон, Сотовый телефон**

- $\rightarrow$ 2. Нажмите кнопку **Создать** базу данных на панели инструментов или в меню **Файл – Создать.** Будет открыто окно диалога Создание базы данных, в которое следует ввести имя базы, например **Adress** и выбрать каталог **BAZA.** В результате вы увидите окно базы данных.
- 3. Переименуем названия некоторых полей, выбранных из шаблона. Для этого установите курсор в окне **Поля новой таблицы** на строке **КодСпискаРассылки** и щелкните кнопку **Переименовать поле** и нажмите кнопку **Далее.** *До тех пор, пока кнопка Далее активна, пользуйтесь ею, кнопку Готово нажимайте только в последнем случае!!!*
- 4. В следующем окне диалога введите имя таблицы **Адреса** и разрешите MS Access 2003 самостоятельно определить ключ и нажмите кнопку **Далее**
- 5. В последнем окне диалога согласитесь на Непосредственный ввод данных в таблицу. И нажмите кнопку **Готово.**

Таблица создана. В строке заголовков таблицы можно найти ее название. Все имена полей представлены в виде заголовков таблицы.

Измените заголовок первого поля **КодСпискаРассылки** на **Адресат.**

#### *Заполнение таблицы*

В процессе создания таблицы, вы встретились с понятием ключа.

**Первичный ключ** (в последующем будем называть просто ключом) – одно или несколько полей, совокупность которых однозначно определяет любую запись таблицы.

В нашем варианте ключевым является поле **Адресат**.

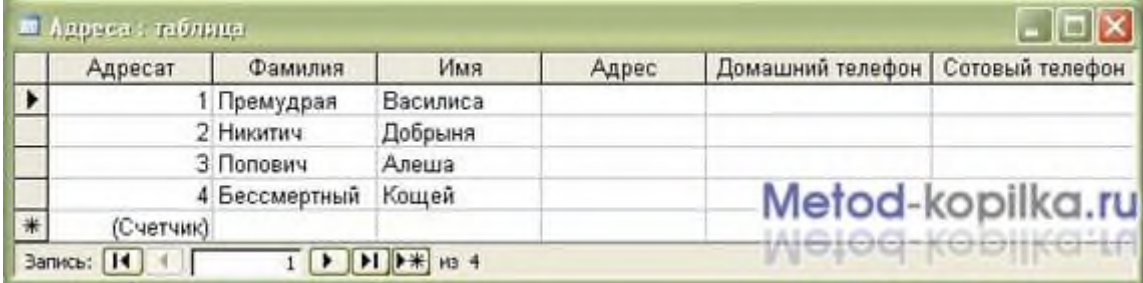

Вернитесь в таблицу и заполните поле **Адрес**. Введите данные в поле **Адрес**. Измените ширину столбцов таблицы по аналогии с электронными таблицами. Приблизительный вид таблица показан на рисунке ниже.

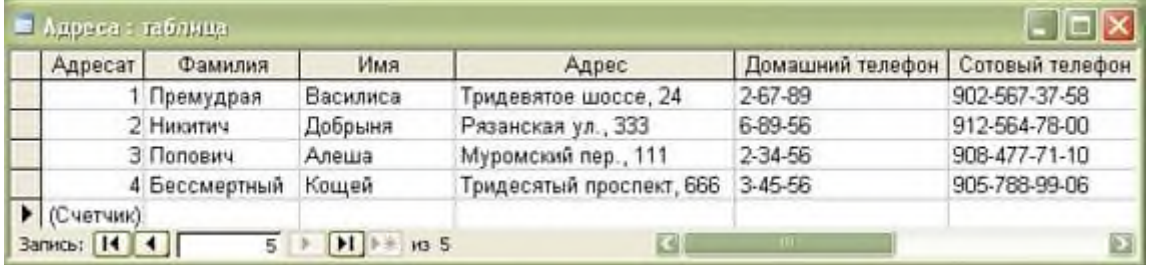

*Создание файла базы данных*

Создадим файл базы данных с именем «Колледж\_Фамилия» (Например:

«Колледж\_Иванова») в своей папке.

*Создание таблиц базы данных*

Необходимо создать таблицы для базы данных «Колледж»:

Объекты: Группа, Студенты, Преподаватели, Дисциплина.

Создадим в режиме конструктора таблицу Группа следующей структуры:

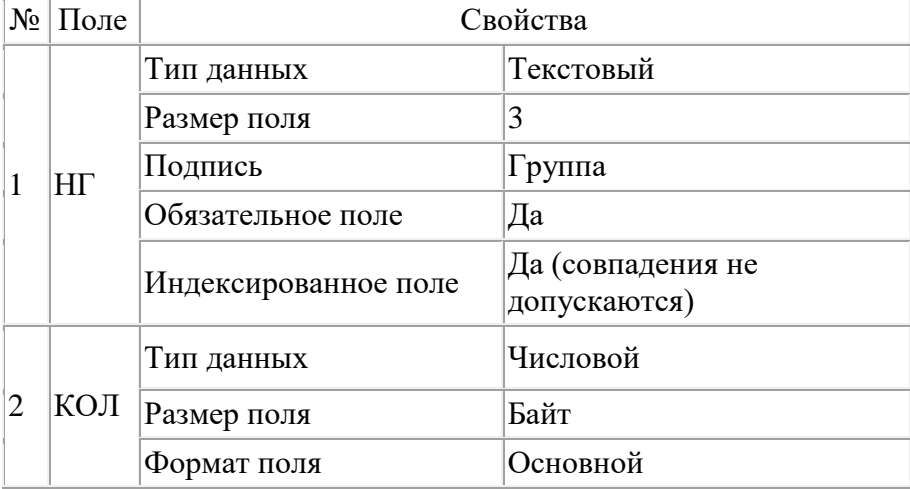

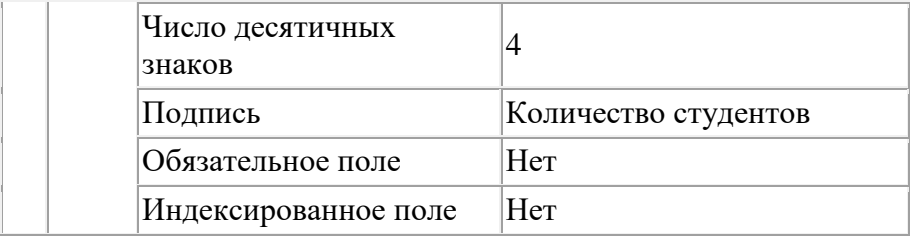

Создайте в режиме конструктора таблицу **Студенты** следующей структуры:

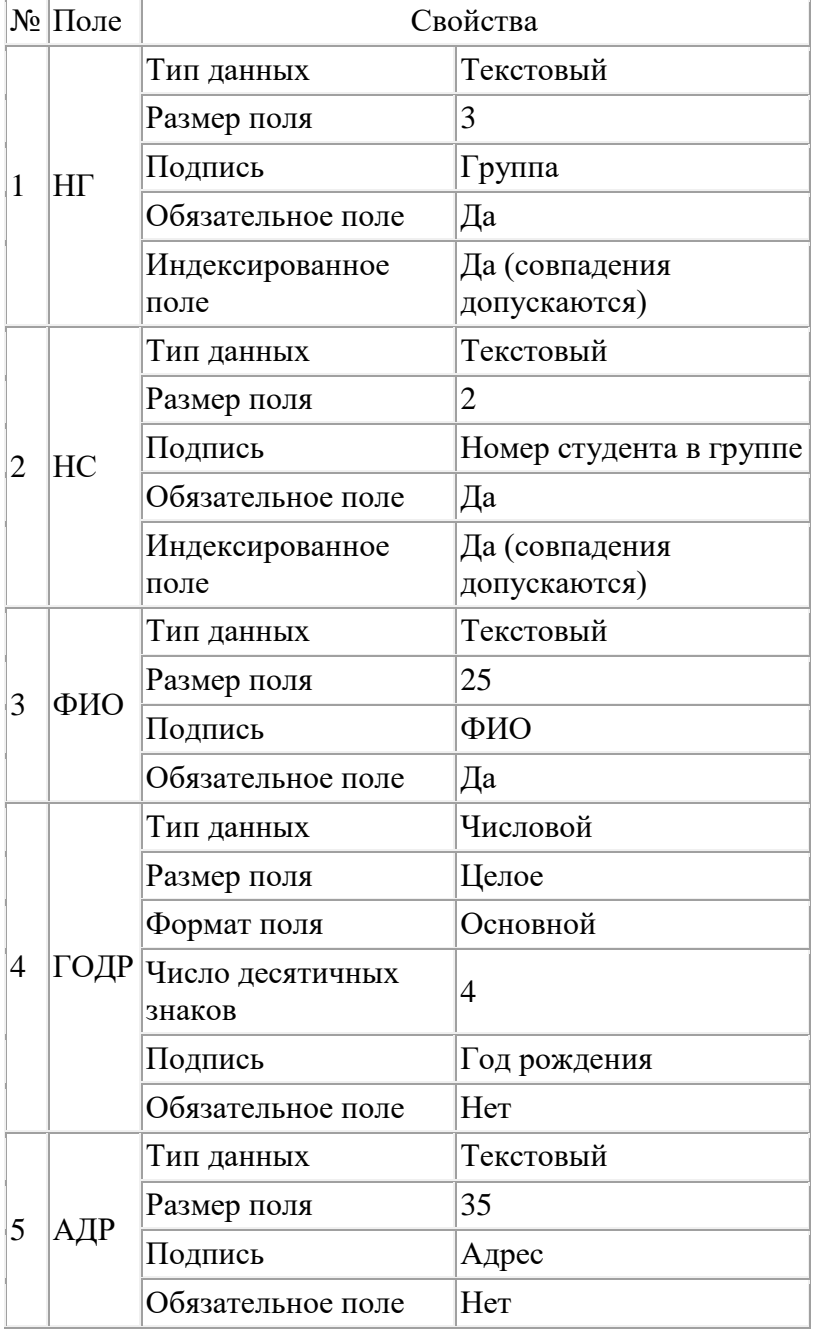

#### **Критерии оценивания:**

**Отметка «5»**: задание выполнено самостоятельноных теорий; материал изложен в определенной логической последовательности, литературным языком: ответ самостоятельный.

**Отметка «4»**: ответ полный и правильный на основании изученных теорий; материал изложен в определенной логической последовательности, при этом допущены две-три несущественные ошибки, исправленные по требованию учителя.

**Отметка «3»**: ответ полный, но при этом допущена существенная ошибка, или неполный, несвязный.

**Отметка «2»**: при ответе обнаружено непонимание учащимся основного содержания учебного материала или допущены существенные ошибки, которые учащийся не смог исправить при наводящих вопросах учителя.

## **ПРАКТИЧЕСКОЕ ЗАНЯТИЕ № 27** ФОРМИРОВАНИЕ И СОЗДАНИЕ ЗАПРОСОВ

#### **Количество часов-2**

*Цели:*

*Обучающие:*

- Формировать представление о понятии база данных и СУБД
- Познакомиться с назначением и элементами управления СУБД

*Развивающие:*

- умения анализировать, сравнивать, систематизировать и обобщать;
- интерес к учению, стремление к расширению кругозора;

*Воспитательные:*

бережное отношение к имуществу: ВТ и учебным пособиям.

*Ход работы:* 3. Создайте и заполните таблицу по образцу:

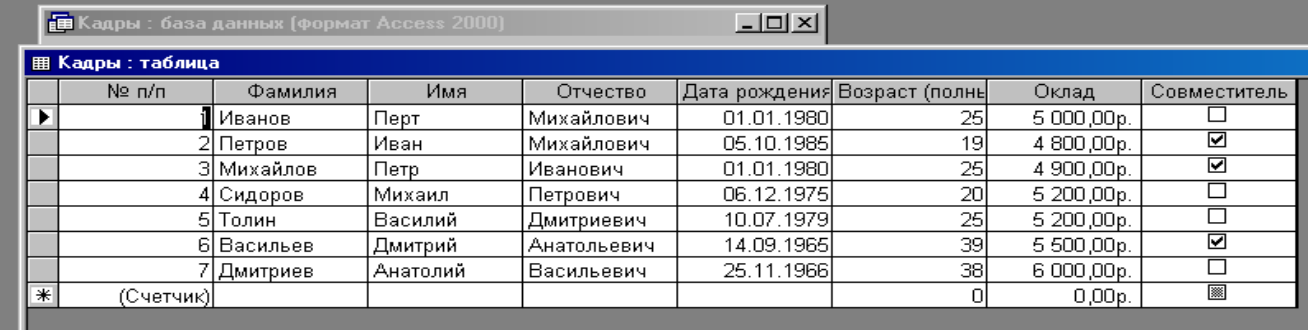

2. Выделять поочередно поля и давать команду *Сортировка по возрастанию* и

*Сортировка по убыванию.* 

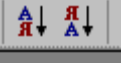

## **«Поиск в базе данных с помощью** *Запросов***»**

- 1. Открыть файл с созданной таблицей «Кадры»
- 2. В окне *Кадры: база данных* выделить группу объектов *Запросы* и выбрать пункт *Создание запроса с помощью конструктора*.
- 3. На диалоговой панели *Добавление таблицы* выбрать таблицу *Кадры*, для которой создается запрос. Щелкнуть по кнопке *Добавить*.
- 4. В окне запроса в строке *Поле* : из раскрывающегося списка выбрать имена полей, в которых будут заданы условия. В строке *Условие отбора* ввести условия для выбранных полей.
- 5. Сохранить запрос под именем *Запрос 1* с помощью команды (Файл Сохранить как…)
- 6. В окне Кадры : база данных выделить Запрос 1 и щелкнуть по кнопке Открыть. В появившемся окне запроса будут выделены записи, удовлетворяющие условиям поиска.

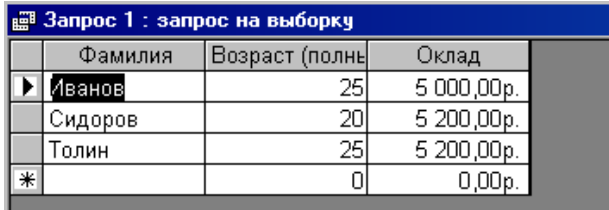

**Задание.** Самостоятельно создать запрос по возрасту

#### **Критерии оценивания:**

 $\overline{a}$ 

**Отметка «5»**: задание выполнено самостоятельноных теорий; материал изложен в определенной логической последовательности, литературным языком: ответ самостоятельный.

**Отметка «4»**: ответ полный и правильный на основании изученных теорий; материал изложен в определенной логической последовательности, при этом допущены две-три несущественные ошибки, исправленные по требованию учителя.

**Отметка «3»**: ответ полный, но при этом допущена существенная ошибка, или неполный, несвязный.

**Отметка «2»**: при ответе обнаружено непонимание учащимся основного содержания учебного материала или допущены существенные ошибки, которые учащийся не смог исправить при наводящих вопросах учителя.

# **ПРАКТИЧЕСКОЕ ЗАНЯТИЕ № 28-29**

## СОЗДАНИЕ ФОРМ И ОТЧЁТОВ В БД. РАЗРАБОТКА МНОГОТАБЛИЧНОЙ БД.

#### **Количество часов-4**

*Цели:*

*Обучающие:*

Формировать представление о понятии база данных и СУБД

 Познакомиться с назначением и элементами управления СУБД *Развивающие:*

- умения анализировать, сравнивать, систематизировать и обобщать;
- интерес к учению, стремление к расширению кругозора;

*Воспитательные:*

бережное отношение к имуществу: ВТ и учебным пособиям.

#### *Ход работы:*

**Задание:** Создание формы. Введение записей в форму. Режимы представления формы. Быстрая сортировка данных.

*Создание формы*

- 1. *Запустите* MS Access 2003 и откройте созданную на прошлом занятии базу данных.
- 2. Для создания **формы** щелкните по ярлычку Формы на панели Объекты и щелкните кнопку **Создание формы** с помощью **Мастера** в левом окне.
- 3. В окне Создание форм, опция **Таблицы** и запросы доступна **Таблица: Адреса.** В окне Доступные поля из списка все доступные поля переместить в правое окно Выбранные поля и нажать кнопку **Далее.** В следующем окне выберите пункт **в один столбец – Далее.** Выберите стиль: **Стандартный – Далее.**
- 4. Название формы **Адреса.** Дальнейшее действие: **открыть форму для просмотра и ввода данных – Готово.**
- 5. На экране вы увидите приблизительно следующее:

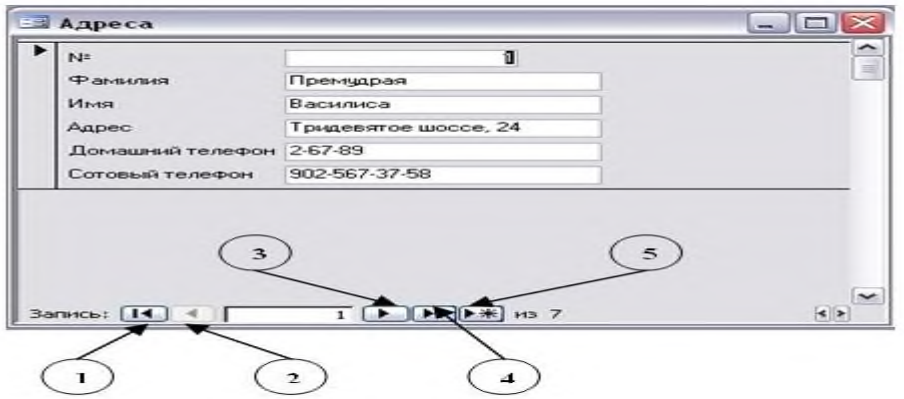

#### *Представление записей в форме*

Каждая запись (то, что являлось отдельной строкой таблицы) теперь представляет как бы отдельную карточку. Вводить данные удобно именно в таком режиме.

В строке состояния (в нижней части окна формы) отражено общее количество записей и номер записи, которую вы сейчас видите.

Перемещаться между записями можно с помощью кнопок, значение которых показано на рисунке слева. **1** – к последней записи, **2** – на одну запись назад, **3** – на одну запись вперед, **4** – к последней записи, **5** – новая запись.

1. Пролистайте все имеющиеся записи (просмотрите карточки), используя кнопки для перемещения по формам.

# **РАЗРАБОТКА МНОГОТАБЛИЧНОЙ БД**

#### *Управление данными.*

**Задание:** Подготовить базу данных для школьной библиотеки, содержащую составную форму. В качестве исходных таблиц используйте таблицу Читатели с данными об учащихся и таблицу **Абонемент** с данными о книжном фонде.

Ранее мы уже создавали таблицу, содержащие сведения об учащихся. Нет смысла вновь составлять такую же, если для новой базы данных можно использовать готовую (скопировать из имеющейся).

*Копирование таблиц*

Для этого:

- Откройте базу данных сведений об учащихся, созданную ранее (таблица **Анкета** в базе данных **Школа.mdb**)
- Выберите объект **Таблица**. Выделите таблицу **Анкета** и выполните команду **Правка – Копировать** или **Копировать (контекстное меню)**.
- Закройте базу данных **Школа.mdb**
- Создайте новую базу данных **Библиотека.mdb**
- Выбрав объект **Таблица**, выполните команду **Правка – Вставить**. Откроется диалоговое окно **Вставка таблицы**, в которое нужно ввести то название скопированной таблицы, которое она будет иметь в новой базе данных. Назовите таблицу **Читатели**. В группе полей выбора **Параметры** вставки выберите **Структура** и данные.
- Откройте таблицу **Читатели**.
- Убедитесь, что это и есть таблица **Анкета**, но в новой базе данных и под новым названием.

#### *Создание второй таблицы*

Вторая таблица будет содержать сведения о книжном фонде. Создайте новую таблицу, в режиме конструктора, определив для нее следующие поля:

- 
- **№** библиотечный номер, однозначно определяющий издание в фонде библиотеки. Тип поля- числовой.
- **Автор:** (текстовый).
- **Название книги** (поле MEMO чтобы можно было разместить длинные названия книг).
- **Год издания** (числовой).

Определите ключевым поле **№.**

Сохраните таблицу под именем **Абонемент**.

Заполните таблицу **Абонемент** (рис. 1).

|   | N <sub>2</sub> | ABTOD | Название книги                                        | Год издания |
|---|----------------|-------|-------------------------------------------------------|-------------|
|   | 456234         |       | Система управления базами данны Microsoft Access 2000 | 1999        |
|   | 782345         |       | Microsoft Excel для Windows 2000                      | 2001        |
|   | 780652         |       | Ботт Эд MS Office 98                                  | 1997        |
|   | 854278         |       | вейскас, Эффективная работа в MS Access 2000          | 2000        |
| * |                |       |                                                       |             |

*Создание таблицы для учета выдачи книг:*

Для того чтобы можно было вести учет выдачи книг, создайте третью таблицу **Учет**, в которой будет размещен результат заполнения связанной формы.

Определите следующие поля таблицы:

- **№** (ключевое);
- **ФИО читателя** (текстовое);
- **Дата выдачи** (Дата\время, маска ввода 00.00.0000)

Закройте таблицу, сохранив ее под именем **Учет**.

Откройте таблицу **Учет** и добавьте библиотечные номера из таблицы **Абонемент** путем копирования поля целиком и вставки в необходимую таблицу (рис. 2).

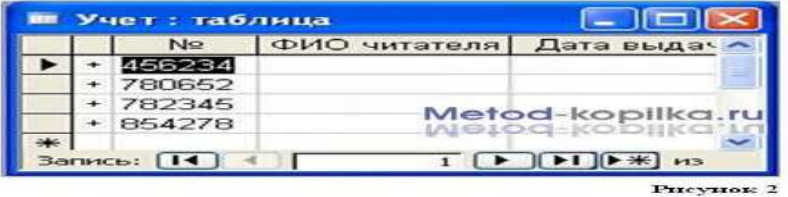

#### *Установка связей между таблицами*

Установите связь между таблицами **Абонемент** и **Учет**, связав поля **№** и **№** (рис. 3). Затем установите связь между таблицами **Учет** и **Читатели**, связав поля **ФИО читателя** и **ФИО**.

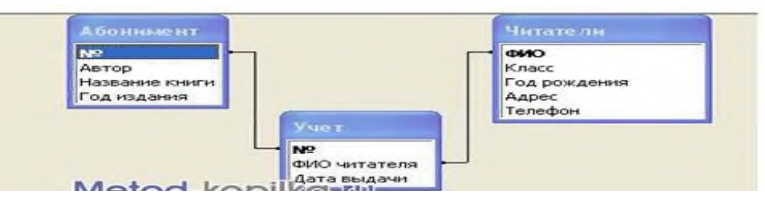

**Создание составной формы** Выберите следующие поля основной формы Таблица: Абонемент

**№,**

- **Автор,**
- **Название книги.**

Для подчиненной формы определите поля **Таблица: Учет**

- **ФИО читателя,**
- **Дата выдачи.**

Введите заголовок формы **Учет книжного фонда.**

В готовую форму остается вносить фамилию читателя и дату выдачи книги.

#### *Создание отчета*

В окне созданной ранее базы данных Школа.mdb выберите объект **Отчет** и нажмите кнопку **Создать.**

#### В окне диалога **Новый отчет** выберите режим **Конструктор** и **Таблицу: Информатика\_зачеты**. Вы получите отчет в режиме конструктора.

Перетащите мышью все поля из окна списка полей таблицы **Информатика\_зачеты** в Область данных отчета (рис. 1). Если возникнут проблемы со шрифтами (вместо реальных имен полей будет выводиться абракадабра),

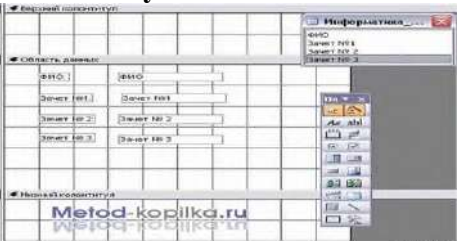

выделите нужные элементы и измените шрифт на русифицированный (например, замените шрифт Arial на шрифт Arial Cyr). Расположите поля симметрично, разнеся их по области данных.

### **Создание нового поля в отчете**

Для отчета нужно создать новое поле, в котором будет размещаться результат вычисления среднего балла для каждого учащегося. Для начала создайте новое пустое поле. Для этого на

панели элементов выберите инструмент поле  $\left| \text{ab} \right|$  и щелкните в области данных отчета. При необходимости измените шрифт.

Вы получите элемент, состоящий из имени поля и содержимого. Установите текстовый курсор в имя поля и введите новое имя **Средний балл**. В случае необходимости примените к

введенному тексту выравнивание вправо, расширьте зону имени поля по горизонтали и вертикали. Делается это так же, как с любым другим графическим объектом. Щелчком мыши нужно добиться того, чтобы появились "узелки" на рамке, за которые можно растягивать или сужать выделенную рамку.

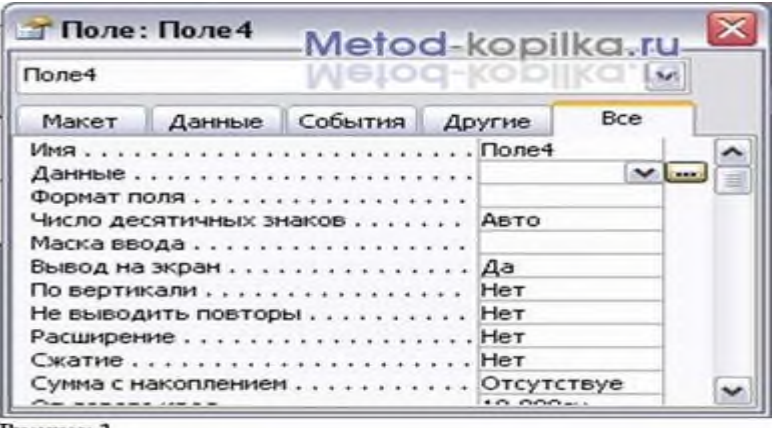

**Рисунок 2** 

#### *Самостоятельная работа*

Подготовьте новый отчет, в котором будет отражен общий суммарный балл за зачеты каждого учащегося.

#### **Критерии оценивания:**

**Отметка «5»**: задание выполнено самостоятельноных теорий; материал изложен в определенной логической последовательности, литературным языком: ответ самостоятельный.

**Отметка «4»**: ответ полный и правильный на основании изученных теорий; материал изложен в определенной логической последовательности, при этом допущены две-три несущественные ошибки, исправленные по требованию учителя.

**Отметка «3»**: ответ полный, но при этом допущена существенная ошибка, или неполный, несвязный.

**Отметка «2»**: при ответе обнаружено непонимание учащимся основного содержания учебного материала или допущены существенные ошибки, которые учащийся не смог исправить при наводящих вопросах учителя.

## **ПРАКТИЧЕСКОЕ ЗАНЯТИЕ №30**

## РАЗРАБОТКА МОДЕЛИ БД

#### **Количество часов -3**

*Объекты Базы данных:*

**Таблица -** это объект, предназначенный для хранения данных в виде записей (строк) и полей (столбцов). Это базовый объект БД

**Формы –** это документ, в окне которого отображается одна запись таблицы.

По структуре форма похожа на окно диалога. Форма создается для конкретной таблицы или конкретного запроса.

### **Структура формы:**

Создавая формы автоматическими средствами, можно не задумываться над их структурой, но при разработке формы вручную со структурой приходиться иметь дело. Структуру формы составляют ее разделы, содержащие элементы управления.

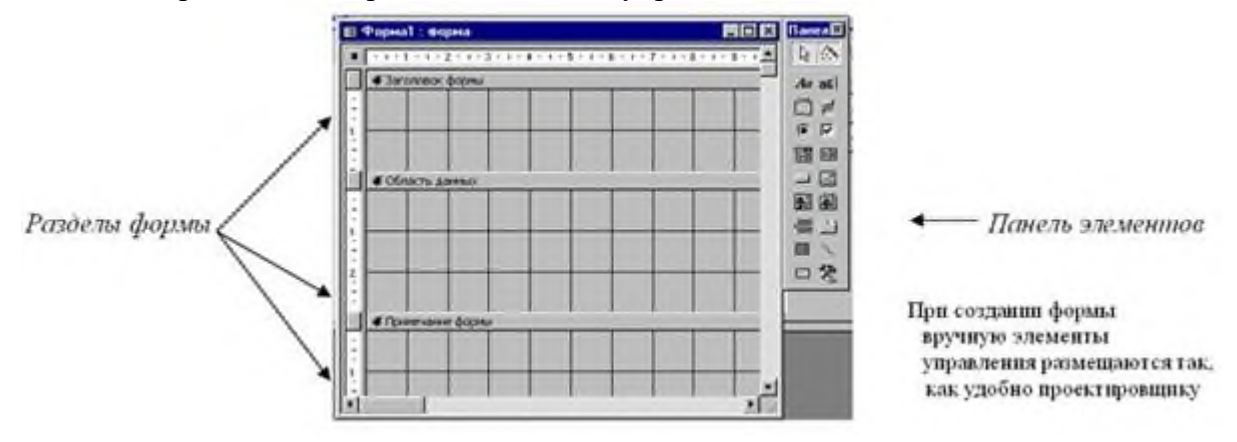

#### **Объекты Базы данных:**

**1 способ**. Создание формы в режиме Конструктора

- **2 способ**. Создание формы в режиме Автоформа
- **3 способ**. Создание формы с помощью Мастера форм.

#### **ЗАДАНИЕ:** По предложенной технологии создайте БД «Животные»

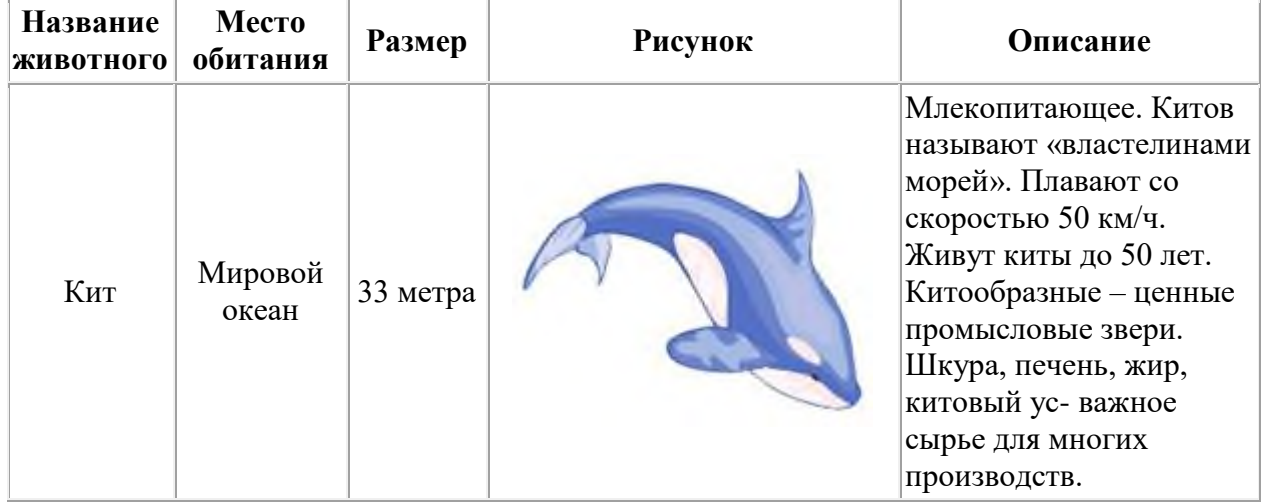

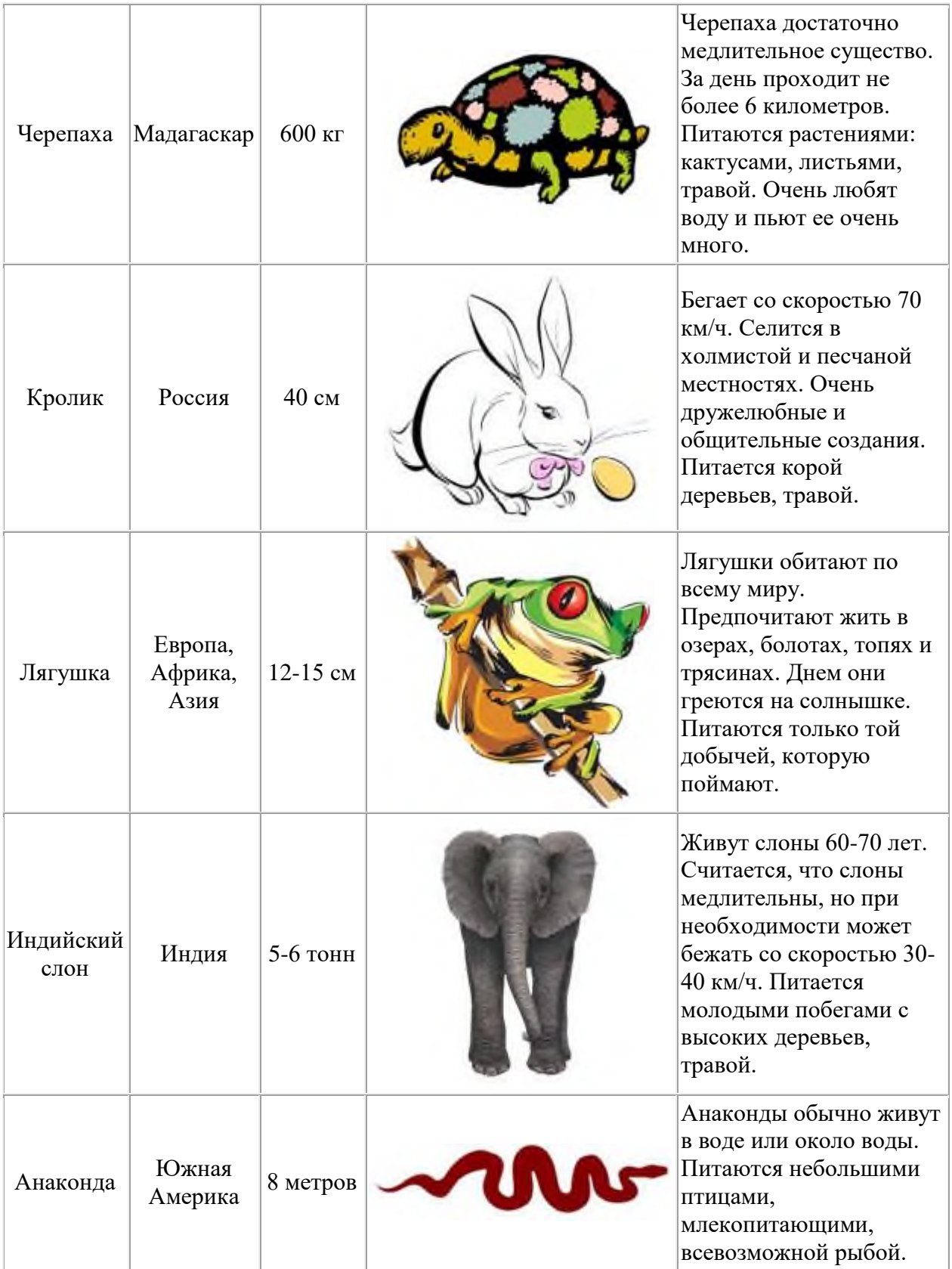

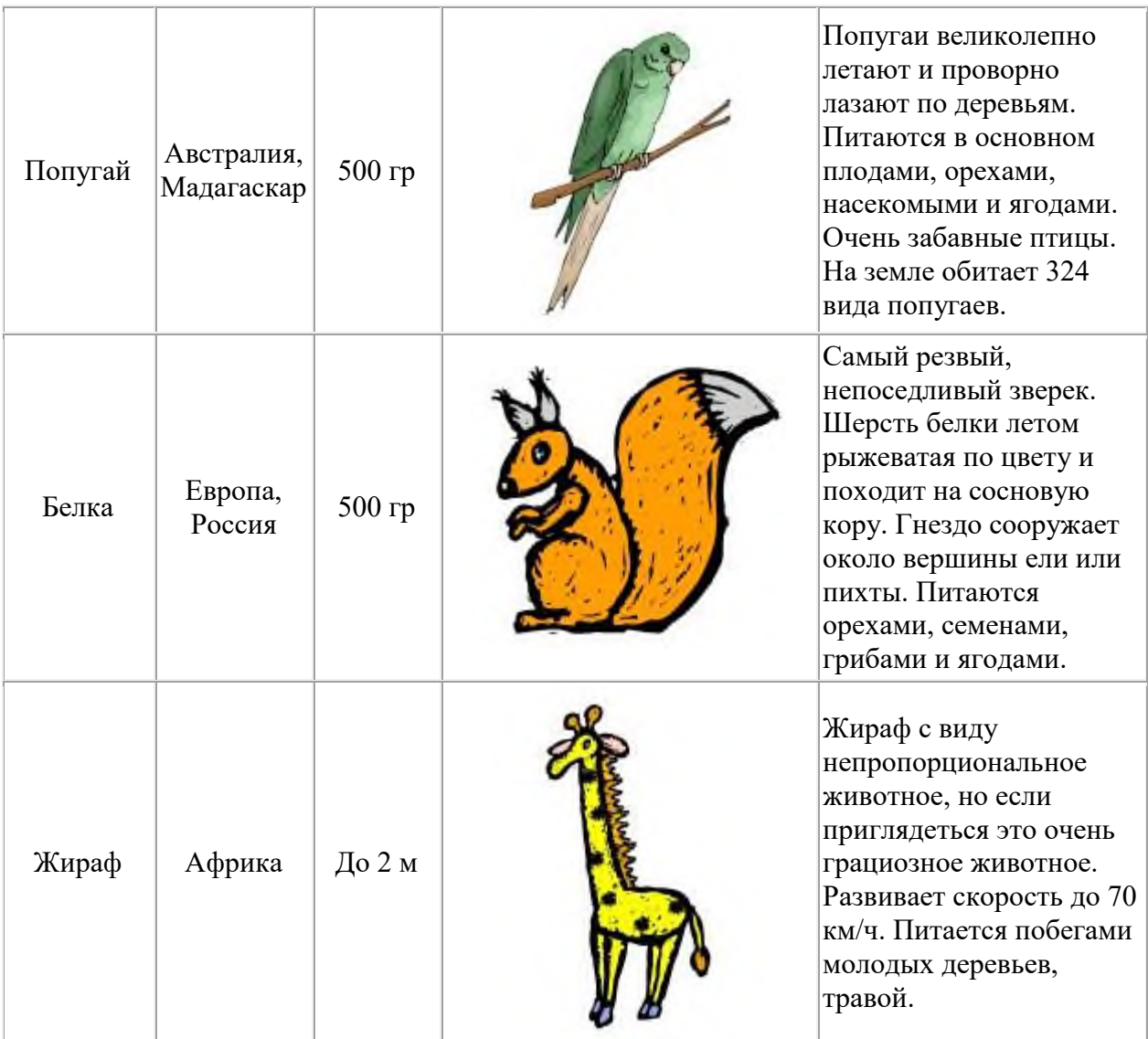

#### **Критерии оценивания (для всего раздела):**

Отметка «5»: работа выполнена полностью и правильно; сделаны правильные выводы; работа выполнена по плану с учетом техники безопасности.

Отметка «4»: работа выполнена правильно с учетом 2-3 несущественных ошибок, исправленных самостоятельно по требованию преподавателя.

Отметка «3»: работа выполнена правильно не менее чем на половину или допущена существенная ошибка.

Отметка «2»: допущены две (и более) существенные ошибки в ходе работы, которые учащийся не может исправить даже по требованию преподавателя.

# **ПРАКТИЧЕСКОЕ ЗАНЯТИЕ №31-32**

# ВСЕМИРНАЯ ПАУТИНА- НАСТРОЙКА БРАУЗЕРА; ЭЛЕКТРОННАЯ ПОЧТА.

### **Количество часов -5**

*Цель работы:* 

• освоение основных возможностей программы-браузера Internet Explorer.

#### *Теоретическая часть:*

Для связи с Internet используется специальная программа — браузер.

результате в современных браузерах объединяются все возможные приложения для доступа к Internet.

Сегодня наиболее популярными браузерами являются Netscape Navigator и Internet Explorer. Основное назначение браузера – загрузка Веб-страницы из Интернета и отображение её на экране.

## *Практическая часть*

1.Создайте папку на рабочем столе и переименуйте её.

2. Откройте броузер Internet Explorer.

3. На вкладке Панели инструментов меню Вид уберите все флажки напротив всех панелей инструментов.

4. В меню Вид уберите флажок с вкладки *Строка состояния*.

5. Нажмите кнопку Print Screen.

6. Откройте графический редактор и вставьте скопированное в рабочую область.

*Настройка панелей инструментов Internet Explorer.*

Вернитесь к обозревателю и при помощи действий Видà Панели инструментов, отобразите на экране Ссылки. Скопируйте в Paint данное окно, сравните с предыдущим рисунком и вырежьте все части, которые дублируют первый рисунок. Вставьте получившееся на фон рабочей области рисунка и подпишите «ссылки».

Вернитесь снова к обозревателю и, проделав аналогичные действия, вставьте в тот же рисунок Адресную строку, Обычные кнопки, строку состояния и подпишите их. Скопируйте аналогичным образом Панели обозревателя: Избранное (часто посещаемые веб-страницы), Журнал (список недавно посещённых веб-страниц), Поиск, Папки.

Для просмотра веб-страницами вам нужно научиться изменять размер шрифта, отключить графику для увеличения скорости отображения всех веб-страниц.

Для того, чтобы установить оптимальный для просмотра страницы размер шрифта, нужно сделать следующее ВидàРазмер шрифта. Выберите Самый крупный.

Чтобы отключить графику для увеличения скорости отображения всех веб-страниц,

меню **Сервис** обозревателя Internet Explorer выберите команду **Свойства обозревателя**. Выберите вкладку **Дополнительно**.

В группе **Мультимедиа** снимите один или несколько из флажков:

- *Отображать рисунки,*
- *Воспроизводить анимацию на веб-страницах,*
- *Воспроизводить видео на веб-страницах*

## *Воспроизводить звуки на веб-страницах.*

Чтобы увеличить размер дискового пространства, выделяемого для временного хранения веб-страниц, в меню **Сервис** обозревателя Internet Explorer выберите команду **Свойства обозревателя**.

На вкладке **Общие** нажмите кнопку **Параметры**.

Чтобы увеличить размер дискового пространства, выделяемого для временного хранения страниц, переместите движок вправо.

#### **Создание адреса электронной почты**

12. Для создания адреса электронной почты выбрать на главной странице поисковой системы Яndex режим «Завести почтовый ящик». Заполнить все поля этой страницы, следуя указанным рекомендациям.

13. При переходе на следующую страницу регистрации заполнить поля *Пароль, Подтвердите пароль, Контрольный вопрос, Ответ, Контрольные цифры.* Щелкнуть на кнопке *ОК.* 

14. На следующей странице дополнительную информацию можно не указывать. Выбрать поле *Сохранить*. Какая информация указывает на создание адреса электронной почты?

#### **Отправка сообщения электронной почты**

15. Для оправки сообщения электронной почты войти в режим *Написать*. В поле *КОМУ* ввести заданный (свой собственный) адрес электронной почты. В поле для ввода текста ввести: *Проверка работы электронной почты.* Щелкните кнопку *Отправить.*  Убедиться, что только что отправленное сообщение появилось в списке входящих сообщений. Найти пункт меню «Удалить», чтобы удалить данное сообщение.

#### **Как занести адрес электронной почты в адресную книгу**

16. Для того чтобы занести адрес электронной почты в *Адресную книгу,* выбрать пункт *Адресная книга / Добавить запись.* Ввести свою фамилию, имя. Для примера указать свой адрес электронной почты и выбрать вкладку *Сохранить и закрыть*. Убедиться, что в *Адресной книге* занесено именно Ваше имя, а не адрес. Для выхода из *Электронной почты* и перехода на главную страницу поисковой системы Яndex щелкнуть кнопку *Выход.* Для выхода из программы Internet Explorer выбрать пункт меню *Файл / Закрыть*.

# *Настройка программы-браузера*

#### **Задание:**

- 1. Откройте браузер Internet Explorer.
- 2. На вкладке Панели инструментов меню Вид уберите все флажки напротив всех панелей инструментов.
- 3. В меню Вид уберите флажок со вкладки Строка состояния.
- 4. Нажмите кнопку Print Screen.
- 5. Откройте графический редактор и вставьте скопированное в рабочую область. Настройка панелей инструментов Internet Explorer.

Панели инструментов, отобразите на экране Ссылки. Скопируйте в Paint данное окно, сравните с предыдущим рисунком и вырежьте все части, которые дублируют первый рисунок. Вставьте получившееся на фон рабочей области рисунка и подпишите «ссылки».Вернитесь к обозревателю и при помощи действий Вид.

Вернитесь снова к обозревателю и, проделав аналогичные действия, вставьте в тот же рисунок Адресную строку, Обычные кнопки, строку состояния и подпишите их. Скопируйте аналогичным образом Панели обозревателя: Избранное (часто посещаемые веб-страницы), Журнал (список недавно посещённых веб-страниц), Поиск, Папки.

Для просмотра веб-страницами вам нужно научиться изменять размер шрифта, отключить графику для увеличения скорости отображения всех веб-страниц.

Размер шрифта. Выберите Самый крупный. Для того, чтобы установить оптимальный для просмотра страницы размер шрифта, нужно сделать следующее Вид.

Чтобы отключить графику для увеличения скорости отображения всех веб-страниц, меню **Сервис** обозревателя Internet Explorer выберите команду **Свойства обозревателя**.

Выберите вкладку **Дополнительно**.

В группе **Мультимедиа** снимите один или несколько из флажков: **Отображать рисунки**, **Воспроизводить анимацию на веб-страницах**, **Воспроизводить видео на вебстраницах** и **Воспроизводить звуки на веб-страницах**.

Чтобы увеличить размер дискового пространства, выделяемого для временного хранения веб-страниц, в меню Сервис обозревателя Internet Explorer выберите команду Свойства обозревателя.

#### На вкладке Общие нажмите кнопку Параметры.

Чтобы увеличить размер дискового пространства, выделяемого для временного хранения страниц, переместите движок вправо.

#### Теоретическая часть:

Служба World Wide Web (WWW) — это единое информационное пространство, состоящее из сотен миллионов взаимосвязанных электронных документов.

Отдельные документы, составляющие пространство Web, называют Web-страницами. Группы тематически объединенных Web-страниц называют Web-узлами (сайтами). Программы для просмотра Web-страниц называют броузерами (обозревателями).

#### Адресация в сети:

#### $IP$  - адрес

#### DNS - адрес.

IP - адрес состоит из четырех блоков цифр, разделенных точками. Он может иметь такой вид: 32.87.56.5

 $DNS - a\mu$ 

http://www.yandex.ru

http - протокол передачи данных

www - сервер находится на WWW

 $y$ andex - название сервера

ru - сервер находится России

Часть адреса, разделенная точками называется доменом.

# ЭЛЕКТРОННАЯ ПОЧТА; ПРАВИЛА РАБОТЫ

#### Теоретическая часть:

Электронная почта – (самая распространенная услуга сети Internet) обмен письмами в компьютерных сетях. Само письмо представляет собой обычный файл, содержащий текст письма и специальный заголовок, в котором указано, от кого письмо направлено, кому предназначено, какая тема письма и дата отправления.

Адресация в системе электронной почты

Электронно-почтовый Internet-адрес имеет следующий формат пользователь@машина Пример адреса электронной почты

#### Ivanov@softpro.saratov.ru

Ivanov - имя почтового ящика.

softpro.saratov - название почтового сервера

ru - код Российской Федерации

Точки и символ  $@$  — разделительные знаки. Разделенные точками части электронного адреса называются доменами.

Вся часть адреса, расположенная справа от значка  $(a)$ , является доменным именем почтового сервера, содержащего ящик абонента.

Главный принцип состоит в том, чтобы это имя отличалось от имен всех прочих серверов в компьютерной сети.

Практическая часть

## Регистрация почтового ящика электронной почты

1) Откройте программу Internet Explorer.

2) В поле Адрес введите адрес поискового сервера http://www.mail.ru

3) На открывшейся Веб-странице выберите гиперссылку Регистрация в почте.

4) Заполните анкету, следуя рекомендациям, написанным справа от текстовых полей.

Обязательно должны быть заполнены поля:

A) E-mail,

B) Пароль,

C) Если вы забудете пароль,

D) Дополнительная информация о пользователе (заполнить полностью).

E) Защита от авторегистрации (ввести зачеркнутые цифры).

5) Нажмите кнопку Зарегистрировать почтовый ящик.

6) В случае необходимости исправьте ошибки и снов нажмите кнопку Зарегистрировать почтовый ящик.

7) Ваш почтовый ящик считается зарегистрированным только после появления уведомления о том, что ваша регистрация успешно завершена.

Создание и отправка сообщения

Для того, чтобы отправить письмо, вам нужно выбрать нажать гиперссылку Написать письмо.

Напишите 2 письма своему однокласснику, предварительно обменявшись с ним

электронными адресами. Письма должны содержать не менее пяти предложений.

### **Задание:**

1. Запустите браузер Internet Explorer.

На рабочем столе запустите ярлык программы или выполните команду

## **ПУСК→ПРОГАММЫ→Internet Explorer**

- 2. В строке адреса введите :http://mail.ru
- 3. Нажмите на кнопку  $\rightarrow$  Переход (или на кнопку ENTER)
- 4. На экране откроется страницу сайта mail.ru ( это бесплатный почтовый сервер)
- **5.** Нажмите на строку **«Регистрация в почте»**

#### **Заполните анкету регистрации**

- **6. Вернитесь на главную страницу mail.ru**
- **7. Введите «Имя» и «Пароль» своего почтового ящика.**
- **8. Отправьте письмо на адрес учителя: [uchitel@mail.ru](mailto:uchitel@mail.ru)**
- **9. Текст письма должен содержать Вашу** фамилию, имя, отчество, дату рождения, № группы, домашний адрес, увлечения, любимый предмет.
- **10. Прикрепить файл с рисунком, добавь в свое письмо смайлики**

#### **:-) или - улыбка или радость**

- **;-) лукавая улыбка**
- **;-( огорчение**
- **;-\ - задумчивость, недовольство**

**и отправь по электронной почте.**

#### **Критерии оценивания:**

**Отметка «5»**: 1) работа выполнена полностью и правильно; сделаны правильные выводы;

2) работа выполнена по плану с учетом техники безопасности.

**Отметка «4»**: работа выполнена правильно с учетом 2-3 несущественных ошибок исправленных самостоятельно по требованию преподавателя.

**Отметка «3»**: работа выполнена правильно не менее чем на половину или допущена существенная ошибка.

**Отметка «2»**: допущены две (и более) существенные ошибки в ходе работы, которые учащийся не может исправить даже по требованию преподавателя.

**Отметка «1»**: работа не выполнена

# **ПРАКТИЧЕСКОЕ ЗАНЯТИЕ № 33-34**

## ОСНОВЫ ЯЗЫКА ГИПЕРТЕКСТОВОЙ РАЗМЕТКИ HTML; СТРУКТУРА WEB-СТРАНИЦЫ

#### **Количество часов -4**

*Цель работы:* 

- освоение навыков работы с программой-браузером Internet Explorer,
- изучение процесса поиска информации в Интернет, зная адрес страницы, на которой она расположена.
- изучить основные структурные элементы, присутствующие на большинстве Вебстраниц World Wide Web.
- закрепить умения поиска Web страницы по заранее известному URL;
- научиться сохранять информацию понравившейся Web-страницы в файле.

#### *Теоретическая часть:*

**Веб-страница** – это текстовый файл, написанный на языке HTML.

**Сайт-** это совокупность объединенных общим содержанием веб-страниц, размещенная на каком-либо сервере WWW под определенным именем и реализующая виртуальное представительство организации или отдельного человека в Интернете.

**Гиперссылка** - фрагмент текста, который является указателем на другой файл или объект. Гиперссылки позволяют переходить от одного документа к другому.

**Фрейм** - область гипертекстового документа со своими полосами прокрутки.

Заголовок, обычный текст, изображения, гиперссылки, фреймы, списки, таблицы, бегущие строки, анимации.

#### **Практическая часть:**

Создайте на рабочем столе папку и переименуйте её.

Откройте программу Internet Explorer, в поле Адрес введите http://gosdetstvo.com.

Дождитесь полной загрузки страницы и скопируйте её при помощи кнопки Print Screen в рабочую область графического редактора (например, Paint или Photoshop).

Вернитесь на открытую страницу и рассмотрите её.

При помощи красного карандаша обведите области, на которых расположен обычный текст. При помощи желтого – списки, при помощи зелёного – таблицы.

Картинки, анимации и изображения отметьте при помощи значков соответственно n, ¢, D. Фрейм подпишите надписью «Фрейм».

Исследуйте страницу полностью и выделите при помощи распылителя все гиперссылки. С помощью тех же обозначений сделайте ещё 3 изображения веб-страниц с адресами:

#### **[http://moscowaleks.](http://moscowaleks/)narod.ru**

#### **[http://www.kotikoshka.ru](http://www.kotikoshka.ru/)**

# **Получение информации разных видов с Web-страниц и ее сохранение. СТРУКТУРА WEB-СТРАНИЦЫ. WEB-СТРАНИЦЫ И WEB-САЙТЫ**

#### **Теоретическая часть:**

**HTML** — это теговый язык разметки документов.

**Элементы** — это структуры, которые описывают отдельные составляющие HTMLдокумента.

**Элемент** состоит из трех частей: начального тега, содержимого и конечного тега.

**Тег** — это специальный текст, заключенный в угловые скобки "<" и ">". Конечный тег имеет то же имя, что начальный тег, но начинается с косой черты "/".

**Атрибуты** элемента определяют его свойства. Значение атрибута может быть заключено в одинарные или двойные кавычки. Порядок следования атрибутов в теге не важен. Атрибут

действует от открывающего тега, в котором он задан, до закрывающего, или только внутри тега, если тег не имеет парного.

#### Базисные теги

Тип локумента <HTML></HTML> Начало и конец файла

Атрибуты Имя документа <TITLE></TITLE> Должно быть в заголовке

## Заголовок <HEAD></HEAD> Описание документа Тело  $<$ BODY> $<$ /BODY> Содержимое страницы Оформление тела Веб-страницы

#### Практическая часть

Создание простейшей Веб-страницы: Создайте стандартный текстовый файл. Откройте его редактором "Блокнот". Сначала напечатайте основные теги:  $\epsilon$ HTML $>$  $<$ HEAD $>$ <TITLE>Добро пожаловать !!!</TITLE>  $<$ /HEAD> <BODY> Здравствуйте!!!  $<$ /BODY>  $<$ /HTML> Сохраните документ с расширением \*.htm. Создайте веб-страницу с оформленным фоном и текстом. HTML-код будет выглядеть следующим образом:  $\epsilon$ HTML $>$ <BODY BACKGROUND="paint1.bmp" BGCOLOR="red" TEXT="cian" LEFTMARGIN="40" MARGINWIDTH="40"> Текст документа (5-6 предложений на любую тему).  $<$ /BODY>

# $<$ /HTML

Сохраните документ с расширением \*.htm.

Самостоятельно создайте две веб-страницы с разными фонами и цветами текстов (5-6 предложений).

#### **ПРАКТИЧЕСКОЕ ЗАНЯТИЕ №35-37**

#### ФОРМАТИРОВАНИЕ ТЕКСТА НА WEB-СТРАНИЦЕ. ВСТАВКА ИЗОБРАЖЕНИЙ В WEB –СТРАНИЦЫ СПИСКИ НА WEB-СТРАНИЦАХ

#### **Количество часов -6**

**Цель работы**:

- освоение навыков работы с программой-браузером Internet Explorer;
- изучение процесса поиска информации в Интернет, зная адрес страницы, на которой она расположена;
- изучить основные структурные элементы, присутствующие на большинстве Вебстраниц World Wide Web;
- Знакомство учащихся с приёмами форматирования веб-документа.

#### **Теоретическая часть:**

Для того, чтобы отформатировать текст, который будет располагаться на вашей вебстранице, необходимо воспользоваться следующими тегами:

#### **Форматирование**

#### **Заголовки <H\*></H\*>**

#### **\* - от 1 до 6**

**Стандарт определяет 6 уровней заголовков**

## **Конец строки <TR>**

## **Начало абзаца <P>**

# **Выравнивание**

**<H\* > </H\*> \*-ALIGN=**

# **LEFT|CENTER|RIGHT По левому краю, по правому, по центру**

# **Цитата**

## **<BLOCKQUOTE> </BLOCKQUOTE> Обычно выделяется отступом**

#### **Шрифт Жирный <B></B>**

#### **Курсив <I></I>**

## Размер шрифта <FONT SIZE=?></FONT> От 1 до 7

### Цвет шрифта <FONT COLOR="#\$\$\$\$\$\$">

# $<$ /FONT>

# ВСТАВКА ИЗОБРАЖЕНИЙ НА WEB- СТРАНИЦЫ

#### Теоретическая часть:

Важнейшую роль в оформлении страницы играют иллюстрации.

Для размещения рисунков в документе служит одиночный тег <IMG>, который должен обязательно содержать атрибут SCR=, значение которого составляет адрес файла изображения.

Изображение переносится на страницу с сохранением размеров. Нужные размеры рисунка можно залать с помошью атрибутов WIDTH= (ширина) и HEIGHT= (высота).

Альтернативный текст – словесное описание изображения задаётся при помощи атрибута  $ALT=$ .

Для создания гиперссылки в документе используются теги <A> и </A>. Текст ссылки помешается между этими тегами. Для того, чтобы указать адрес, на который указывает ссылка, необходим атрибут HERF=. Некоторые гиперссылки могут указывать на определённое место внутри страницы (якоря). Для него является обязательным атрибут NAME=. Значением этого атрибута является имя якоря, которое может состоять только из латинских букв и цифр и не должно содержать пробелов.

В качестве гиперссылки можно использовать изображения. Для этого теги разметки изображения должны быть помещены между тегами гиперссылок.

#### Практическая часть

Создайте папку и переименуйте её своей фамилией.

В папке создайте 2 документа в программе Блокнот, на основе которого можно сделать Вебстраницу. (сделайте заголовок, тело).

В свою папку скопируйте две картинки (большую для фона и маленькую) и одну анимацию, переименуйте их соответственно paint1.gif, paint2.gif, anim.gif. (расширения должны быть соответствующими вашим изображениям).

На основе первого документа сделайте страницу, содержащую все скопированные вами изображения. Код для разметки Веб-страницы будет следующим:

 $\mathsf{thm}$ 

```
<head><title> ИЗОБРАЖЕНИЕ1 </title>
```
 $<$ /head  $>$ 

```
<br />
body background=paint1.ipg>
```
 $\langle$ img scr=paint2.gif $\rangle$ 

 $\langle$ img scr=anim.gif>

 $<$ /bodv>

 $<$ /html $>$ 

Сохраните этот документ под именем document1.

Второй документ должен содержать ссылку на этот документ, при нажатии на которую появится список. Код тела этой веб-страницы должен иметь вид:

 $<$ bodv $>$ 

<A HREF=" document1.htm> </A>

 $<$ /bodv>

Самостоятельно постройте две Веб-страницы.

Первая должна содержать 5-6 предложений, касающихся темы изображений, 3 картинки, 2 анимации и небольшой пояснительный текст.

Вторая – гиперссылку на первый документ.

# СПИСКИ НА WEB- СТРАНИЦАХ

#### Теоретическая часть:

Рассмотрим процесс создания нумерованных и маркированных списков. Они создаются примерно одинаковым образом. Список всегда располагается между открывающим и закрывающим тегом списка: <OL> и </OL> в случае упорядоченного списка; <UL> и </UL> - в случае неупорядоченного. Внутри списка располагаются его элементы. Их заключают между тегами <LI> и </LI>.

Таблица начинается открывающимся тегом <TABLE> и завершается закрывающимся  $<$ TABLE>.

Строки таблицы начинаются открывающимся тэгом <TR> и завершаются закрывающимся  $\langle T\mathbf{R}\rangle$ , а каждая ячейка таблицы начинается тегом  $\langle TD\rangle$  и завершается  $\langle TD\rangle$ .

#### Практическая часть

Создайте папку и переименуйте её своей фамилией.

В папке создайте 2 документа в программе Блокнот, на основе которого можно сделать Вебстраницу. (сделайте заголовок, тело).

На первом документе отобразите следующий список:

сканеры для ввода текстов и иллюстраций листовые сканеры ручные сканеры планшетные сканеры специальные типы сканеров барабанные сканеры сканеры форм штрих-сканеры HTML- код для этой страницы выглядит следующим образом:  $<sub>ul</sub>$ </sub> <li> сканеры для ввода текстов и иллюстраций  $\langle 0| > \langle$  | > листовые сканеры <li> ручные сканеры <li> планшетные сканеры  $<$ /0 $|$ <li>специальные типы сканеров  $\langle 0| \rangle$   $\langle$ li $\rangle$  барабанные сканеры  $\langle$ li> сканеры форм <li> штрих-сканеры  $<$ /0 $|$  $<$ /l $>$ Сохраните локумент пол именем spisok.ht В теле этой же Веб-страницы постройте следующую таблицу: Монитор Клавиатура Мышь Системный бло Такая таблица реализуется следующим кодом:

**<TABLE > <TR><TD>Монитор</TD> <TD> Клавиатура </TD> </TR> <TR> <TD> Мышь </TD> <TD> Системный блок </TD> </TR> </TABLE> Самостоятельно** создайте документ, в состав которого обязательно должен войти следующий список:

**Рабочие дни: понедельник вторник среда четверг пятница Выходные дни: суббота воскресенье**

> и таблица: **Прогноз погоды:**

#### **Критерии оценивания:**

**Отметка «5»**: 1) работа выполнена полностью и правильно; сделаны правильные выводы; 2) работа выполнена по плану с учетом техники безопасности.

**Отметка «4»**: работа выполнена правильно с учетом 2-3 несущественных ошибок, исправленных самостоятельно по требованию преподавателя.

**Отметка «3»**: работа выполнена правильно не менее чем на половину или допущена существенная ошибка.

**Отметка «2»**: допущены две (и более) существенные ошибки в ходе работы, которые учащийся не может исправить даже по требованию преподавателя.

# ПРАКТИЧЕСКОЕ ЗАНЯТИЕ № 38

# СОЗДАНИЕ СВОИХ WEB-СТРАНИЦ

### Количество часов - 3

Цель работы:

- освоение навыков работы с программой-браузером Internet Explorer;
- изучение процесса поиска информации в Интернет, зная адрес страницы, на которой она расположена;
- изучить основные структурные элементы, присутствующие на большинстве Вебстраниц World Wide Web;
- знакомство учащихся с различными возможностями перехода на другие страницы и вставки графических изображений;
- освоить возможности размещения текста в форме списков и с созданием таблиц при разработке WEB - страниц;
- овладеть способами создания веб-страниц, используя программы MS Word, MS Excel, MS PowerPoint.

### Теоретическая часть:

С помощью Microsoft Office можно создавать веб-страницы точно так же, как и обычные документов Microsoft Word, MS Excel, MS PowerPoint.

Можно использовать шаблон веб-страницы или сохранить документ в качестве вебстраницы. Для того, чтобы приступить в процессу создания документа, можно воспользоваться меню Формат, Вставка и панелью инструментов Веб-компоненты. Однако не все приёмы форматирования поддерживаются. В частности, таковыми являются таблицы, анимация текста и т.п

#### Практическая часть

На рабочем столе создайте папку и переименуйте своей фамилией.

1. Создание веб-страниц в среде текстового редактора MS Word.

Создайте две веб-страницы любыми способами.

Создание веб-страницы на основе шаблона:

1.В меню Файл выберите команду Создать.

2.В области задач Создание документа в группе Шаблоны выберите параметр На моем компьютере.

На вкладке Общие дважды щелкните шаблон веб-страницы.

Создание пустой веб-страницы

1.В меню Файл выберите команду Создать.

2.В области задач Создать документ, в группе Создание щелкните ссылку Веб-страница.

На обеих страницах сделайте красивый фон (Формат -Фон -Способы заливки-Градиентная- Текстура или Узор).

На первую страницу вставьте любое изображение и сохраните в виде веб-страницы с фильтром (в этом случае она будет занимать намного меньше места на диске и загрузка будет происходить быстрее).

На второй странице создайте надпись «Изображение» и превратите её в гиперссылку на первую созданную нами страницу (выделите надпись - Вставка - Гиперссылка - Выберите нужный файл).

2. Создание веб-страницы в среде табличного редактора.

Создайте документ Excel. На первый лист поместите небольшую таблицу (3 строки, 2столбца), на второй – диаграмму, созданную на основе этой таблицы. Сохраните документ с расширением .html.

3. Создание веб-страницы средствами программы MS PowerPoint.

Создайте пустую презентацию. Вставьте в неё 3-4 слайда. Придумайте названия полей заголовков и заполните их. В каждый слайд вставьте по 1-2 картинке. Сохраните документ с расширением .html.

## **Критерии оценивания:**

**Отметка «5»**: 1) работа выполнена полностью и правильно; сделаны правильные выводы; 2) работа выполнена по плану с учетом техники безопасности.

**Отметка «4»**: работа выполнена правильно с учетом 2-3 несущественных ошибок, исправленных самостоятельно по требованию преподавателя.

**Отметка «3»**: работа выполнена правильно не менее чем на половину или допущена существенная ошибка.

**Отметка «2»**: допущены две (и более) существенные ошибки в ходе работы, которые учащийся не может исправить даже по требованию преподавателя.

## ПРАКТИЧЕСКОЕ ЗАНЯТИЕ №39 СЕТЕВАЯ ЭТИКА И КУЛЬТУРА

#### Количество часов -3

Цели занятия

создание условий для формирования представления об основных сервисах  $\bullet$ Интернет, принципах работы программ для общения в сети Интернет;

создание условий для развития познавательных умений;

создание условий для воспитания мотивов учения, положительного отношения к  $\bullet$ знаниям.

Аппаратное и программное обеспечение компьютеры, мультимедийная установка, доска, маркеры, OC Windows, Microsoft PowerPoint, Internet Explorer

Дидактическое обеспечение презентация, карточки

Тип и вид учебного занятия комбинированное, лекционно-практическое

Изложение нового материала по следующему плану:

- Сервисы Интернет
- Сервис Электронная почта (E-mail)
- Сервис Сетевые новости Usenet
- Сервис Списки рассылки (Maillists)
- Сервис FTP передача файлов
- Система поиска файлов Archie
- Гипертекстовая система Gopher
- Система гипермедиа WWW
- Гипертекстовая система Hyper-G
- Поисковая система WAIS
- $\blacksquare$  Сервис IRC
- Сервис MUD
- $\blacksquare$  CepBHc MOO
- Сервис IrC (Internet relay Chat Всемирная болталка)
- Сервис ICQ ("I Seek You" Я ищу Вас)
- Сервис Internet-телефония (ИТ)
- Сервис Telnet
- Самые популярные сервисы в России
- Общение в сети Интернет

#### Сервисы Интернет

Существует много различных прикладных программ, с помощью которых пользователи получают доступ к информации. Все они имеют разный интерфейс и требуют тот или иной уровень знания технологий. Таким образом, существует много различных сервисов Интернет.

Работать в Интернет означает пользоваться одним из этих сервисов.

Сервисы Интернет - сервисы, предоставляемые в сети Интернет пользователям, программам, системам, уровням, функциональным блокам. В сети Интернет сервисы предоставляют сетевые службы. Наиболее распространенными Интернет-сервисами являются:

- хранение данных;
- передача сообщений и блоков данных;
- электронная и речевая почта;
- организация и управление диалогом партнеров;
- *- предоставление соединений;*
- *- проведение сеансов;*
- *- видео-сервис.*

## **ЭТИКА В ИНТЕРНЕТЕ**

#### **Перечень заданий к практической работе.**

Найдите в Интернете законы, указы, постановления об авторском праве:

Сделайте краткий анализ закона и ответьте на контрольные вопросы.

1. Защиту каких видов деятельности человека данный закон защищает?

2. Как вы понимаете термин авторское право?

3. Перечислите основные функции и задачи авторского права.

4. В чем отличие между автором и соавтором?

5. Какие законы осуществляют защиту авторского права человека?

#### **Критерии оценивания:**

**Отметка «5»**: 1) работа выполнена полностью и правильно; сделаны правильные выводы; 2) работа выполнена по плану с учетом техники безопасности.

**Отметка «4»**: работа выполнена правильно с учетом 2-3 несущественных ошибок, исправленных самостоятельно по требованию преподавателя.

**Отметка «3»**: работа выполнена правильно не менее чем на половину или допущена существенная ошибка.

**Отметка «2»**: допущены две (и более) существенные ошибки в ходе работы, которые учащийся не может исправить даже по требованию преподавателя.

#### **Основная литература и дополнительная литература, справочники, дополнительные источники:**

#### **Основные источники:**

- 1. Угринович, Н.Д. Информатика. 11 класс (базовый уровень): учебник / Н. Д. Угринович. – Москва: БИНОМ. Лаборатория знаний, 2019. – 272 с.
- 2. Угринович, Н.Д. Информатика. (базовый уровень) 10 класс: учебник / Н. Д. Угринович. – 2-е изд., стереотип. – Москва: БИНОМ. Лаборатория знаний, 2020. – 288 с.

### **Дополнительные источники:**

## **Интернет-ресурсы:**

- **1.** http://metodist.lbz.ru файлы для выполнения практических работ (электронное приложение)
- **2.** [http://fcior.edu.ru](http://fcior.edu.ru/) электронные образовательные ресурсы
- **3.** Демин, А. Ю. Информатика. Лабораторный практикум: учебное пособие для среднего профессионального образования / А. Ю. Демин, В. А. Дорофеев. — Москва: Издательство Юрайт, 2021. — 133 с. — (Профессиональное образование). — ISBN 978-5-534-07984-5. — Текст: электронный // ЭБС Юрайт [сайт]. — URL:<https://urait.ru/bcode/474757>
- **4.** Информатика для экономистов: учебник для среднего профессионального образования / В. П. Поляков [и др.]; под редакцией В. П. Полякова. — Москва: Издательство Юрайт, 2021. — 524 с. — (Профессиональное образование). — ISBN 978-5-534-11165-1. — Текст: электронный // ЭБС Юрайт [сайт]. — URL: <https://urait.ru/bcode/471194>
- **5.** Информатика для экономистов. Практикум: учебное пособие для среднего профессионального образования / В. И. Завгородний [и др.]; под редакцией В. И. Завгороднего. — 3-е изд., перераб. и доп. — Москва : Издательство Юрайт, 2021. — 298 с. — (Профессиональное образование). — ISBN 978-5-534-11850-6. — Текст: электронный // ЭБС Юрайт [сайт]. — URL:<https://urait.ru/bcode/471195>
- **6.** Мойзес, О. Е. Информатика. Углубленный курс: учебное пособие для среднего профессионального образования / О. Е. Мойзес, Е. А. Кузьменко. — Москва: Издательство Юрайт, 2021. — 164 с. — (Профессиональное образование). — ISBN 978-5-534-07980-7. — Текст: электронный // ЭБС Юрайт [сайт]. — URL: <https://urait.ru/bcode/474758>
- **7.** Экономическая информатика: учебник и практикум для среднего профессионального образования / Ю. Д. Романова [и др.]; под редакцией Ю. Д. Романовой. — Москва: Издательство Юрайт, 2021. — 495 с. — (Профессиональное образование). — ISBN 978-5-534-13400-1. — Текст: электронный // ЭБС Юрайт [сайт]. — URL:<https://urait.ru/bcode/477105>